### CD-ROM-Version

# Tragbarer Projektor **LT260K/LT240K** Bedienungshandbuch

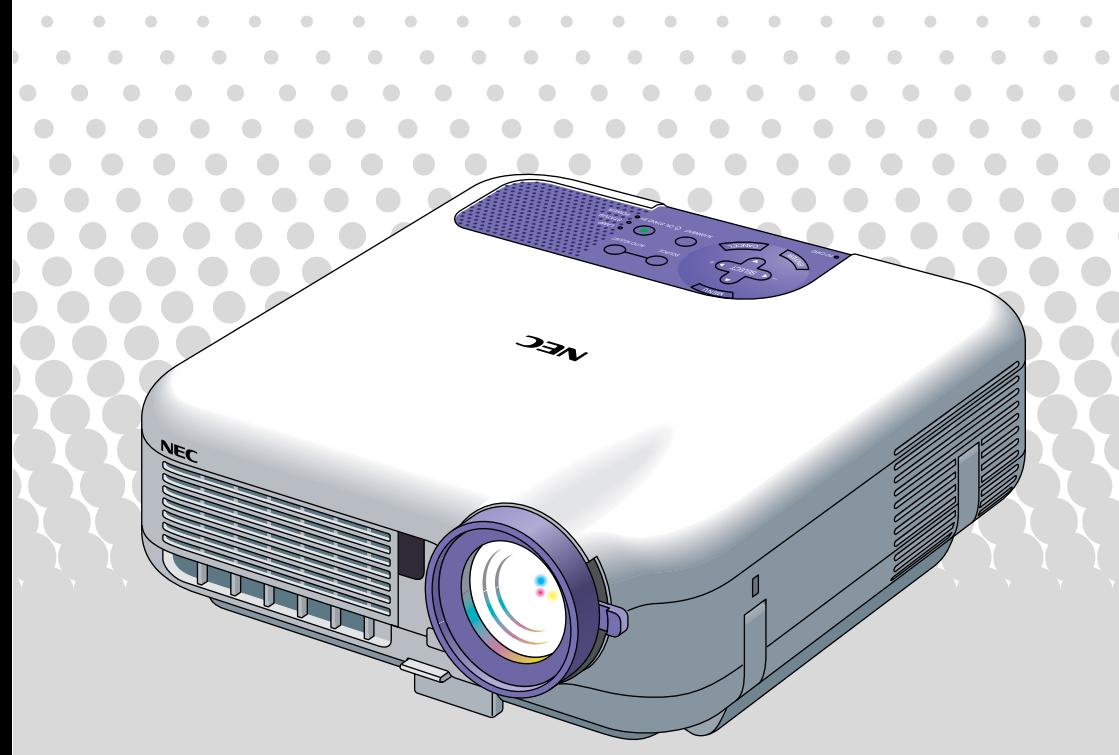

#### **Wichtige Informationen über dieses Handbuch**

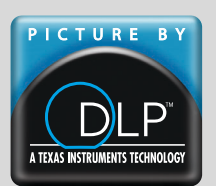

Der schnellste Weg für einen erfolgreichen Betrieb ist, sich zunächst Zeit zu nehmen und alles gleich richtig durchzuführen. Nehmen Sie sich jetzt ein paar Minuten Zeit, um sich einen Überblick über dieses Handbuch zu verschaffen. Das spart Ihnen später unter Umständen viel Zeit. Am Anfang eines jeden Kapitels finden Sie eine Übersicht über den Inhalt. Wenn das Kapitel für Ihren Verwendungszweck unbedeutend ist, können Sie es überspringen.

## **EINFÜHRUNG**

### **Einführung in Ihren Projektor**

Dieses Kapitel stellt Ihnen Ihren neuen LT260K/LT240K Projektor vor und beschreibt dessen Funktionen und Bedienungselemente.

### **Wir gratulieren Ihnen zur Anschaffung Ihres LT260K/ LT240K Projektors.**

LT260K/LT240K ist einer der besten zur Zeit auf dem Markt erhältlichen Projektoren. Der LT260K/LT240K ermöglicht Ihnen das Projizieren von scharfen Bildern bis zu 500 Inches parallel (diagonal gemessen) von Ihrem PC oder Macintosh-Computer (Tischgerät oder Notebook), Ihrem Videorekorder, Ihrem DVD-Player, Ihrer Dokumentenkamera, Ihrem LaserDisc-Player oder Ihrem Viewer.

Sie können den Projektor auf einen Tisch oder Wagen stellen, ihn für die Rückprojektion hinter dem Projektionsschirm platzieren oder ihn permanent an der Decke montieren\*1 . Die Fernbedienung kann drahtlos verwendet werden.

\*1 Versuchen Sie nicht, den Projektor selbst zu installieren.

Der Projektor muss von qualifiziertem NEC-Servicepersonal installiert werden, um einen ordnungsgemäßen Betrieb sicherzustellen und die Verletzungsgefahr zu reduzieren.

Die Decke muss für das Gewicht des Projektors eine ausreichende Festigkeit aufweisen und die Installation muss entsprechend der örtlichen Bauvorschriften ausgeführt werden. Weitere Informationen erhalten Sie von Ihrem Fachhändler.

### **Ausstattungsmerkmale, an denen Sie Ihre Freude haben werden:**

- *•* Die neu entwickelte 3D Reform-Funktion erlaubt Ihnen das Korrigieren von sowohl horizontalen als auch vertikalen Trapezverzerrungen, so dass das Bild selbst dann noch rechteckig ist, wenn der Projektor nicht direkt mittig vor dem Projektionsschirm positioniert ist.
- *•* Der LT260K/LT240K-Projektor ist sowohl für einen verkabelten als auch drahtlosen Netzwerkbetrieb ausgelegt. Bei der Benutzung eines drahtlosen LAN-Projektors muss kein physikalisches Signalkabel an den PC angeschlossen werden\*2 .
	- \*2 Sie benötigen die optionale drahtlose LAN-Karte von NEC. (SWL-2100N-N∗)

### **EINFÜHRUNG Einführung in Ihren Projektor**

• Sicherheitsschutz durch Paßwort und Sicherheitsfunktionen Der Paßwort und die Sicherheitsfunktionen verhindern die Benutzung des Projektors durch Unbefugte.

Der Paßwort verhindert das Ändern der Projektor-Eingaben und - Einstellungen durch Unbefugte.

Die Sicherheitsfunktion bietet einen vollkommenen Schutz, indem Ihre PC-Karte als Schutzschlüssel verwendet wird. Der Projektor projiziert nur dann ein Signal, wenn die registrierte PC-Karte eingesetzt ist. Dadurch wird eine unbefugte Benutzung verhindert.

- *•* Mit dem eingebauten PC-Karten-Viewer können Sie selbst dann Präsentationen durchführen, wenn kein PC verfügbar ist.
- *•* Hochleistungsfähige 220 Watt Gleichstrom-Lampe
- *•* Der Standby-Modus reduziert die Standby-Stromaufnahme beträchtlich.
- *•* Mit der im Lieferumfang enthaltenen drahtlosen Fernbedienung können Sie den Projektor sowohl von vorn als auch von hinten bedienen.
- *•* Das Bild kann zwischen 30 und 500 Inces (diagonal gemessen) projiziert werden.
- *•* Die Funktion "Fang" ermöglicht Ihnen das Einfangen des gerade projizierten Bildes.
- *•* Die Projektion eines Bildes ist sowohl aus einer Position vor als auch hinter dem Projektionsschirm möglich. Der Projektor kann sogar an der Decke montiert werden.
- *•* Die exklusive NEC-Advanced AccuBlend Intelligent Pixel Blending-Technologie - eine extrem genaue Bildkomprimierungstechnologie liefert ein hartes Bild mit UXGA-Auflösung (1600 $\times$ 1200)\*3.
- *•* Unterstützt die meisten IBM VGA, SVGA, XGA, SXGA/UXGA (mit Advanced AccuBlend)\*3 , Macintosh, Komponentensignal (YCbCr/ YPbPr) oder anderen RGB-Signale innerhalb eines Horizontal-Frequenzbereiches von 24 bis 100 kHz und einem Vertikal-Frequenzbereich von 50 bis 120 Hz. Dies beinhaltet NTSC-, PAL-, PAL-N-, PAL-M-
	- , PAL60-, SECAM- und NTSC 4.43 Standard-Videosignale.
		- $*3$  Mit NECs' Advanced AccuBlend wird ein UXGA (1600 $\times$ 1200) und SXGA-Bild (1280 $\times$ 1024) angezeigt für LT260K/LT240K.

*HINWEIS: Komposit-Videoformate sind wie folgt: NTSC: U.S. TV-Format für Video in den USA und Kanada. PAL: In Westeuropa verwendetes TV-Format. PAL N: In Argentinien, Paraguay und Uruguay verwendetes TV-Format. PAL M: In Brasilien verwendetes TV-Format. PAL60: Für die NTSC-Wiedergabe auf PAL-TV's verwendetes TV-Format SECAM: In Frankreich und Osteuropa verwendetes TV-Format. NTSC4.43: In den Ländern des mittleren Ostens verwendetes TV-Format*

- *•* Die mitgelieferte Fernbedienung kann ohne Kabel benutzt werden. Außerdem können Sie Ihre PC-Maus drahtlos aus jeder beliebigen Position im Raum bedienen, wenn ein ferngesteuerter Maus-Empfänger eingebaut ist.
- *•* Sie können den Projektor über den PC-Steuerungsport von einem PC aus steuern.
- *•* Der USB-Port erlaubt den USB-Mausbetrieb\*4 .
	- \*4 Die USB-Ports erfüllen die USB1.1-Anforderungen.
- *•* Das moderne Gehäuse-Design ist hell, kompakt, leichtgewichtig und verschönert jedes Büro, jeden Raum und jeden Hörsaal.
- *•* Für Ihre Präsentation stehen neun verschiedene Zeiger-Arten zur Verfügung.

### **Bezeichnungen der Projektorteile**

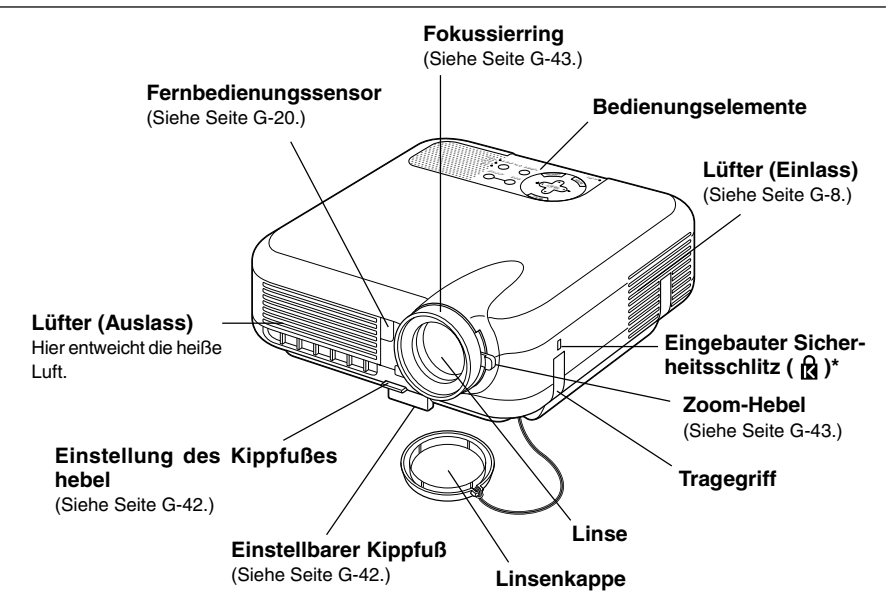

\* Dieser Sicherheitsschlitz unterstützt das MicroSaver® Sicherheitssystem. MicroSaver® ist ein eingetragenes Warenzeichen der Kensington Microware Inc. Das Logo ist ein Warenzeichen von Kensington Microware Inc.

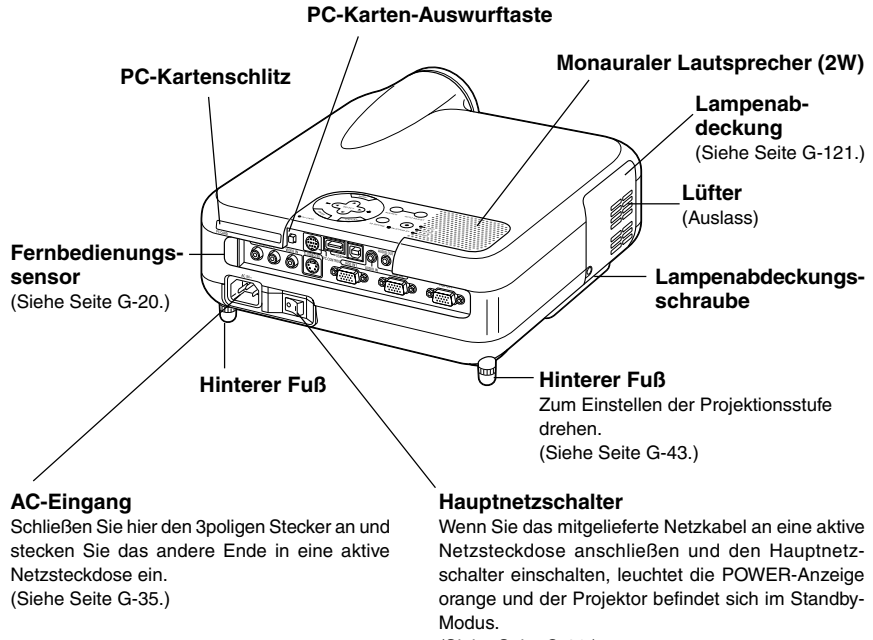

(Siehe Seite G-36.)

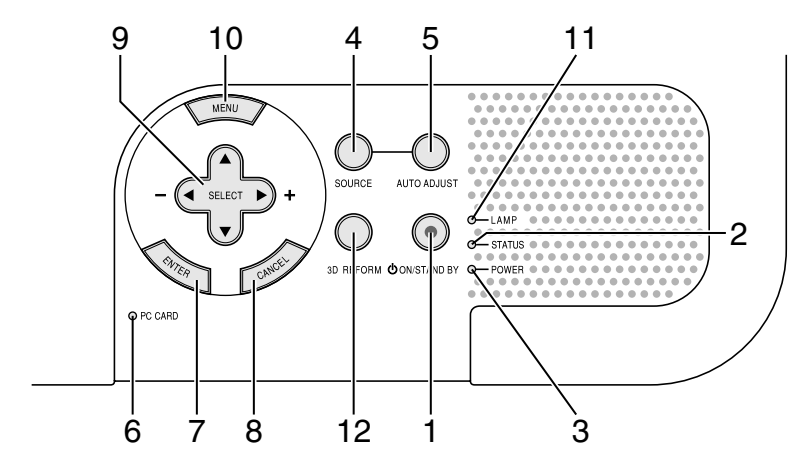

### **Ausstattung der Geräte-Oberseite**

1. POWER-Taste (ON/STAND BY)

Mit dieser Taste können Sie das Gerät ein- und ausschalten, wenn das Gerät an das Stromnetz angeschlossen ist und sich im Standby-Modus befindet.

*HINWEIS: Halten Sie diese Taste zum Ausschalten des Projektors mindestens zwei Sekunden lang gedrückt.*

2. STATUS-Anzeige

Wenn diese Lampe schnell rot blinkt, ist dies ein Zeichen dafür, dass ein Fehler aufgetreten ist, die Lampenabdeckung nicht richtig befestigt wurde oder der Projektor überhitzt ist. Wenn diese Anzeige weiterhin orange leuchtet, ist das ein Hinweis darauf, dass bei aktivierter Bedienfeld-Tastensperre eine Taste am Gehäuse gedrückt worden ist. Einzelheiten hierzu finden Sie im Kapitel "Status-Anzeigen" auf Seite G-126.

3. POWER-Anzeige ( $\circ$ )

Wenn diese Anzeige grün leuchtet, ist der Projektor eingeschaltet; wenn die Anzeige orange leuchtet, befindet sich der Projektor entweder im Standby- oder Bereitschafts-Modus. Einzelheiten hierzu finden Sie im Kapitel "Netzanzeige" auf Seite G-126.

### 4. SOURCE-Taste

Wählen Sie mit dieser Taste eine Videoquelle wie PC, Videorekorder, DVD-Player, Viewer (PC-Karte) oder Drahtlos.

Drücken Sie diese Taste und lassen Sie sie schnell wieder los, um die Eingabeliste anzeigen zu lassen.

Jedesmal, wenn diese Taste mindestens EINE Sekunde lang gedrückt wird, ändert sich die Eingangsquelle wie folgt:

 $RGB1 \rightarrow RGB2 \rightarrow Video \rightarrow S-Video \rightarrow Viewer \rightarrow RGB1 \rightarrow ...$ 

Wenn kein Eingangssignal anliegt, wird der Eingang übersprungen.

5. AUTO ADJUST-Taste

Stellen Sie mit dieser Taste die H/V-Position und den Pixeltakt/die Phase für ein optimales Bild ein. Einige Signale werden möglicherweise falsch oder erst nach einer Weile angezeigt.

### 6. PC CARD-Zugriffanzeige

Leuchtet während des Zugriffs auf eine PC-Karte.

### 7. ENTER-Taste

Führt Ihre Menü-Auswahl aus und aktiviert die im Menü ausgewählten Funktionen.

8. CANCEL-Taste

Drücken Sie diese Taste zum Verlassen von "Menus". Betätigen Sie diese Taste auch, um die Einstellungen auf den letzten Stand zu bringen, während Sie sich im Einstellungs- oder Eingabemenü befinden.

- 9. SELECT **AV<I≻** (+) (-)/Lautstärketasten
	- ▲▼: Wählen Sie mit diesen Tasten das Menü der Funktion an, die Sie einstellen möchten. Wenn keine Menüs erscheinen, fungieren diese Tasten als Lautstärkeregler.

 : Betätigen Sie diese Tasten, um den Wert der im Menü angewählten Funktion einzustellen. Durch Betätigung der  $\blacktriangleright$ -Taste wird die Wahl ausgeführt. Wenn die Menüs oder die Viewer-Symbolleiste nicht angezeigt wird, können Sie mit diesen Tasten ein Dia auswählen oder den Cursor in der Ordnerliste oder Dialiste bewegen.

Wenn der Zeiger angezeigt ist, bewegen diese ▲▼◀▶-Tasten den Zeiger.

- 10. MENU-Taste Zeigt das Menü an.
- 11. LAMP-Anzeige

Das kontinuierliche rote Leuchten dieser Anzeige weist darauf hin, dass die Projektionslampe 2000 Betriebsstunden (bis 3000 Stunden im Eco-Modus) überschritten hat. Tauschen Sie die Lampe sobald wie möglich nach dem Aufleuchten dieser Anzeige aus. (Siehe Seite G-121). Ein kontinuierliches grünes Leuchten dieser Anzeige weist darauf hin, dass der Lampenmodus auf Eco eingestellt ist. Einzelheiten hierzu finden Sie im Kapitel "Lampen-Anzeige" auf Seite G-127.

12. 3D REFORM-Taste

Aktivieren Sie durch Drücken dieser Taste den 3D Reform-Modus, um aufgetretene Trapezverzerrungen zu korrigieren und das Bild in eine rechteckige Form zu bringen.

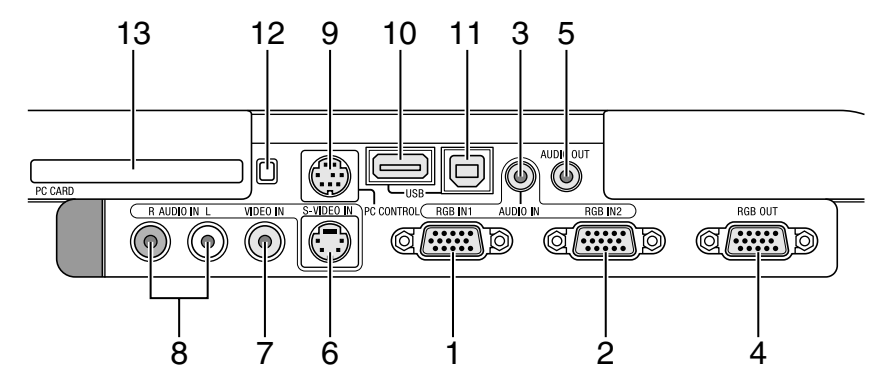

### **Ausstattung der Anschlussleiste**

- 1. RGB IN 1/Komponenten-Eingangsanschluss (15poliger Mini D-Sub) Schließen Sie hier Ihren Computer oder ein anderes analoges RGB-Gerät wie z.B. einen IBM-kompatiblen Computer oder einen Macintosh an. Schließen Sie Ihren Computer mit dem mitgelieferten RGB-Kabel an. Dieser Anschluss dient auch als Komponenten-Eingangsanschluss, der Ihnen erlaubt, einen Komponenten-Video-Ausgang von einem Komponenten-Gerät wie z.B. einen DVD-Player anzuschließen. Dieser Anschluss unterstützt auch das SCART-Ausgangssignal. Einzelheiten hierzu finden Sie auf der Seite G-28.
- 2. RGB IN 2/Komponenten-Eingangsanschluss (15poliger Mini D-Sub 15) Dieser Anschluss hat dieselbe Funktion wie der RGB IN 1-Anschluss.

*HINWEIS: Der RGB IN 2 unterstützt weder das SCART-Ausgangssignal noch Plug & Play.*

- 3. RGB AUDIO IN-Minibuchse (Stereo Mini) Schließen Sie hier den Audio-Ausgang von Ihrem Computer oder DVD-Player an. Sie benötigen dafür ein handelsübliches Audiokabel.
- 4. RGB OUT-Anschluss (15poliger Mini D-Sub)

An diesem Anschluss kann das Computerbild von der RGB 1- oder 2- Eingangsquelle zu einem externen Monitor durchgeschaltet werden. Das an der RGB OUT-Klemme eingestellte analoge RGB-Signal wird im Bereitschafts-Modus ausgegeben. Siehe Seiten G-31 und 100.

5. AUDIO OUT-Minibuchse (Stereo Mini)

Schließen Sie hier ein zusätzliches Audiogerät an, um sich den Ton vom Computer, dem Video-Eingang oder S-Video-Eingang anzuhören. Beachten Sie bitte, dass von dieser Buchse kein Ton ausgegeben wird, wenn die Standby-Funktion aktiviert ist.

6. S-VIDEO IN-Anschluss (4poliger Mini DIN) Schließen Sie hier den S-Video-Eingang von einer externen Quelle wie z.B. einem Videorekorder an.

*HINWEIS: S-Video liefert lebendigere Farben und eine höhere Auflösung als traditionelle Komposit-Videoformate.*

7. VIDEO IN-Anschluss (RCA)

An diesen Anschluss können Sie zur Videoprojektion einen Videorekorder, DVD-Player, LaserDisc-Player oder eine Dokumentenkamera anschließen.

8. VIDEO AUDIO IN-Buchsen (RCA)

L: Hierbei handelt es sich um Ihren linken Kanal-Audioeingang für Stereoton, der von der VIDEO-Quelle kommt.

R: Hierbei handelt es sich um Ihren rechten Kanal-Audioeingang für Stereoton, der von der VIDEO-Quelle kommt.

9. PC CONTROL-Port (8poliger Mini DIN)

Schließen Sie Ihren PC an diesen Port an, um den Projektor über ein serielles Kabel steuern zu können. Das ermöglicht Ihnen das Steuern Ihres Projektors mit Ihrem PC und dem seriellen Kommunikationsprotokoll. Um diesen Port nutzen zu können, ist das optionale serielle Kabel (CA03D) von NEC erforderlich. Sie können den Projektor auch mit dem auf der beiliegenden CD-ROM enthaltenen Dynamic Image Utility 2.0 steuern. Dafür müssen Sie aber zuerst Dynamic Image Utility 2.0 auf Ihrem PC installieren. Wenn Sie Ihr eigenes Programm schreiben möchten, finden Sie auf der Seite G-136 typische PC-Steuerungsbefehle. Werkseitig wurde auf die Buchse eine Kappe aufgesetzt. Entfernen Sie diese Kappe, wenn Sie etwas an diese Buchse anschließen möchten. 10. USB-Port (Typ A)

Schließen Sie eine handelsübliche Maus, die USB unterstützt, an. Sie können das Menü oder den Viewer mit der USB-Maus über diesen Port betreiben.

Beachten Sie bitte, dass dieser Port nicht an einen Computer angeschlossen werden sollte und dass es einige USB-Mausfabrikate gibt, die der Projektor nicht unterstützt.

11. USB-Port (Typ B)

Schließen Sie diesen Port mit dem mitgelieferten USB-Kabel an den USB-Port (Typ A) Ihres PCs an. Sie können die Mausfunktionen Ihres Computers von der Fernbedienung aus steuern.

- 12. PC CARD-Auswurftaste Drücken Sie diese Taste, um die PC-Karte teilweise auszuwerfen.
- 13. PC CARD-Schlitz

Setzen Sie eine PC-Karte, eine im Handel erhältliche LAN-Karte oder die optionale drahtlose LAN-Karte von NEC ein.

### **Bezeichnung der Teile des Fernbedienungsgerätes**

*HINWEIS: Bei Benutzung eines Macintosh-Computers können Sie die Maus entweder durch Drücken der rechten oder linken Maustaste aktivieren.*

1. Infrarot-Sender

Richten Sie die Fernbedienung auf den Fernbedienungssensor am Projektorgehäuse.

- 2. LASER-Pointer Strahlt einen Laserstrahl ab, wenn die LASER-Taste gedrückt wird.
- 3. LED Blinkt bei Betätigung einer beliebigen Taste.
- 4. POWER ON-Taste

Wenn die Hauptstromversorgung eingeschaltet ist, können Sie den Projektor mit dieser Taste einschalten.

*HINWEIS: Halten Sie die POWER ON-Taste zum Einschalten des Projektors mindestens zwei Sekunden lang gedrückt.*

### 5. POWER OFF-Taste

Mit dieser Taste können Sie Ihren Projektor ausschalten.

*HINWEIS: Halten Sie die POWER OFF-Taste zum Ausschalten des Projektors mindestens zwei Sekunden lang gedrückt.*

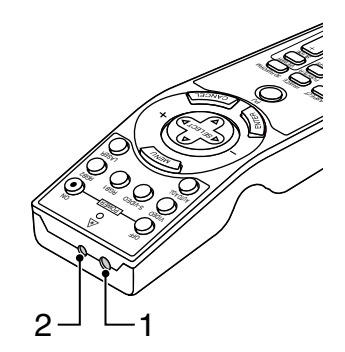

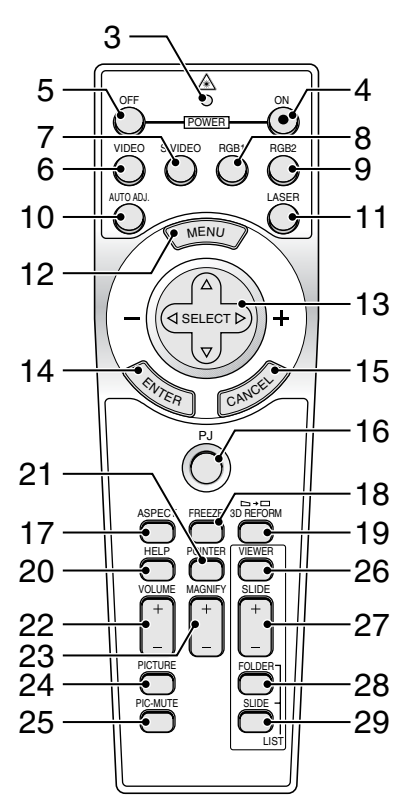

### 6. VIDEO-Taste

Wählen Sie durch Drücken dieser Taste eine NTSC-, PAL-, PAL-N-, PAL-M-, PAL60-, SECAM- oder NTSC4.43-kompatible Videoquelle von einem Videorekorder, einem DVD-Player oder einem LaserDisc-Player aus.

7. S-VIDEO-Taste

Wählen Sie durch Drücken dieser Taste eine S-Videoquelle von einem Videorekorder aus.

### 8. RGB 1-Taste

Wählen Sie durch Drücken dieser Taste eine Videoquelle von dem an Ihren RGB IN 1-Port angeschlossenen Computer oder Komponenten-Gerät aus.

9. RGB 2-Taste

Wählen Sie durch Drücken dieser Taste eine Videoquelle von dem an Ihren RGB IN 2-Port angeschlossenen Computer oder Komponenten-Gerät aus.

10. AUTO ADJ-Taste

Diese Taste dient zur Einstellung eines optimalen Bildes einer RGB-Quelle. Einige Signale werden möglicherweise falsch oder erst nach einer Weile angezeigt. Siehe Seite G-47.

11. LASER-Taste

Halten Sie diese Taste gedrückt, um den Laser-Pointer zu aktivieren. Wenn die Taste leuchtet, können Sie mit dem Laser-Pointer die Aufmerksamkeit Ihres Publikums auf jedes beliebige Objekt lenken.

12. MENU-Taste

Zeigt das Menü für verschiedene Eingaben und Einstellungen an.

### 13. SELECT **AV<ID** (Maus)-Taste

Wenn sich das Gerät im Computer-Modus befindet, fungieren diese Tasten als PC-Maus. Im Projektor-Modus, der durch das Leuchten der PJ-Taste angezeigt wird. Siehe Seite G-52.

- ▲▼: Wählen Sie mit diesen Tasten das Menü der Funktion an, die Sie einstellen möchten.
- : Betätigen Sie diese Tasten, um den Wert der im Menü angewählten Funktion zu ändern. Durch Betätigung der  $\blacktriangleright$ -Taste wird die Wahl ausgeführt.

Wenn der Zeiger angezeigt ist, bewegen diese ▲▼◀▶-Tasten den Zeiger. Wenn der Zeiger nicht angezeigt wird, wird das Bild mit den AV<D-Tasten eingestellt.

14. ENTER-Taste (Linke Maustaste)

Wenn sich das Gerät im Computer-Modus befindet, fungieren diese Taste als linke Maustaste. Wenn Sie diese Taste 2 Sekunden lang gedrückt halten, wird der Ziehen-Betrieb eingeschaltet. Wenn sich das Gerät im Projektor-Modus befindet, der durch Leuchten der PJ-Taste angezeigt wird:

Drücken Sie diese Taste zur Eingabe Ihrer Menü-Auswahl. Diese Taste funktioniert auf gleiche Weise wie die ENTER-Taste am Projektorgehäuse. Siehe Seite G-9.

15. CANCEL-Taste (Rechte Maustaste)

Wenn sich das Gerät im Computer-Modus befindet, fungieren diese Taste als rechte Maustaste. Wenn sich das Gerät im Projektor-Modus befindet, der durch Leuchten der PJ-Taste angezeigt wird: Drücken Sie diese Taste zum Verlassen der Menüs. Die Taste funktioniert auf gleiche Weise wie die CANCEL-Taste am Projektorgehäuse.

16. PJ-Taste

Drücken Sie diese Taste, um die SELECT-, CANCEL- und ENTER-Tasten zwischen dem Projektor-Modus (leuchtet rot) und dem Computer-Modus umzuschalten. Drücken Sie entweder diese Taste oder eine der POWER ON/OFF-, MENU-, ASPECT-, 3D REFORM-, HELP-, POINTER-, MAGNIFY-, PICTURE-, VIEWER-, FOLDER LIST- oder SLIDE LIST-Tasten, um zum Projektor-Modus umzuschalten. Die PJ-Taste leuchtet dann rot. Drücken Sie die PJ-Taste noch einmal, um zum Computer-Modus zurückzuschalten. Siehe Seite G-52.

### 17. ASPECT-Taste

Drücken Sie diese Taste, um den Bildformat-Auswahlbildschirm anzeigen zu lassen. Siehe Seite G-86.

18. FREEZE-Taste

Mit dieser Taste lassen sich Bilder einfrieren. Drücken Sie diese Taste nochmals zur Freigabe der Bewegung.

19. 3D REFORM-Taste

Drücken Sie diese Taste, um den Projektor in den 3D Reform-Modus zu setzen. Korrigieren Sie dann die Trapezverzerrungen und bringen Sie das Bild in eine rechteckige Form. Siehe Seite G-44.

20. HELP-Taste

Mit dieser Taste können Sie die Online-Hilfe oder eingegebene Informationen abrufen.

21. POINTER-Taste

Drücken Sie diese Taste, um einen der acht verfügbaren Zeiger anzeigen zu lassen; drücken Sie die Taste noch einmal, um den Zeiger auszublenden. Mit Hilfe der Auswahltaste ▲▼◀▶ können Sie das Zeigersymbol an eine beliebige Positon auf dem Projektionsschirm setzen. Siehe Seite G-54.

22. VOLUME (+) (–)-Taste

Drücken Sie zum Erhöhen der Lautstärke (+) und zum Senken der Lautstärke (–).

23. MAGNIFY (+) (–)-Taste

Betätigen Sie diese Taste zur Einstellung der Bildgröße um bis zu 400 %. Wenn der Zeiger angezeigt ist, wird das Bild um die Mitte des Zeigers herum vergrößert. Wenn kein Zeiger zu sehen ist, wird das Bild über die Bildschirmmitte vergrößert. Wenn das Bild vergrößert ist, verwandelt sich der Zeiger in eine Lupe. Siehe Seite G-55.

24. PICTURE-Taste

Drücken Sie diese Taste, um den Bildkorrektur-Bildschirm wie z.B. Helligkeit, Kontrast, Farbe, Farbton und Bildschärfe anzeigen zu lassen. Siehe Seite G-85.

### 25. PICTURE MUTE-Taste

Mit dieser Taste können das Bild und der Ton für kurze Zeit ausgeblendet werden. Drücken Sie die Taste noch einmal, um das Bild und den Ton wieder einzublenden.

*HINWEIS: Wenn das Menü angezeigt ist, werden das Bild und der Ton bei Betätigung dieser Taste ohne Ausschalten des Menüs ausgeblendet.*

### 26. VIEWER-Taste

Drücken Sie diese Taste zum Auswählen der Viewer-Quelle.

27. SLIDE (+) (–)-Taste

Drücken Sie zum Auswählen des nächsten Ordners oder Dias (+) und zum Auswählen des vorherigen Ordners oder Dias (–). Siehe Seite G-67.

28. FOLDER LIST-Taste

Drücken Sie zum Auswählen der Viewer-Quelle diese Taste, um eine Liste mit allen sich auf der PC-Karte befindlichen Ordnern anzeigen zu lassen. Siehe Seite G-67.

29. SLIDE LIST-Taste

Drücken Sie diese Taste zum Auswählen der Viewer-Quelle, um eine Liste aller sich auf einer PC-Karte befindlichen Dias anzeigen zu lassen. Siehe Seite G-67.

*HINWEIS: Standardmäßig ist der Computer-Modus eingestellt, der Ihnen die Benutzung der SELECT-, CANCEL-, und ENTER-Tasten als Ihre PC-Maus erlaubt. Wenn die POWER ON/OFF-, MENU-, ASPECT-, 3D REFORM-, HELP-, POINTER-, MAGNIFY-, PICTURE-, VIEWER-, FOLDER LIST- oder SLIDE LIST-Taste gedrückt ist, leuchtet die PJ-Taste rot, um Sie darauf hinzuweisen, dass sich der Projektor im Projektor-Modus befindet. Wenn innerhalb von 60 Sekunden keine Tasten betätigt werden, erlischt die Anzeige und der Projektor-Modus ist entaktiviert.*

### **Einlegen der Batterien**

**1. Drücken Sie auf den Sperrriegel und nehmen Sie die Batterie-Abdeckung ab.**

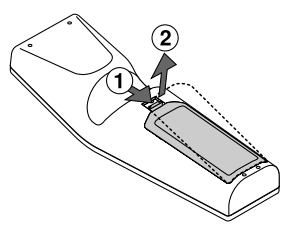

**2. Entfernen Sie die beiden alten Batterien und legen Sie neue (Typ AA) ein. Stellen Sie sicher, dass die Batteriepole (+/–) richtig ausgerichtet sind.**

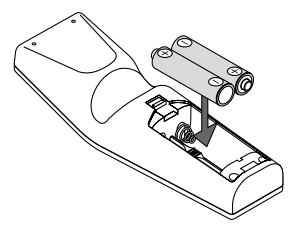

**3. Schieben Sie die Batterie-Abdeckung zurück über die Batterien bis sie einrastet. Verwenden Sie keine verschiedenen Batterietypen oder neue und alte Batterien zusammen.**

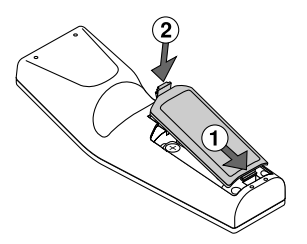

Hinweis zum Fernbedienungsbetrieb:

Wenn Sie während des Einlegens der Batterie die Wahltaste AV< drücken und gedrückt halten, funktioniert die Fernbedienung möglicherweise nicht ordnungsgemäß. Nehmen Sie in einem derartigen Fall die Batterien heraus und legen Sie sie noch einmal neu ein, ohne dass Sie dabei die Auswahl berühren.

### **Vorsichtsmaßnahmen zur Fernbedienung**

- *•* Behandeln Sie die Fernbedienung vorsichtig.
- *•* Wischen Sie die Fernbedienung sofort trocken, wenn sie einmal nass geworden sein sollte.
- *•* Vermeiden Sie übermäßige Hitze und Feuchtigkeit.
- *•* Nehmen Sie die Batterien aus der Fernbedienung, wenn Sie beabsichtigen, die Fernbedienung über einen längeren Zeitraum hinweg nicht zu benutzen.
- *•* Legen Sie die Batterien nicht verkehrt herum ein.
- *•* Verwenden Sie keine verschiedenen Batterietypen oder neue und alte Batterien zusammen.

### **Reichweite**

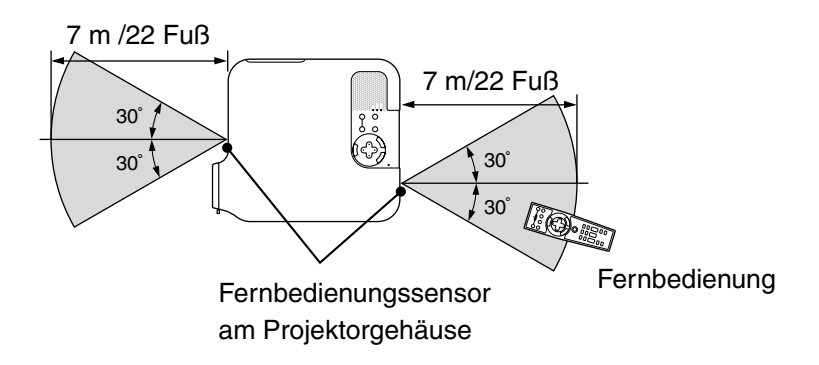

- *•* Das Infrarot-Signal funktioniert durch Sichtlinie in einer Entfernung von bis zu 22 Fuß/7 m und innerhalb eines Winkels von 60 Grad vom Fernbedienungssensor am Projektorgehäuse aus.
- *•* Der Projektor spricht nicht an, wenn sich zwischen der Fernbedienung und dem Sensor Gegenstände befinden oder wenn starkes Licht auf den Sensor fällt. Schwache Batterien verhindern ebenfalls einen ordnungsgemäßen Betrieb des Projektors mit der Fernbedienung.

### **INSTALLATION UND ANSCHLÜSSE**

Dieses Kapitel beschreibt, wie Ihr Projektor aufgestellt wird und wie Videound Audio-Quellen angeschlossen werden.

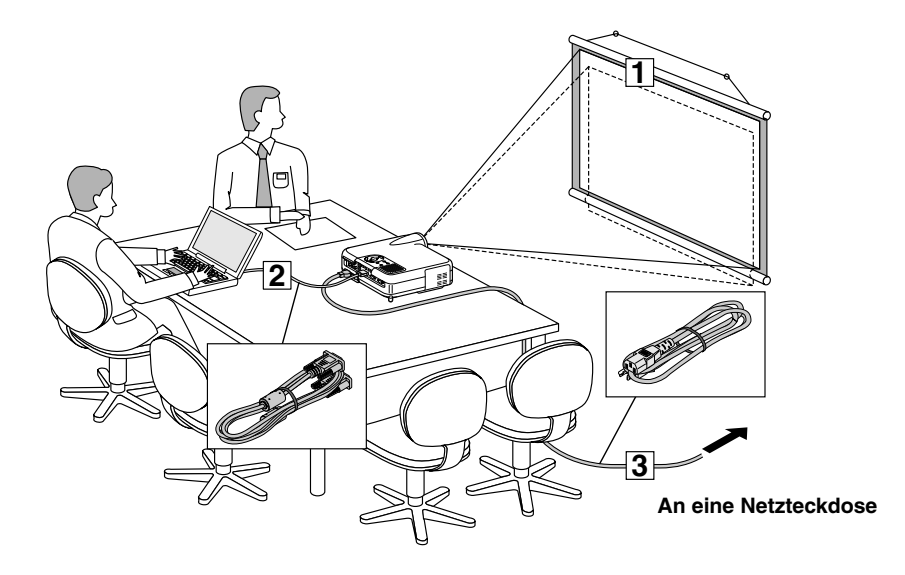

Die Aufstellung und Benutzung Ihres Projektors ist denkbar einfach. Bevor Sie jedoch beginnen, müssen Sie zuerst wie folgt verfahren:

- **1** Stellen Sie einen Projektionsschirm und den Projektor auf.
- x **Schließen Sie Ihren Computer oder ein Videogerät an den Projektor an. Siehe Seite G-27.**
- c **Schließen Sie das mitgelieferte Netzkabel an. Siehe Seite G-35.**

*HINWEIS: Stellen Sie vor dem Transport des Projektors sicher, dass sowohl das Netzkabel als auch alle anderen Verbindungskabel abgetrennt sind. Setzen Sie die Linsenkappe auf, wenn Sie den Projektor transportieren oder nicht benutzen.*

### **Aufstellung des Projektionsschirmes und des Projektors**

### **Auswahl des Aufstellungsortes**

Je weiter der Projektor vom Projektionsschirm oder von der Wand entfernt ist, desto größer wird das Bild. Die minimale Bilddiagonale beträgt 30" (0,8 m), wenn der Projektor grob gemessen etwa 4 Fuß (1,3 m) von der Projektionsfläche entfernt ist. Die größte Bilddiagonale beträgt 500" (12,7 m), wenn der Projektor etwa 80,83 Fuß (24,64 m) vom Projektionsschirm oder von der Wand entfernt ist. Benutzen Sie die nachstehende Zeichnung als Anleitung.

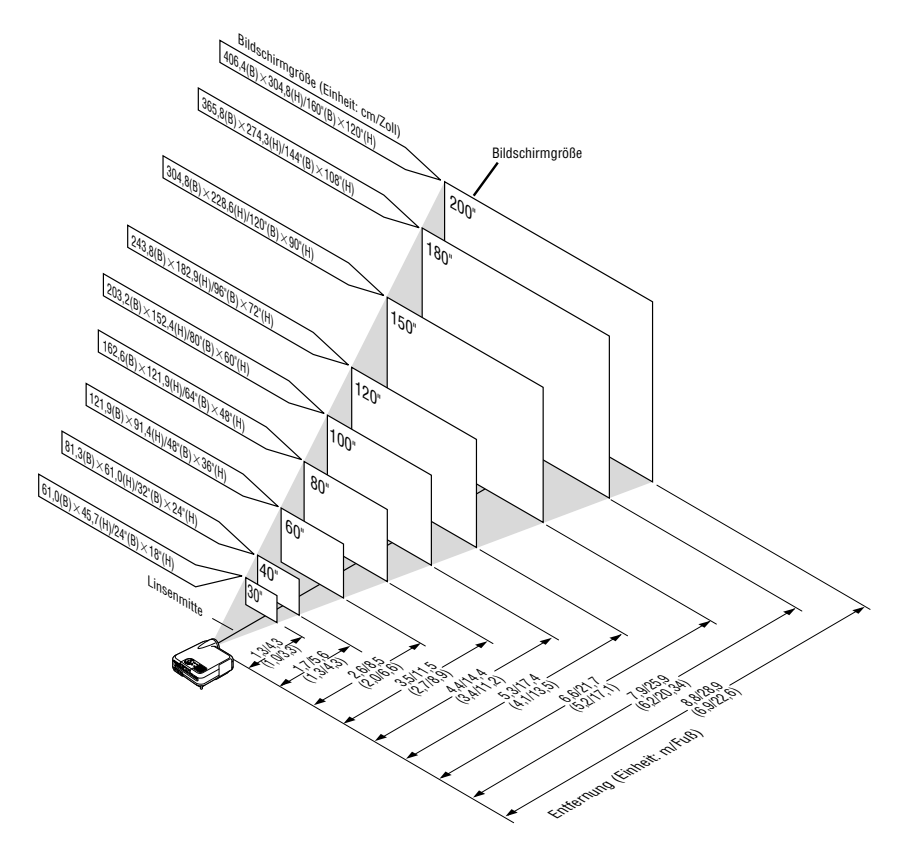

*HINWEIS: Werte in Klammern gelten für den LT240K.*

### **Projektionsentfernung und Bildschirmgröße**

Nachfolgendes zeigt die richtigen relativen Positionen des Projektors und Projektionsschirmes. Bestimmen Sie den Aufstellungsort anhand der Tabelle.

### **Projektionsentfernungs-Tabelle**

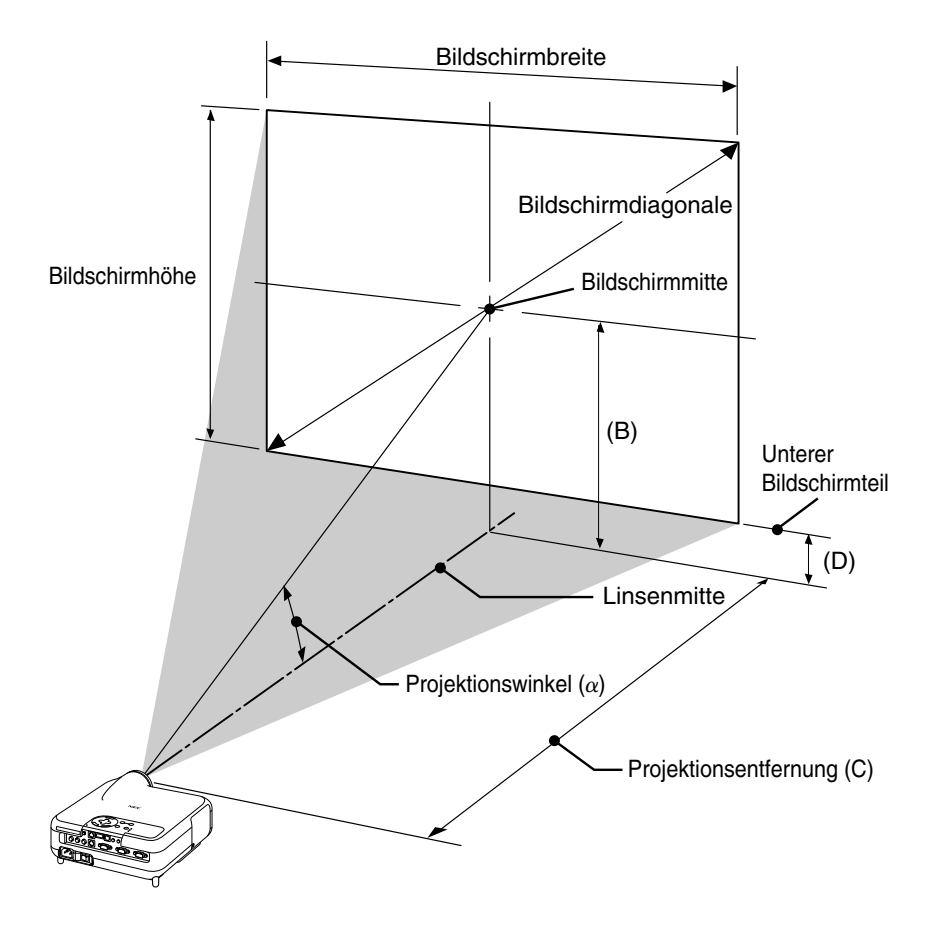

- B = Vertikale Entfernung zwischen Linsenmitte und Bildschirmmitte
- C = Projektionsentfernung
- D = Vertikale Entfernung zwischen Linsenmitte und unterem Bildschirmteil
- $\alpha$  = Projektionswinkel

### **INSTALLATION UND ANSCHLÜSSE Aufstellung des Projektionsschirmes und des Projektors**

### **(LT260K)**

- B = Vertikale Entfernung zwischen Linsenmitte und Bildschirmmitte
- $C =$  Projektionsentfernung
- D = Vertikale Entfernung zwischen Linsenmitte und unterem Bildschirmteil
- $\alpha$  = Projektionswinkel

*HINWEIS: Distanz kann um +/-5% schwanken.*

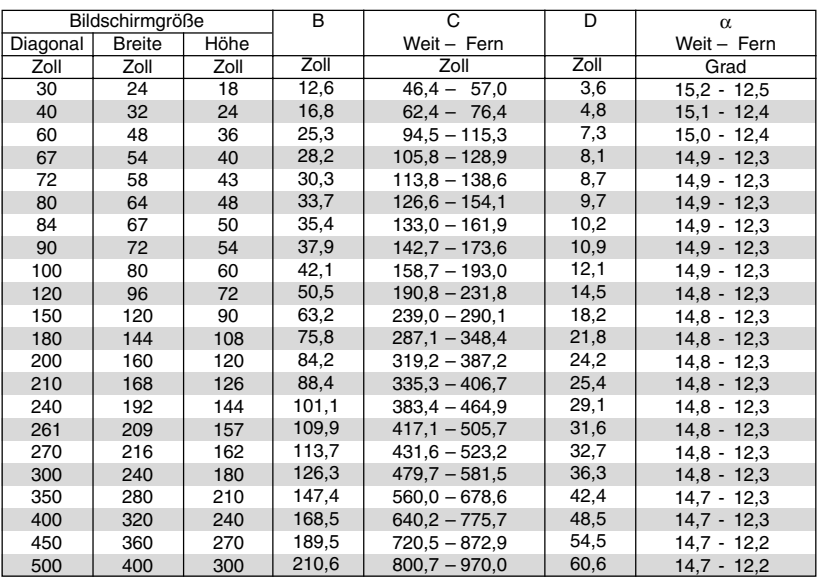

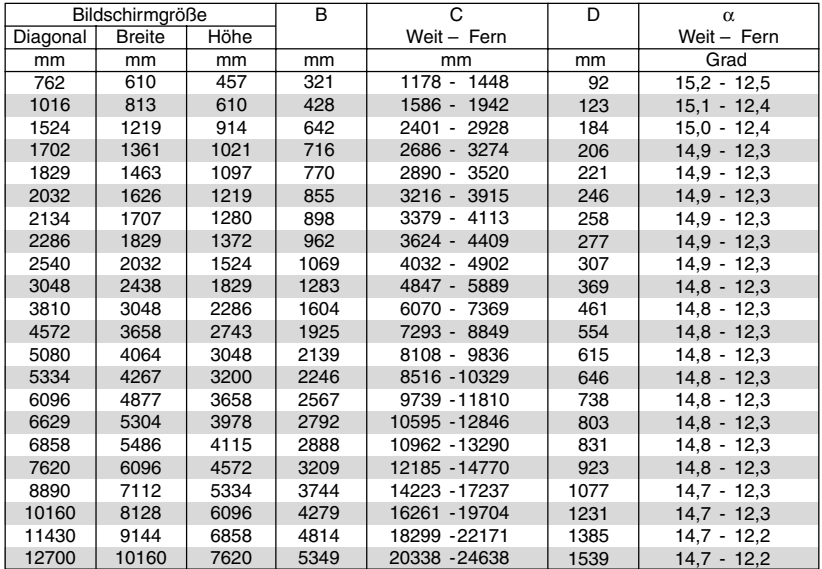

### **INSTALLATION UND ANSCHLÜSSE Aufstellung des Projektionsschirmes und des Projektors**

### **(LT240K)**

- B = Vertikale Entfernung zwischen Linsenmitte und Bildschirmmitte
- $C =$  Projektionsentfernung
- D = Vertikale Entfernung zwischen Linsenmitte und unterem Bildschirmteil
- $\alpha$  = Projektionswinkel

*HINWEIS: Distanz kann um +/-5% schwanken.*

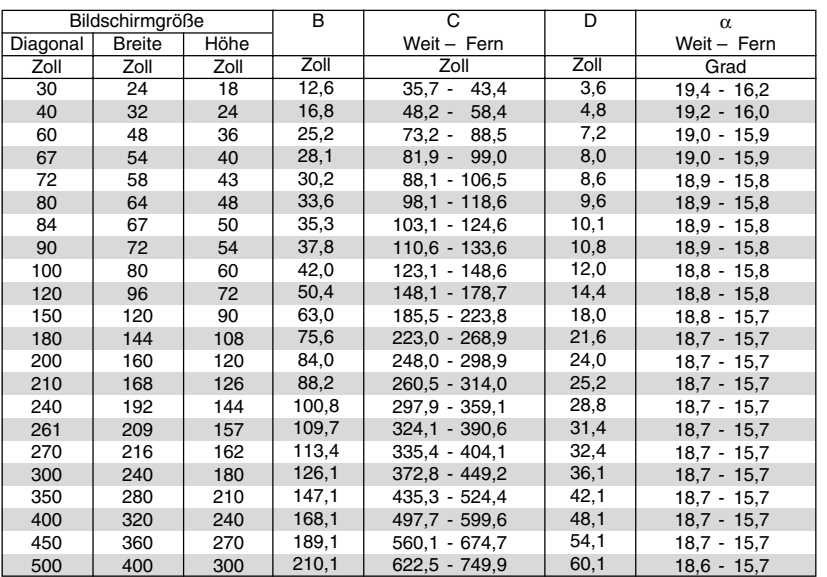

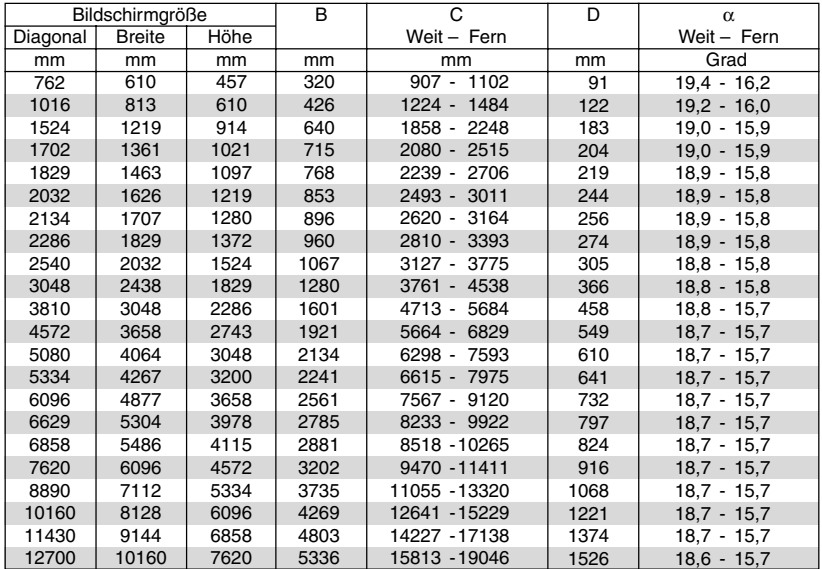

### **WARNUNG**

- Die Deckenmontage Ihres Projektors muss von qualifiziertem NEC-Servicepersonal ausgeführt werden.
- \* Versuchen Sie nicht, den Projektor selbst zu installieren.
- *•* Betreiben Sie Ihren Projektor nur auf einer sicheren, waagerechten Unterlage. Wenn der Projektor auf den Boden fällt, können Sie sich verletzen und der Projektor kann schwer beschädigt werden.
- *•* Betreiben Sie den Projektor nicht an Orten, an denen er großen Temperaturschwankungen ausgesetzt wäre. Der Projektor muss bei Temperaturen zwischen 41 °F (5 °C) und 95 °F (35 °C) betrieben werden.
- *•* Setzen Sie den Projektor weder Feuchtigkeit, Staub noch Rauch aus. Dadurch könnte die Bilddarstellung beschädigt werden.
- *•* Stellen Sie sicher, dass der Projektor ausreichend belüftet wird, so dass die Hitze abgeführt werden kann. Decken Sie weder die seitlichen noch vorderen Lüftungsschlitze am Projektor ab.

### **Reflexion des Bildes**

Wenn Sie das Bild vom Projektor mit Hilfe eines Spielges reflektieren, kommen Sie in den Genuss eines viel größeren Bildes. Kontaktieren Sie Ihren NEC-Fachhändler, wenn Sie einen Spiegel benötigen. Wenn Ihr Bild bei Benutzung eines Spiegels spiegelverkehrt dargestellt wird, können Sie die Bildausrichtung mit den MENU- und SELECT-Tasten am Projektorgehäuse oder mit der ▲▼-Taste auf der Fernbedienung korrigieren. Siehe Seite G-95.

### **Herstellen der Anschlüsse**

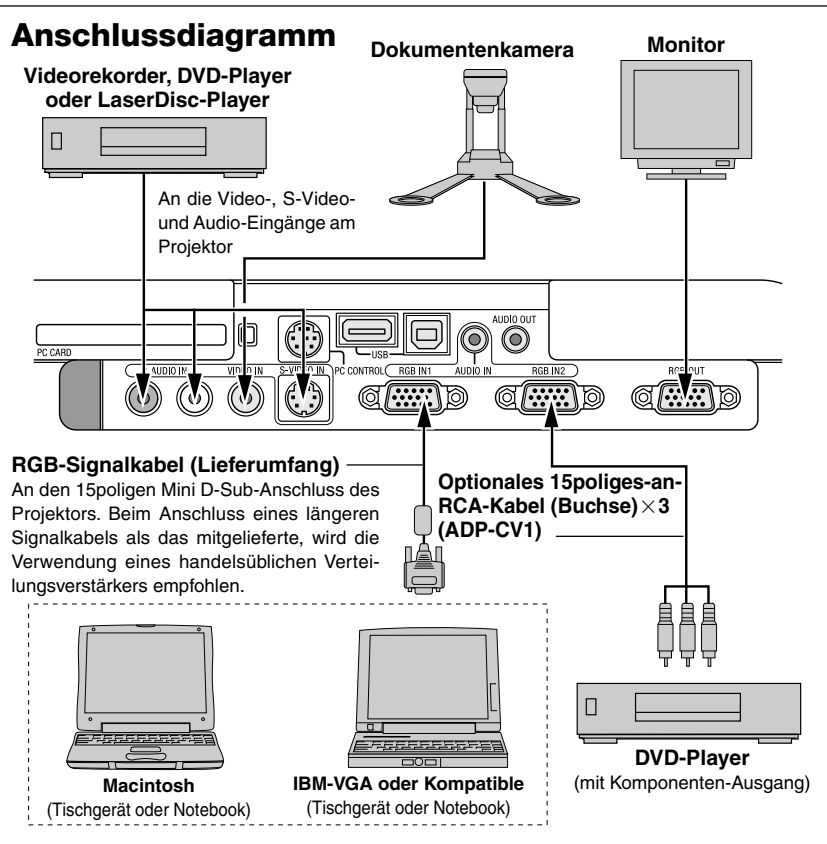

*HINWEIS: Bei der Benutzung eines Notebook-PCs müssen Sie zwischen dem Projektor und dem Notebook-PC eine Verbindung herstellen, bevor Sie den Notebook-PC einschalten. In den meisten Fällen kann das Signal erst dann vom RGB-Ausgang ausgegeben werden, wenn der Notebook-PC nach dem Anschluss an den Projektor eingeschaltet worden ist.*

- *\* Wenn das Bild während der Benutzung der Fernbedienung abschaltet, liegt das möglicherweise daran, dass der Bildschirmschoner des Computers oder der Power Management-Software aktiviert ist.*
- *\* Wenn Sie versehentlich auf die POWER-Taste auf der Fernbedienung gedrückt haben, warten Sie bitte 90 Sekunden und drücken Sie die POWER-Taste erst dann noch einmal, um den Betrieb fortzusetzen.*

### **Anschließen des SCART-Ausganges (RGB)**

Vor dem Anschließen: Für diesen Anschluss sind ein exklusiver SCART-Adapter (ADP-SC1) und ein handelsübliches SCART-Kabel erforderlich.

#### *HINWEIS:*

- *• Für diesen Anschluss ist kein Audiosignal verfügbar.*
- *• Der RGB IN 2-Anschluss unterstützt weder das SCART-Signal noch Plug & Play.*

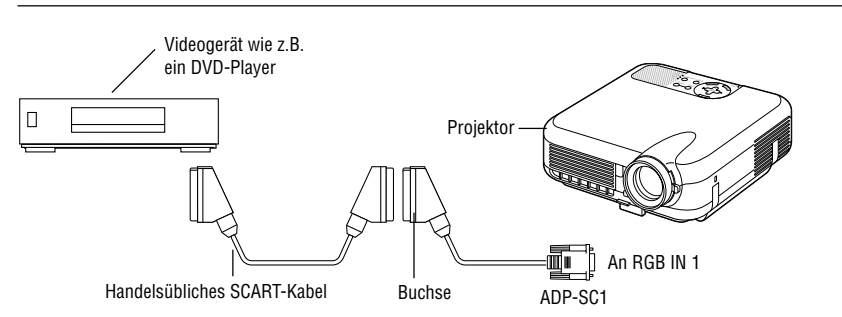

- **1. Schalten Sie die Stromversorgung sowohl zum Projektor als auch zu Ihrem Videogerät aus.**
- **2. Schließen Sie den RGB 1-Eingang Ihres Projektors mit Hilfe des NEC ADP-SC1 SCART-Adapters und eines handelsüblichen SCART-Kabels an einen SCART-Ausgang (RGB) Ihres Videogerätes an.**
- **3. Schalten Sie die Stromversorgung sowohl zum Projektor als auch zu Ihrem Videogerät ein.**
- **4. Wählen Sie mit der RGB 1-Taste auf der Fernbedienung den RGB 1- Eingang.**
- **5. Drücken Sie die MENU-Taste auf der Fernbedienung, um das Menü anzeigen zu lassen.**
- **6. Wählen Sie im Advanced-Menü [Projektor-Optionen]** → **[Einrichten]** →  $[Seite 3] \rightarrow [Signalauswahl RGB1] \rightarrow [Search].$

**SCART ist eine europäische Anschlussnorm für Fernsehgeräte, Videorekorder und DVD-Player. Er wird auch als Eurostecker bezeichnet.**

*HINWEIS: Den ADP-SC1 SCART-Adapter erhalten Sie bei einem NEC-Händler Ihrer Wahl in Europa. Dort erfahren Sie auch weitere Einzelheiten.*

### **Anschluss Ihres PC's oder Macintosh-Computers**

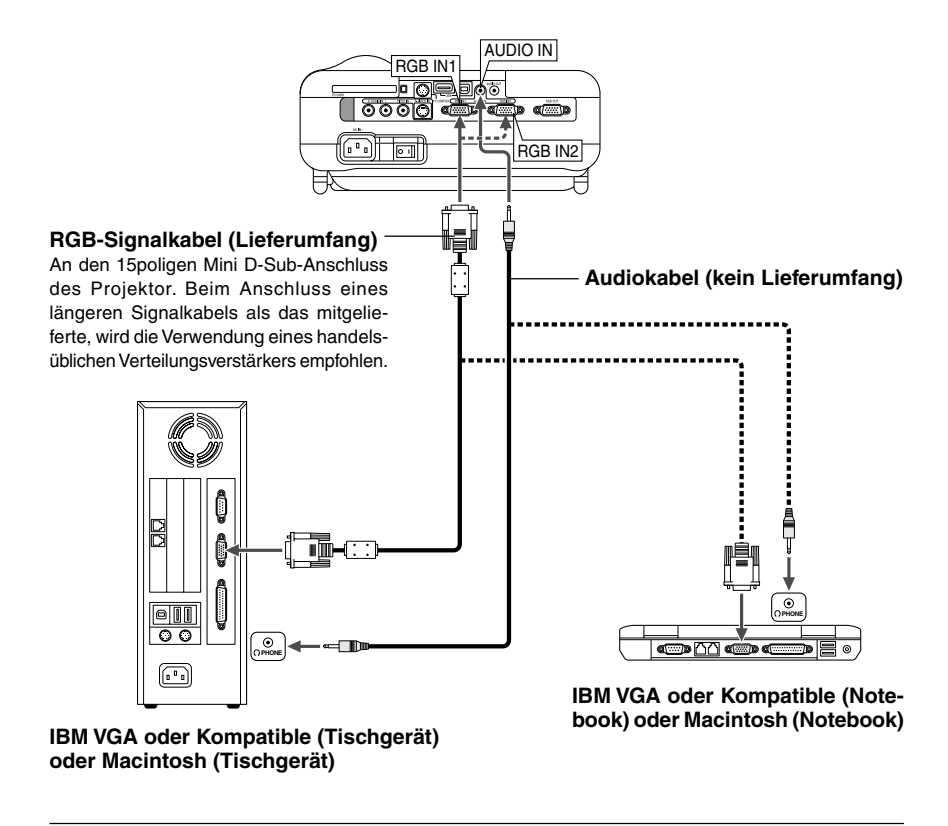

*HINWEIS: Benutzen Sie für ältere Macintosh-Modelle für den Anschluss an dessen Videoport einen handelsüblichen Stiftadapter (kein Lieferumfang).*

Wenn Sie Ihren PC- oder Macintosh-Computer an Ihren Projektor anschließen, können Sie für eine eindrucksvolle Präsentation das Bild vom Computer-Bildschirm projizieren.

Verfahren Sie zum Anschluss an einen PC oder Macintosh einfach wie folgt:

- **1. Schalten Sie Ihren Computer und Ihren Projektor aus.**
- **2. Schließen Sie Ihren PC oder Macintosh mit Hilfe des mitgelieferten Signalkabels an den Projektor an.**
- **3. Schalten Sie den Projektor und den Computer ein.**
- **4. Wenn nach einer gewissen Zeit der Inaktivität kein Bild mehr zu sehen ist, könnte dies am Bildschirmschoner des an den Projektor angeschlossenen Computers liegen.**

*HINWEIS: Der LT260K/LT240K ist nicht mit kodierten Ausgängen des NEC ISS-6020 und ISS-6010 kompatibel.*

### **Anschluss eines externen Monitors**

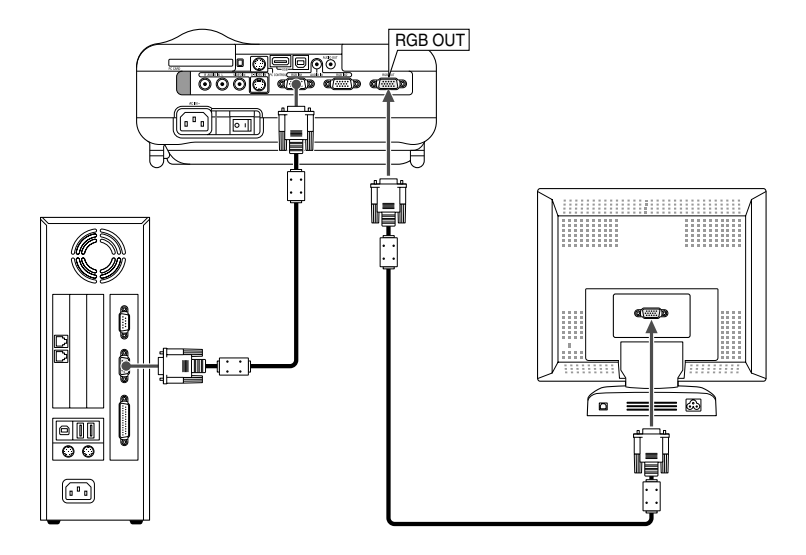

Sie können an Ihren Projektor einen separaten, externen Monitor anschließen, um sich gleichzeitig das von Ihnen projizierte RGB-Analogbild auf einem Monitor anzusehen. Verfahren Sie hierzu wie folgt:

- **1. Schalten Sie Ihren Projektor, Monitor und Computer aus.**
- **2. Verwenden Sie ein 15poliges Kabel zum Anschluss Ihres Monitors an den RGB OUT-Anschluss (15poliger Mini D-Sub) Ihres Projektors.**
- **3. Schalten Sie den Projektor, Monitor und Computer ein.**

*HINWEIS: Der RGB OUT-Anschluss gibt während des Bereitschaftsbetriebes ein RGB-Signal aus (Siehe Seite G-100). Wenn der Projektor auf den Bereitschaftsbetrieb umschaltet, verschwindet das Bild einen Moment lang vom externen Monitor. Beachten Sie bitte, dass während des Standby-Betriebes vom RGB OUT-Anschluss kein RGB-Signal ausgegeben wird.*

*• Ein Daisychain-Anschluss ist nicht möglich.*

### **Anschluss Ihres Videogerätes**

Anschluss Ihres DVD-Players

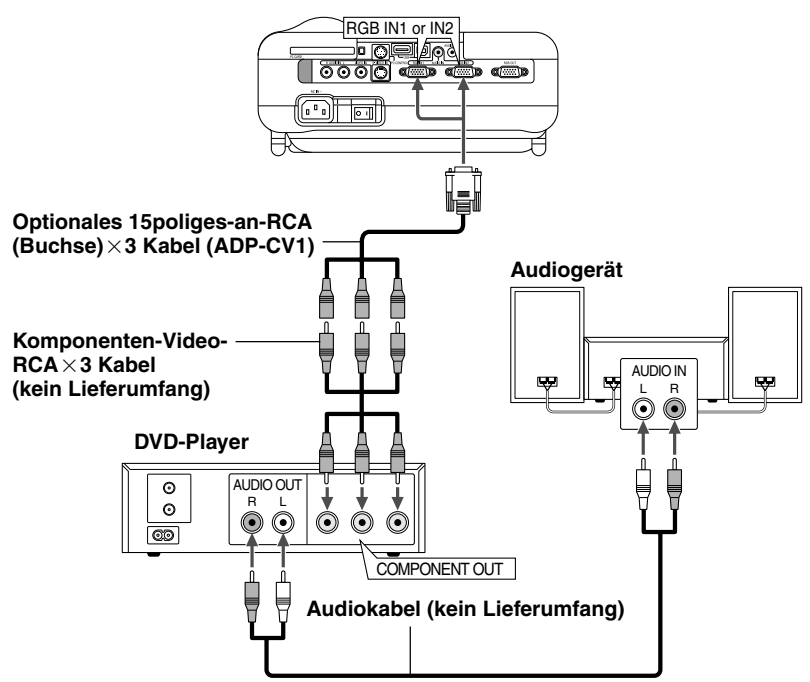

Sie können Ihren Projektor über den Komponenten-Ausgang oder den Video-Ausgang an einen DVD-Player anschließen. Verfahren Sie hierzu wie folgt:

- **1. Schalten Sie sowohl Ihren Projektor als auch den DVD-Player aus.**
- **2. Wenn Ihr DVD-Player mit einem Komponenten-Video-Ausgang (Y,Cb,Cr) ausgestattet ist, benutzen Sie für den Anschluss Ihres DVD-Players an den RGB IN1 oder IN2-Anschluss des Projektors bitte ein handelsübliches Komponenten-Videokabel (RCA3) und ein optionales 15poliges-an-RCA (Buchse)3 Kabel.**

**Verwenden Sie bei einem DVD-Player ohne Komponenten-Videoaugang (Y, Cb, Cr) für den Anschluss eines Komposit-VIDEO-Ausganges des DVD-Players an den Video-Eingang des Projektors herkömmliche RCA-Kabel (kein Lieferumfang).**

**3. Schalten Sie sowohl den Projektor als auch den DVD-Player ein.**

*HINWEIS: Weitere Informationen über die Voraussetzungen des Video-Ausganges Ihres DVD-Players entnehmen Sie bitte dem Bedienungshandbuch für Ihren DVD-Player.*

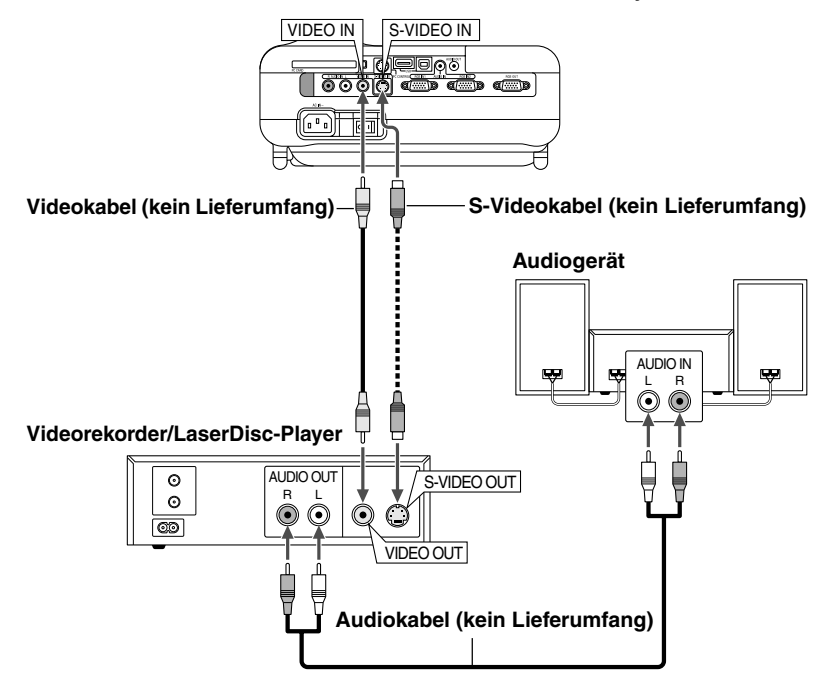

Anschluss Ihres Videorekorders oder LaserDisc-Players

Verwenden Sie für den Anschluss Ihres Vidorekorders, LaserDisc-Players oder Ihrer Dokumentenkamera an Ihren Projektor herkömmliche RCA-Kabel (kein Lieferumfang).

Verfahren Sie zur Durchführung der Anschlüsse einfach wie folgt:

- **1. Schalten Sie die Stromversorgung zum Projektor und Videorekorder, zum LaserDisc-Player oder zur Dokumentenkamera aus.**
- **2. Schließen Sie das eine Ende Ihres RCA-Kabels an den sich auf der Rückseite Ihres Videorekorders oder LaserDisc-Players befindlichen Video-Ausgangsanschluss an. Das andere Ende des RCA-Kabels muss an den Video-Eingang Ihres Projektors angeschlossen werden. Verwenden Sie für den Anschluss des Tons von Ihrem Videorekorder oder LaserDisc-Player an Ihren Projektor (wenn Ihr Videorekorder oder LaserDisc-Player dafür ausgelegt ist) ein Audiokabel (kein Lieferumfang). Achten Sie beim Anschluss unbedingt darauf, dass Sie den rechten und linken Kanal richtig anschließen, da nur so Stereoton gewährleistet ist.**

### **INSTALLATION UND ANSCHLÜSSE Herstellen der Anschlüsse**

**3. Schalten Sie sowohl den Projektor als auch den Videorekorder bzw. Laser-Disc-Player ein.**

*HINWEIS: Ein Bild wird möglicherweise nicht richtig angezeigt, wenn eine Videooder S-Videoquelle über einen Bildumwandler im Schnellvorlauf oder Schnellrücklauf wiedergegeben wird.*

*HINWEIS: Weitere Informationen über die Anforderungen an den Video-Ausgang Ihres Gerätes entnehmen Sie bitte dem Bedienungshandbuch für Ihren Videorekorder oder LaserDisc-Player.*

### **Anschluss des mitgelieferten Netzkabels**

Schließen Sie das mitgelieferte Netzkabel am Projektor an. Schließen Sie zunächst den dreipoligen Stecker des mitgelieferten

Netzkabels an den AC IN-Eingang des Projektors und dann den anderen Stecker an eine Netzsteckdose an.

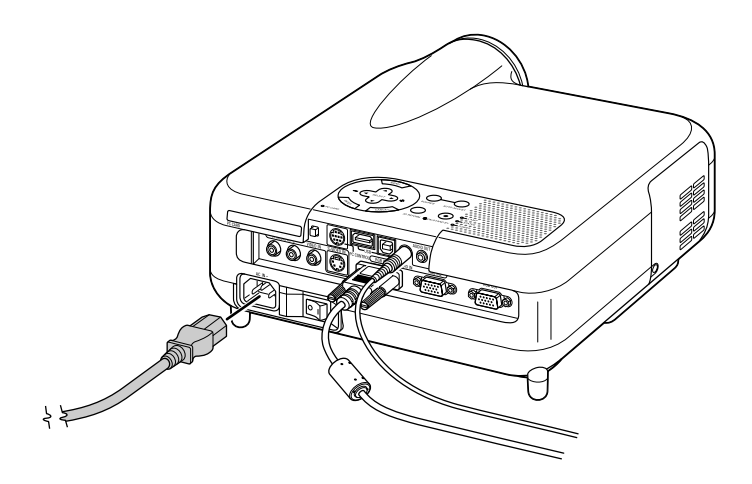

### **BILD-PROJEKTION (GRUNDBETRIEB)**

Dieses Kapitel beschreibt, wie der Projektor eingeschaltet und ein Bild auf dem Projektionsschirm projiziert wird.

### **Einschalten des Projektors**

### *HINWEIS:*

- *• Stellen Sie vor dem Anschließen oder Abtrennen des mitgelieferten Netzkabels sicher, dass sich der Hauptnetzschalter in der Aus-Position [O] befindet. Andernfalls könnte der Projektor beschädigt werden.*
- *• Der Projektor verfügt über zwei Netzschalter: Hauptnetzschalter und POWER-Taste (POWER ON und OFF auf der Fernbedienung).*
- *• Der Projektor ist mit einer Funktion ausgestattet, die ihn vor unbefugter Verwendung schützt.*

*Um diese Funktion nutzen zu können, müssen Sie Ihre PC-Karte als Schutzschlüssel registrieren. Einzelheiten hierzu finden Sie unter "Sicherheit" im Abschnitt "Projektor-Optionen" auf Seite G-114.*

Drücken Sie zum Einschalten der Hauptstromversorgung zum Projektor den Hauptnetzschalter in ON-Position ( I ).

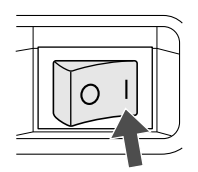

Stellen Sie vor dem Einschalten Ihres Projektors sicher, dass der Computer oder die Videoquelle eingeschaltet ist und dass die Linsenkappe entfernt wurde.

Erst nachdem Sie die ON/STAND BY-Taste am Projektorgehäuse oder die POWER ON-Taste auf der Fernbedienung mindestens 2 Sekunden lang gedrückt haben, schaltet die Netzanzeige auf Grün um und der Projektor ist betriebsbereit.

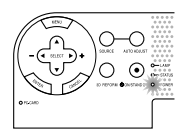
# **Hinweis auf dem Eröffnungsbildschirm (Menüsprachen-Auswahlbildschirm)**

Wenn Sie den Projektor zuerst einschalten, erhalten Sie den Eröffnungsbildschirm. Dieser Bildschirm gibt Ihnen die Möglichkeit, eine aus sieben Menüsprachen auszuwählen: Englisch, Deutsch, Französisch, Italienisch, Spanisch, Schwedisch und Japanisch.

Um eine Menüsprache auszuwählen, folgen Sie bitte diesen Schritten:

**1. Wählen Sie mit der SELECT-Taste ▲ oder ▼ eine der sieben Sprachen als Menüsprache aus.**

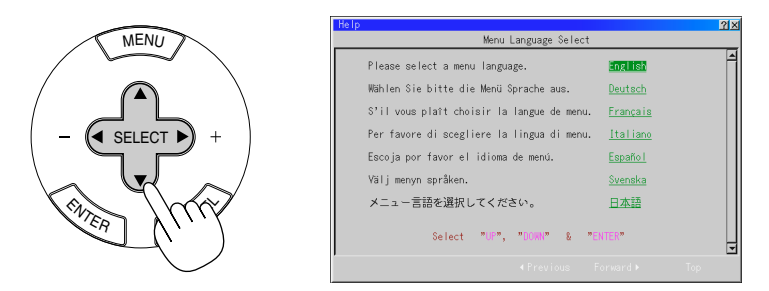

**2. Drücken Sie die ENTER-Taste, um die Auswahl auszuführen.**

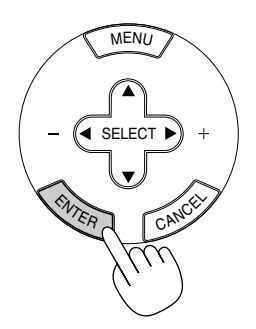

**3. Das Grundmenü wird in der von Ihnen ausgewählten Sprache angezeigt.**

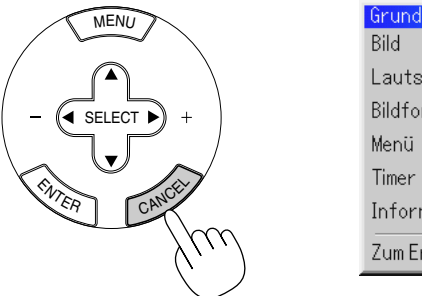

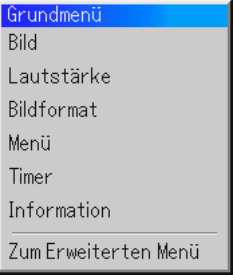

Drücken Sie die CANCEL-Taste, um das Menü zu schließen.

Nachdem dies durchgeführt wurde, können Sie mit der Bearbeitung des Erweiterten Menüs fortsetzen.

Wenn Sie möchten, können Sie die Menüsprache auch später auswählen. Siehe "Sprache" auf Seite G-93.

*HINWEIS: Schalten Sie zunächst den Hauptnetzschalter auf ON und aktivieren Sie über das Menü die "Auto Start"-Funktion, um den Projektor durch Einstecken des Netzkabels einzuschalten. (Siehe Seite G-99.)*

*Unmittelbar nach dem Einschalten des Projektors könnte das Bild flimmern. Dies ist kein Fehler. Warten Sie 3 bis 5 Minuten, bis sich die Lampenbeleuchtung stabilisiert hat.*

**Wenn der Lampenmodus auf Eco eingestellt ist, leuchtet die Lampenanzeige grün.** Unter den nachfolgend aufgeführten Umständen schaltet sich der Projektor nicht ein.

- \* Wenn die interne Temperatur des Projektors zu hoch ansteigt, erkennt der Projektor diese abnormale hohe Temperatur. Unter diesen Umständen schaltet sich der Projektor zum Schutz des internen Systems nicht ein. Warten Sie in einem derartigen Fall, bis die internen Komponenten abgekühlt sind.
- \* Wenn die Lampe das Ende ihrer Lebensdauer erreicht, schaltet sich der Projektor nicht ein. In diesem Fall muss die Lampe ausgetauscht werden.
- \* Wenn sich die Lampe nicht durch Betätigung der POWER-Taste einschalten lässt und die STATUS-Anzeige sechsmal hintereinander blinkt, warten Sie eine volle Minute und schalten Sie die Stromversorgung dann noch einmal ein.

# **Auswählen einer Quelle**

# **Auswählen der Computer- oder Videoquelle**

Fernbedienungsbetrieb

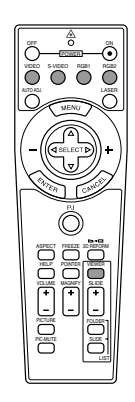

Drücken Sie eine der RGB1-, RGB2-, VIDEO-, S-VIDEOoder VIEWER-Tasten.

*HINWEIS: Wenn kein Eingangssignal verfügbar ist, zeigt der Projektor einen blauen Hintergrund (Werkseinstellung).*

#### Auswählen aus der Eingabeliste

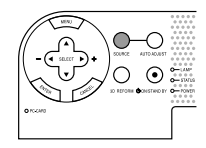

#### **Eingabeliste**

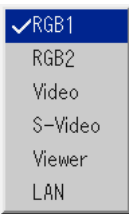

Drücken Sie kurz die SOURCE-Taste am Projektorgehäuse, um die Quellen-Liste anzeigen zu lassen. Bei jeder Betätigung der SOURCE-Taste ändert sich die Eingangsquelle wie folgt: "Video" (VCR, Dokumentenkamera oder LaserDisc-Player), S-Video", "RGB1" oder "RGB2" (Computer oder DVD mit Komponenten-Ausgang) , "Viewer" (Dias auf einer PC-Karte) oder "LAN" (von einem PC empfangenes verdrahtetes oder drahtloses Signal). Drücken Sie zum Anzeigen der ausgewählten Quelle ein paarmal die ENTER-Taste.

Automatische Signalerkennung

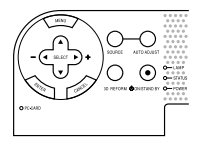

Drücken und halten Sie die SOURCE-Taste mindestens EINE Sekunde lang gedrückt. Der Projektor sucht nach der nächsten verfügbaren Eingangsquelle. Bei jeder Betätigung mit anschließendem Gedrückthalten der SOURCE-Taste ändert sich die Eingangsquelle wie folgt:

 $\mapsto$  RGB1  $\rightarrow$  RGB2  $\rightarrow$  Video  $\rightarrow$  S-Video  $\rightarrow$  Viewer –

Wenn kein Signal anliegt, wird der Eingang übersprungen. Lassen Sie die Taste los, wenn die von Ihnen gewünschte Eingangsquelle projiziert wird. Drücken Sie die ENTER-Taste.

# **Einstellung der Bildgröße und der Bildposition**

Stellen Sie den Projektor auf eine flache, waagerechte Fläche und stellen Sie sicher, dass er rechtwinklig zum Projektionsschirm steht.

Heben Sie die Vorderkante des Projektors an, um das Bild vertikal zu zentrieren.

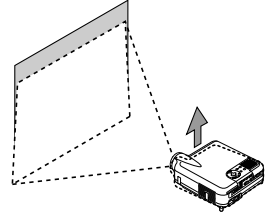

Versetzen Sie den Projektor nach links, um das Bild horizontal auf dem Projektionsschirm zu zentrieren.

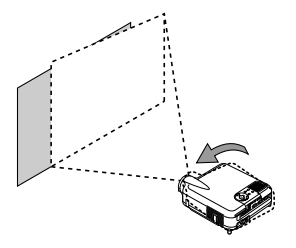

Wenden Sie für die richtige Einstellung die 3D REFORM-Funktion an. Siehe Seite G-44.

#### **Geometrisches Korrekturwerkzeug**

Wenn Sie einen speziell geformten Bildschirm verwenden, wie beispielsweise einen zylindrisch oder sphärisch geformten Bildschirm, ist ein herunterzuladendes Programm, nämlich das geometrische Korrekturwerkzeug verfügbar.

Dieses Programm (geometrisches Korrekturwerkzeug) aktiviert die geometrische Störungskorrektur eines Bildes, wenn es mit einem NEC-Projektor auf einen speziell geformten Bildschirm projiziert wird. Zudem ermöglicht dieses Programm die Steuerung des Projektors über einen Computer.

Für zusätzliche Informationen besuchen Sie bitte unsere Website unter:

USA : http://www.necvisualsystems.com Europa : http://www.nec-europe.com/ Weltweit: http://www.nec-pj.com/

# **Einstellung des Kippfußes**

q **Heben Sie die Vorderkante des Projektors an.**

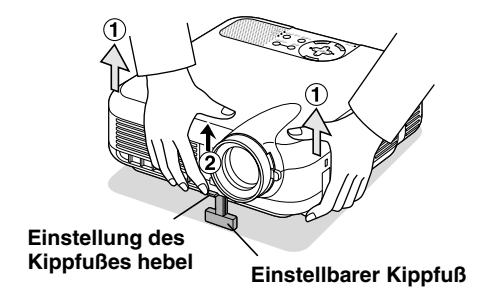

- w **Drücken Sie den einstellbaren Kippfußhebel an der Vorderseite des Projektors, um den einstellbaren Kippfuß auszufahren (maximale Höhe).**
- e **Drücken Sie den einstellbaren Kippfußhebel herunter.**

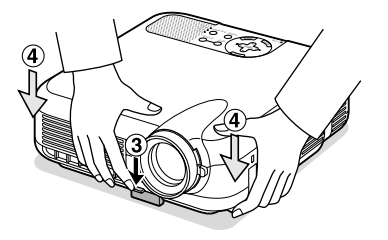

r **Senken Sie die Vorderseite des Projektors auf die gewünschte Höhe und lassen Sie den einstellbaren Kippfußhebel dann los, um den einstellbaren Kippfuß zu arretieren. Die Vorderseite des Projektors kann um ungefähr 7 Grad nach oben oder unten verschoben werden.**

### **BILD-PROJEKTION Einstellung der Bildgröße und der Bildposition**

Der hintere Fuß ist in der Höhe verstellbar. Drehen Sie den hinteren Fuß auf die gewünschte Höhe. Dabei sollte die vertikale Entfernung von der Unterkante des Projektors zum Tisch oder Fußboden 25mm betragen, um den Projektor auf der flachen Unterlage horizontal ausrichten zu können.

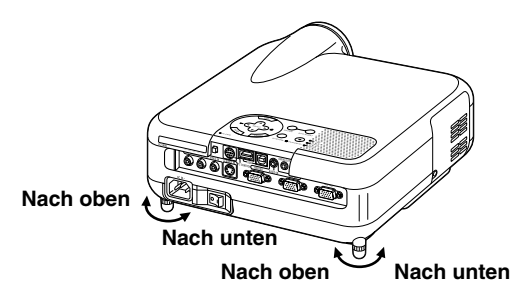

\* Wenn das projizierte Bild nicht rechtwinklig zum Projektionsschirm erscheint, wenden Sie bitte für die richtige Einstellung die 3D Reform-Funktion an. Siehe Seite G-44.

## **VORSICHT:**

Benutzen Sie den Kippfuß für keinen anderen als den beabsichtigten Zweck. Ein Missbrauch wie z.B. das Benutzen des Kippfußes als Griff oder Aufhänger für die Wandmontage kann zu einer Beschädigung des Projektors führen.

#### **Zoom**

Führen Sie die Feineinstellung der Bildgröße auf dem Projektionsschirm mit dem Zoom-Hebel aus.

#### **Fokus**

Verwenden Sie den Fokussierring zum Erzielen der besten Fokusleistung.

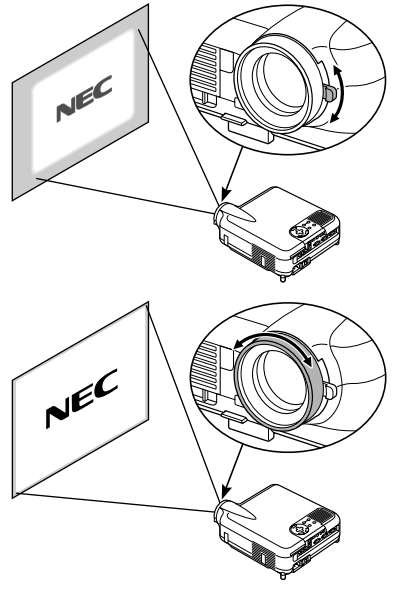

# **Korrigieren der horizontalen und vertikalen Trapezverzerrungen (3D Reform)**

Korrigieren Sie die Trapezverzerrungen (trapezförmig) mit Hilfe der 3D Reform-Funktion, um den oberen oder unteren Bildschirmteil sowie die linke und rechte Bildschirmseite so zu verlängern oder zu verkürzen, dass das projizierte Bild rechteckig ist.

Sie können die Eckenkorrektur-Verzerrung auch mit der Maus korrigieren. Dafür eine Ecke des zu korrigierenden Bildes anwählen und mit der linken Maustaste anklicken.

Das gleiche bei den verbleibenden 3 Ecken ausführen. Klicken Sie die rechte Maustaste an, um den Bestätigungsbildschirm anzeigen zu lassen.

- **1. Projizieren Sie ein Bild so, dass der Bildschirm kleiner ist als der Rasterbereich.**
- **2. Suchen Sie sich eine der Ecken heraus und gleichen Sie die Bildschirmecke mit Projiziertes Bild**

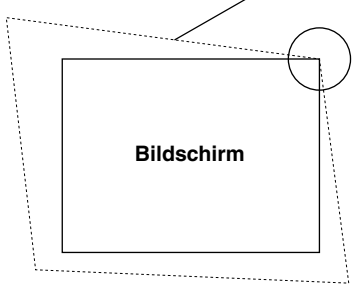

#### **dem des Bildes ab.**

(Die Zeichnung zeigt die obere rechte Ecke.)

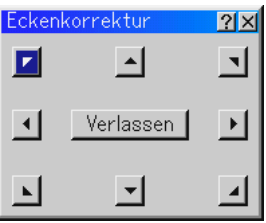

**3. Drücken Sie die 3D REFORM-Taste auf der Fernbedienung.**

Der Eckenkorrektur-Einstell-Bildschirm wird angezeigt.

*HINWEIS: Drücken Sie die 3D REFORM-Taste, um zwischen "Eckenkorrektur" und "Trapez" zu wechseln.*

4. Wählen Sie mit der SELECT **AV<>>** Taste ein Symbol aus, das in die **Richtung zeigt, in die Sie den projizierten Bildrahmen verschieben**

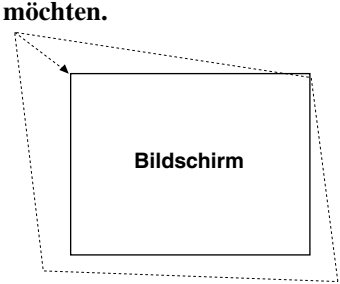

- **5. Drücken Sie die ENTER-Taste.**
- **6. Verschieben Sie den Rahmen des projizierten Bildes mit der SELECT AV < D** Taste wie im Beispiel gezeigt.
- **7. Drücken Sie die ENTER-Taste.**

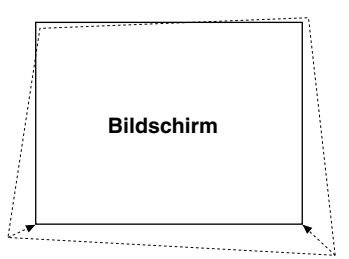

8. Wählen Sie mit der SELECT **▲▼ <▶** Taste ein anderes Symbol aus, das **in die Richtung zeigt, in die Sie den projizierten Bildrahmen verschieben möchten.**

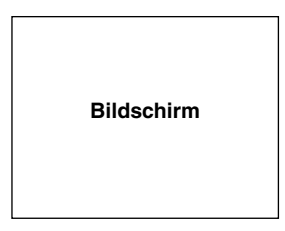

**Wählen Sie im Eckenkorrektur-Einstellbildschirm "Verlassen" und dann "OK", oder drücken Sie die CANCEL-Taste auf der Fernbedienung.**

**Der Bestätigungsbildschirm wird angezeigt.**

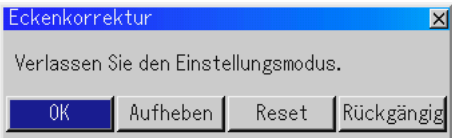

#### **BILD-PROJEKTION**

**9. Drücken Sie zum Hervorheben von [OK] zunächst die SELECT oder Taste und betätigen Sie dann die ENTER-Taste.**

Damit ist die Korrektur der Trapezverzerrungen abgeschlossen. Wenn Sie "Aufheben" anwählen, erscheint wieder der Einstell-Bildschirm, ohne dass die Änderungen (Schritt 3) gespeichert werden. Wenn Sie "Reset" anwählen, ist die Werkseinstellung wiederhergestellt. Wenn Sie "Rückgängig" auswählen, verlassen Sie die Funktion, ohne dass die

Änderungen gespeichert werden.

*HINWEIS: Wenn Sie die Eingabewerte der 3D Reform-Korrektur auf die Werkseinstellung zurücksetzen möchten, müssen Sie die 3D REFORM-Taste drücken und mindestens 2 Sekunden lang gedrückt halten.*

*HINWEIS: Während der 3D Reform-Einstellung stehen "Bildformat" und "Screen" nicht zur Verfügung. Sollte die geschehen, setzen Sie bitte zuerst die 3D Reform-Daten zurück und führen Sie anschließend die einzelnen Einstellungen durch. Wiederholen Sie dann die 3D Reform-Einstellung. Durch eine Änderung des Bildformates und/oder der Bildschirm-Einstellung wird die 3D Reform-Funktion möglicherweise auf ihren einstellbaren Bereich begrenzt.*

Die einstellbaren Bereiche für 3D Reform sind wie folgt: Horizontal ................ Max  $\pm 30^\circ$  ca. (Max  $\pm 25^\circ$  ca. beim LT240K) Vertikal..................... Max ±40° ca.

- \* Nachfolgend handelt es sich um Bedingungen beim höchsten maximalen Winkel, wenn alle nachfolgenden Bedingungen erfüllt sind
- Das Bild wird in "Weit" projiziert (Zoom)
- Die Auflösung ist XGA

Eine höhere Auflösung als XGA begrenzt die 3D Reform-Funktion auf ihren einstellbaren Bereich.

• Die einzelnen Menüpositionen sollten wie folgt eingestellt werden:

Bildformat .................. 4:3 Bildschirmtyp............. 4:3

• Horizontal und Vertikal werden separat eingestellt.

Eine Kombination aus beiden Einstellungen begrenzt die 3D Reform-Funktion auf ihren einstellbaren Bereich.

# **Automatische Optimierung des RGB-Bildes**

### **Einstellung des Bildes mit Hilfe der Auto Adjust-Funktion**

Automatische Optimierung des RGB-Bildes

Drücken Sie zum automatischen Optimieren des RGB-Bildes die Automatik-Einstelltaste.

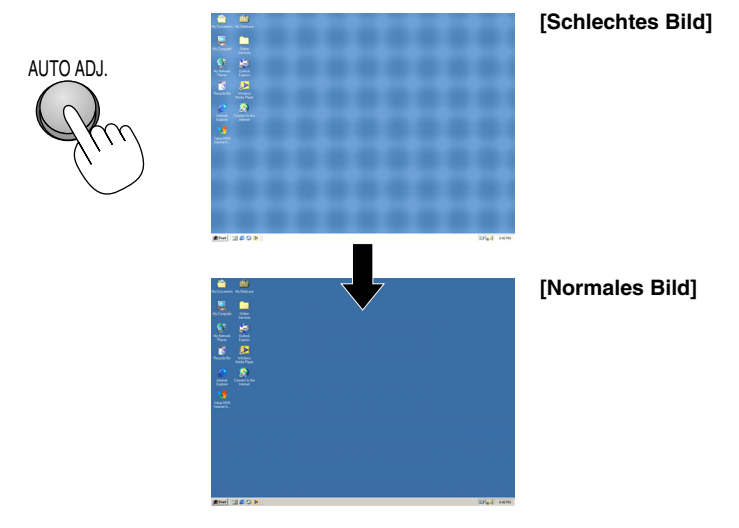

Drücken Sie die Automatik-Einstelltaste zur Feineinstellung des Computerbildes oder zum Beseitigen von möglicherweise auftretenden vertikalen Streifen, um das Videorauschen, Punktinterferenzen oder Einstreuungen zu vermeiden (dies ist offenkundig, wenn Ihr Bild zu schimmern scheint). Diese Funktion stellt die Taktfrequenz ein, mit der horizontale Streifen im Bild eliminiert werden. Diese Funktion stellt auch die Taktphase zur Vermeidung von Videorauschen, Punktinterferenzen oder Einstreuungen ein. (Dies ist offenkundig, wenn Ihr Bild zu schimmern scheint.)

Diese Einstellung kann erforderlich sein, wenn Sie Ihren Computer das erste Mal anschließen.

#### *HINWEIS:*

- *• Einige Signale werden möglicherweise falsch oder erst nach einer Weile angezeigt.*
- *• Die Auto-Einstellung kann nicht für Komponenten- und Videosignale angewendet werden.*
- *• Falls das RGB-Signal nicht mit der Auto-Einstellung optimiert werden kann, sollten Sie es mit der manuellen Einstellung versuchen. Siehe Seite G-88.*

#### **BILD-PROJEKTION**

# **Erhöhen oder Senken der Lautstärke**

Die Lautstärke des Lautsprechers und der AUDIO OUT-Minibuchse kann am Projektor eingestellt werden.

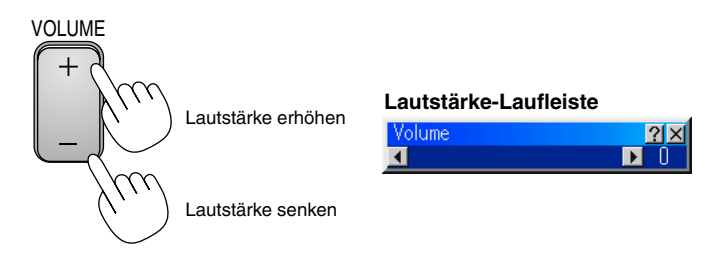

# **Benutzung des Laser-Pointers**

S-VIDEO Mit dem Laser können Sie die Aufmerksamkeit Ihres Publikums auf einen roten Punkt lenken, den Sie auf jedem beliebigen Objekt platzieren können. Halten Sie diese LASER-Taste gedrückt, um den Laser-Pointer zu aktivieren.

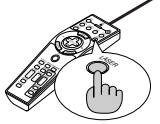

# **VORSICHT:**

- *•* Schauen Sie nicht in den Laser-Pointer, während er eingeschaltet ist.
- *•* Richten Sie den Laserstrahl nicht auf Personen.

# **Einstellung des Funktionsschalters**

Unten am Batteriefach befinden sich zwei Schalter: ein Schalter (1) für den zutreffenden Projektor und ein Schalter zum Aktivieren/Entaktivieren des Lasers (2). Den verwendeten Projektor markieren und entscheiden, ob der Laser aktiviert oder entaktiviert werden soll. Stellen Sie diese Schalter dann mit der Spitze eines dünnen Kugelschreibers wie erforderlich ein. Bei diesem Modell wird der Schalter (1) für den zutreffenden Projektor nicht benutzt.

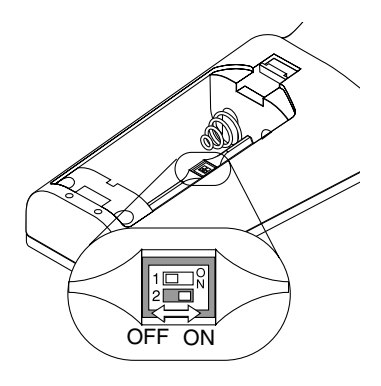

Schalter (2)

- Ein: Aktiviert (der Laser leuchtet, wenn die LASER-Taste gedrückt wird) [Factory default]
- Aus: Entaktiviert (der Laser leuchtet selbst dann nicht auf, wenn die LASER-Taste gedrückt wird)

Entaktivieren Sie den Laser, wenn er in einer für Kinder zugänglichen Umgebung benutzt wird.

# **Ausschalten des Projektors**

# **Ausschalten des Projektors:**

Drücken Sie zunächst mindestens zwei Sekunden lang die POWER (ON/STAND BY)-Taste am Projektorgehäuse oder die POWER OFF-Taste auf der Fernbedienung. Die Power-Anzeige leuchtet orange. Nachdem sich der Projektor ausgeschaltet hat, läuft der Lüfter noch 90 Sekunden lang nach (Abkühlzeit).

Schalten Sie dann den Hauptnetzschalter aus. Die Netzanzeige erlischt. Trennen Sie danach das Netzkabel ab.

### **VORSICHT**

Unter den nachfolgend aufgeführten Umständen darf das Netzkabel nicht von der Wandsteckdose abgetrennt werden oder schalten Sie die Hauptstromversorgung nicht aus. Ändernfalls könnte der Projektor beschädigt werden.

- Während das Sanduhr-Symbol erscheint.
- Während die Meldung "Bitte warten Sie einen Augenblick." erscheint. Diese Meldung wird nach dem Ausschalten des Projektors angezeigt.
- Während die Lüfter laufen. (Die Lüfter laufen nach dem Ausschalten des Projektors noch 90 Sekunden lang nach.)
- Während des Zugriffs auf eine PC-Karte. (Die PC-Karten-Zugriffsanzeige leuchtet)

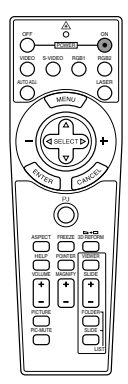

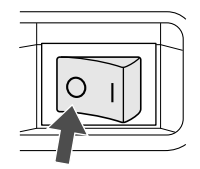

# **Anwendung der Fernbedienungs-Mausfunktion**

Die eingebaute Fernbedienungs-Mausfunktion ermöglicht Ihnen den Betrieb Ihrer Computer-Mausfunktionen von der Fernbedienung (Computer-Modus). Es ist ungeheuer praktisch durch die mit Ihrem Computer entworfenen Präsentationen zu klicken. Um erneut den Projektor-Betriebsmodus zu aktivieren, drücken Sie nochmals die PJ-Taste (leuchtet rot).

# **Anschluss Ihres Computers für die Fernbedienungs-Mausfunktion**

Wenn Sie die Fernbedienungs-Mausfunktion anwenden möchten, müssen Sie das mitgelieferte USB-Kabel an den USB-Port (Typ B) des Projektors und den USB-Port (Typ A) Ihres Computers anschließen.

*HINWEIS: Abhängig von der Art des Anschlusses und des auf Ihrem Computer installierten Betriebssystems, müssen Sie Ihren Computer möglicherweise neu starten oder gewisse Computer-Einstellungen ändern.*

# **Anschluss über den USB-Port**

Für den PC kann die Mausempfänger-Funktion nur angewendet werden, wenn das Betriebssystem Windows 98, Windows ME, Windows XP oder Windows 2000 installiert ist.

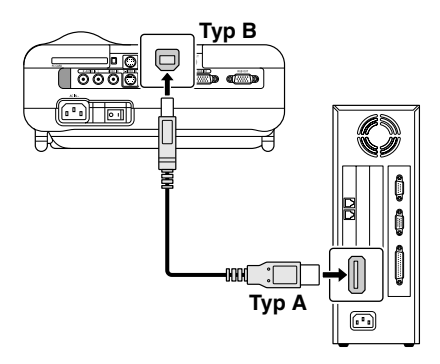

*HINWEIS: Warten Sie mindestens 5 Sekunden, bevor Sie das USB-Kabel nach dem Abtrennen wieder Anschließen und umgekehrt. Der Computer kann den eingebauten Mausempfänger möglicherweise nicht identifizieren, wenn er mehrmals hintereinander angeschlossen und abgetrennt wird.*

### **Umschalten zwischen Computer-Modus und Projektor-Modus**

Die drei in der Zeichnung abgebildeten schattierten Tasten fungieren im Computer-Modus als Computer-Maus.

Im Computer-Modus leuchtet die PJ-Taste nicht.

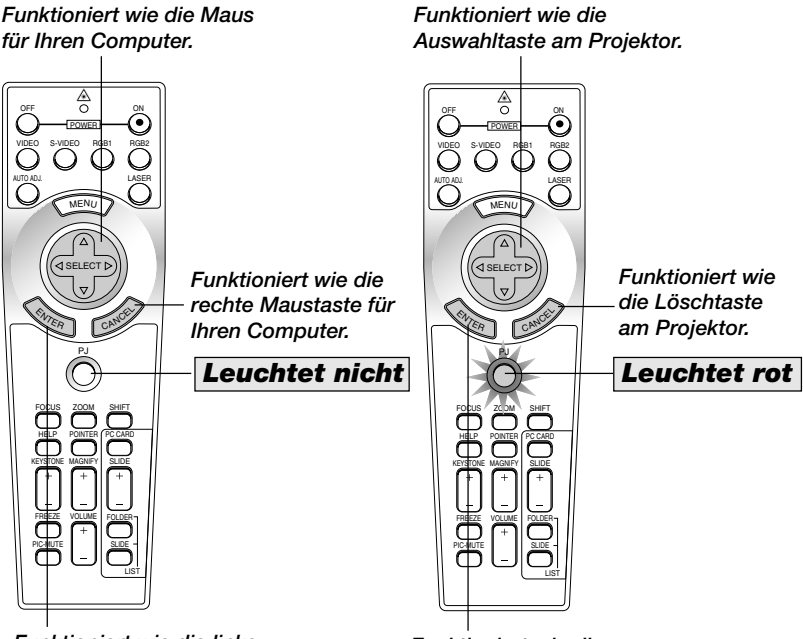

*Funktioniert wie die linke Maustaste für Ihren Computer.*

*Funktioniert wie die Eingabetaste am Projektor.*

- *•* Wenn die MENU-Taste gedrückt worden ist, leuchtet die PJ-Taste rot, um Ihnen anzuzeigen, dass der Projektor-Modus aktiviert ist. In diesem Modus ist der Projektor-Menübetrieb mit Hilfe der drei Tasten möglich.
- *•* Wenn die POINTER-Taste gedrückt worden ist, leuchtet die PJ-Taste rot, um Ihnen anzuzeigen, dass der Projektor-Modus aktiviert ist und die SELECT ▲▼◀▶-Taste als Verschiebetaste für den POINTER oder das vergrößerte Bild fungiert.
- *•* Falls nicht innerhalb von 60 Sekunden eine Taste auf der Fernbedienung gedrückt wird, erlischt das Licht der PJ-Taste, um Ihnen anzuzeigen, dass der Computer-Modus aktiviert ist. Um erneut den Projektor-Menübetrieb zu aktivieren, drücken Sie nochmals die PJ-Taste, damit die rote Lampe leuchtet. Wenn Sie den Zeiger oder das vergrößerte Bild erneut verschieben möchten, müssen Sie den Pointer zunächst aus- und dann wieder einschalten (drücken Sie zweimal die POIN-TER-Taste).
- *•* Wenn die PJ-Taste leuchtet und Sie die Mausfunktion sofort anwenden möchten, müssen Sie zunächst die PJ-Taste drücken, um zum Computer-Modus zurückzukehren (leuchtet nicht).

# **Bei aktiviertem Computer-Modus:**

Wenn Sie im Computer-Modus die ENTER-Taste mindestens zwei Sekunden lang drücken und dann wieder loslassen, ist der Ziehen-Modus eingestellt und das Ziehen kann einfach durch Drücken der SELECT ▲▼◀▶ (Maus-)-Taste ausgeführt werden. Drücken Sie die ENTER-Taste (linker Mausklick) erneut, um den Ziehmodus einzustellen. Drücken Sie die CANCEL-Taste (rechter Mausklick), um den Ziehmodus abzubrechen.

# **Auschalten des Bildes und des Tons**

Drücken Sie die Bild-Ausblendtaste, um das Bild und den Ton vorübergehend auszuschalten. Drücken Sie die Taste noch einmal, um das Bild und den Ton wieder einzuschalten.

# **Einfrieren eines Bildes**

Drücken Sie zum Einfrieren eines Bildes die Einfriertaste. Drücken Sie diese Taste nochmals zur Freigabe der Bewegung.

# **Benutzung des Projektor-Zeigers**

Sie können einen von neun Zeigern benutzen, um die Aufmerksamkeit Ihres Publikums auf einen beliebigen Teil des projizierten Bildes zu lenken.

Drücken Sie die Zieger-Taste, um den Projektor-Zeiger anzeigen zu lassen.

Drücken Sie die Auswahltaste, um den Projektor-Zeiger zu verschieben.

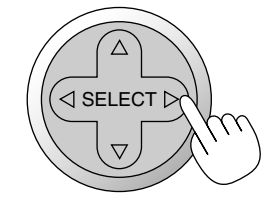

Drücken Sie die Auswahltaste, um den Projektor-Zeiger zu verschieben.

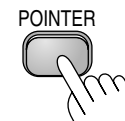

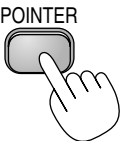

Drücken Sie die Zieger-Taste, um den Projektor-Zeiger anzeigen zu lassen.

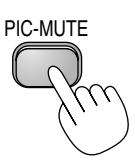

FREEZE

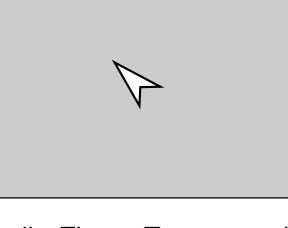

# **Vergrößerung und Verschiebung eines Bildes**

Sie können einen beliebigen Bildbereich auf bis zu 400 Prozent vergrößern. Verfahren Sie hierzu wie folgt:

**1. Drücken Sie die Zieger-Taste, um den Projektor-Zeiger anzeigen zu lassen.**

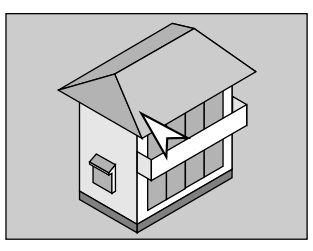

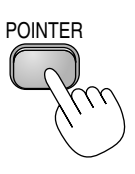

**2. Setzen Sie den Projektor-Zeiger auf den Bereich, den Sie vergrößern möchten.**

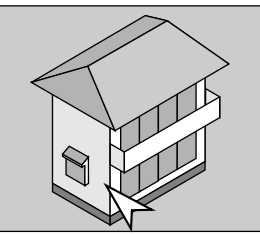

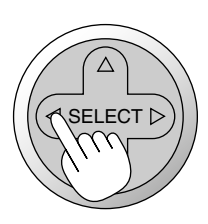

**3. Vergrößern Sie den ausgewählten Bereich.**

**Bei Betätigung der Vergrößerungstaste (+) erscheint der Zeiger als Lupe. Sie können die Lupe mit Hilfe der Auswahltaste bewegen.** MAGNIFY

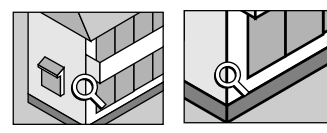

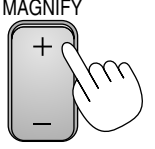

**4. Bringen Sie das Bild wieder zurück zur Originalgröße.**

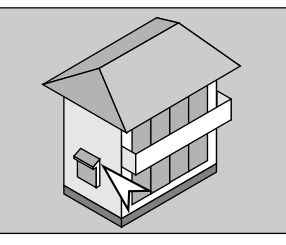

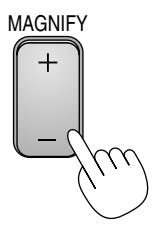

# **Inanspruchnahme der Online-Hilfe**

Die Hilfethemen werden aufgelistet.

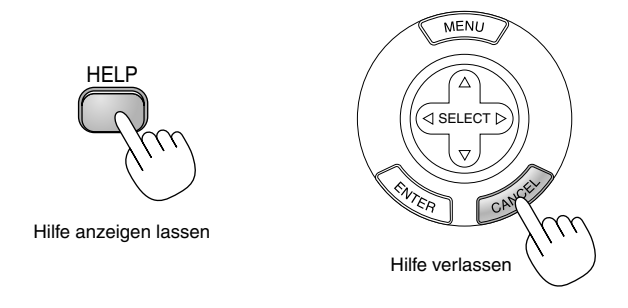

# **Unterstützung eines USB-Speichergerätes oder USB-Speicherkarten-Lesegerätes**

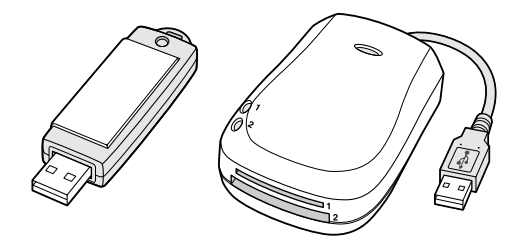

Der Projektor ist entweder mit einem USB-Speichergerät oder mit einem USB-Speicherkarten-Lesegerät kompatibel, der die Viewer- und Sicherheitsfunktionen unterstützt.

- Schließen Sie das Gerät an den USB-Anschluss (Typ A) an, um ein USB-Speichergeräte oder ein USB-Speicherkarten-Lesegerät zu verwenden.
- Wählen Sie eines der Laufwerk-Symbole aus dem Viewer-Werkzeugleiste-, dem Einfangen-Werkzeugleiste- oder dem PC-Kartendateien-Einstellbildschirm aus. Bis zu vier Laufwerke werden akzeptiert.
- Wählen Sie eines der Laufwerk-Symbole aus dem Sicherheits-Einstellbildschirm aus, um ein USB-Speichergerät als Schutzschlüssel für die Sicherheitsfunktion zu verwenden.

#### *HINWEIS:*

- *• Einige USB-Speichergeräte (Marken) oder USB-Speicherkarten-Lesegeräte funktionieren unter Umständen nicht.*
- *Wenn Sie eine USB-Maus an den Projektor anschließen, können Sie kein USB-Speichergerät oder USB-Speicherkarten-Lesegerät verwenden. Auch der Anschluss eines USB HUB, das die Verwendung mehrerer USB-Speichergeräte oder USB-Speicherkarten-Lesegeräte ermöglicht, wird nicht unterstützt.*
- *• Führen Sie nicht die folgenden Verfahren durch, während die Zugriffsanzeige des USB-Speichergerätes oder des USB-Speicherkarten-Lesegerätes leuchtet oder blinkt (während der Zugriff auf Daten erfolgt).Die Nichtbeachtung dessen kann zu einer Beschädigung Ihres USB-Speichergerätes oder Ihrer USB-Speicherkarte im Lesegerät führen. Sichern Sie Ihre Daten für den Fall, dass sie wieder hergestellt werden müssen.*
- *\* Herausziehen des USB-Speichergerätes oder USB-Speicherkarten-Lesegerätes aus dem USB-Anschluss des Projektors.*
- *\* Herausziehen der Speicherkarte aus dem USB-Speicherkarten-Lesegerät.*
- *\* Ausschalten der Hauptnetztaste oder Abtrennen des Netzkabels.*
- *• Das Laufwerk für "USB 1-4" wird nur angezeigt, wenn das USB-Speichergerät oder das USB-Speicherkarten-Lesegerät am Projektor angeschlossen ist. Das Laufwerk für "USB 1-4" wird unter Umständen anders angezeigt als im USB-Speicherkarten-Lesegerät.*
- *• Einige USB-Speichergeräte (Marken) oder USB-Speicherkarten-Lesegeräte können nicht als Schutzschlüssel für die Sicherheits-Funktion des Projektors verwendet werden.*

# **Benutzung einer USB-Maus**

Die Benutzung einer USB-Maus ermöglicht Ihnen einen harmonischen Betrieb. Dafür benötigen Sie eine im Fachhandel erhältliche USB-Maus.

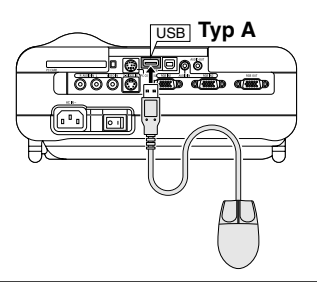

*HINWEIS: Es gibt möglicherweise USB-Mausfabrikate, die vom Projektor nicht unterstützt werden.*

### **Menübetrieb mit Hilfe der USB-Maus**

Maus-Cursor

Wenn Sie eine USB-Maus an den Projektor angeschlossen haben, erscheint auf dem Projektionsschirm ein Maus-Cursor.

Wenn Sie die USB-Maus nicht innerhalb von 10 Sekunden betätigen, verschwindet der Maus-Cursor.

Menü-Display

Durch Anklicken mit einer Maustaste wird das Menü angezeigt. Durch Anklicken von ▶ wird das Pulldownmenü angezeigt. Klicken Sie auf eine beliebige Stelle im Hintergrund, um das Menü zu schließen.

Einstellungs- und Eingabe-Display

Sie können eine Funktion auswählen und mit einer Maustaste anklicken, um die Einstellungen und Eingaben auszuführen.

Verwendung der mittleren Maustaste

Der Projektor unterstützt die mittlere Taste auf Ihrer Maus. Mit der mittleren Maustaste können Sie eine Scroll-Leiste verwenden, wenn eine solche verfügbar ist; oder Sie können auf die mittlere Maustaste klicken, um die Werkzeugleiste ChalkBoard anzeigen zu lassen oder zu verdecken.

### Beispiele

Klicken Sie die Maustaste < oder ► an (oder halten Sie sie gedrückt), um die Helligkeit einzustellen. Oder klicken und ziehen Sie die Maustaste horizontal auf der Bildlaufleiste, um die Einstellung vorzunehmen. Klicken Sie zum Speichern der Einstellungen auf XI. Das Display wird geschlossen. Wenn Sie während der Anzeige des Einstellungs- oder Eingabemenüs oder dem Dialogfeld auf eine beliebige Stelle im Hintergrund klicken, erscheint an der angeklickten Stelle das Hauptmenü.

# **Änderung des Hintergrund-Logos**

Mit Hilfe der PC-Karten-Dateifunktion können Sie das Standard-Hintergrund-Logo ändern.

*HINWEIS: Die Datei darf höchstens 256 KB groß sein. Andere Dateiformate als JPEG und BMP stehen nicht zur Verfügung.*

**1. Wählen Sie im Menü [Werkzeuge]** → **[PC-Karten-Dateien], um eine Liste mit allen auf der PC-Karte gespeicherten Dateien anzeigen zu lassen, so dass Sie eine Datei auswählen können, die Sie als Hintergrund-Logo verwenden möchten.**

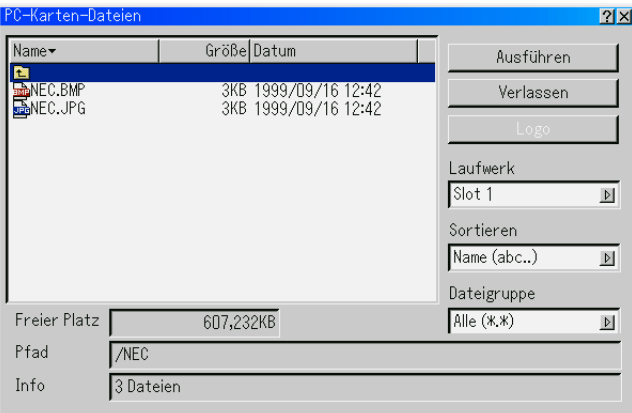

- **2. Die Logo-Taste erlaubt Ihnen die Auswahl eines Hintergrund-Logos aus sich auf der PC-Karte befindlichen Grafikdatein und die Änderung des Hintergrund-Logos entsprechend der Auswahl.**
- **3. Wählen Sie mit der SELECT ▲ oder ▼ Taste eine JPEG- oder BMP-Datei für Ihr Hintergrund-Logo aus.**
- **4. Betätigen Sie zum Auswählen von "Logo" zunächst die SELECT ▶ und** dann die ▼-Taste.
- **5. Drücken Sie die ENTER-Taste auf der Fernbedienung oder am Projektorgehäuse. Zur Bestätigung erscheint das nachfolgende Dialogfeld.**
- **6. Wählen Sie "OK" und drücken Sie dann die ENTER-Taste. Dies vervollständigt die Änderung eines Logos für den Hintergrund.**

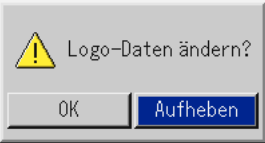

\* Zu diesem Zeitpunkt gibt es nur eine Möglichkeit, das NEC-Logo erneut anzeigen zu lassen. Wiederholen Sie dafür die oben aufgeführten Schritte. Die NEC-Logo-Datei befindet sich auf der mitgelieferten CD-ROM NEC Projector User Supportware (/Logo/nec\_b\_x.jpg).

# **Erstellen von Freihand-Zeichnungen auf einem projizierten Bild(ChalkBoard)**

Die ChalkBoard-Funktion erlaubt Ihnen das Schreiben und Zeichnen auf einem projizierten Bild.

*HINWEIS: Die ChalkBoard-Funktion ist nur bei Verwendung einer USB-Maus verfügbar.*

Wählen Sie im Menü [Werkzeuge] → [ChalkBoard], um die ChalkBoard-Symbolleiste mit den nachfolgenden Symbolen anzeigen zu lassen:

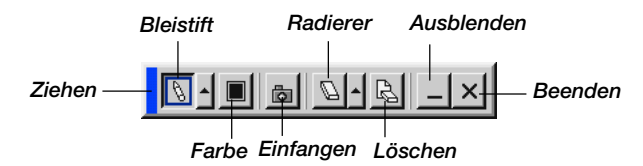

- Ziehen ............. Ziehen, um die Symbolleiste durch Anklicken des blauen Bereiches zu verschieben (Nur für den USB-Mausbetrieb).
- Bleistift.............. Links klicken und zum Zeichnen ziehen. Links oder rechts klicken [A], um die Bleistift-Palette einschließlich der vier verschie-denen Strichstärken, aus denen Sie durch linkes-Klicken einen beliebigen Strich auswählen können, anzeigen zu lassen.
- Farbe ............... Wählt eine Farbe aus. Links klicken, um die Farbpalette anzeigen zu lassen, aus der Sie durch linkes-Klicken eine beliebige Farbe auswählen können.
- Einfangen ........ Links-klicken, um Freihandzeichnungen einzufangen und auf der PC-Karte zu speichern.
- Radierer .......... Links-klicken und ziehen, um einen Teil der Zeichnung zu löschen. Links oder rechts klicken [ $\triangle$ ], um die Radiererpalette, einschließlich der vier verschiedenen Radierer mit unterschiedlichen Stärken, aus denen Sie einen beliebigen Radierer durch linkes-Klicken auswählen können, anzeigen zu lassen.
- Löschen........... Links-klicken, um die komplette Zeichnung vom ChalkBoad-Bildschirm zu löschen.
- Ausblenden ..... Verdeckt die Symbolleiste durch linkes-Klicken. Durch rechtes Klicken an einer beliebigen Stelle auf dem Bildschirm wird die ChalkBoard-Symbolleiste wieder angezeigt.

Beenden ............Löscht die komplette Zeichnung und schließt das ChalkBoard.

#### *HINWEIS:*

- *• Das Menü steht während des Anzeigens des ChalkBoard-Bildschirmes nicht zur Verfügung.*
- *• Das Umschalten von Dias löscht eine Zeichnung komplett.*

# **ANWENDUNG DES VIEWERS**

*HINWEIS: Um den Viewer anwenden zu können, müssen Sie zunächst auf Ihrem PC Präsentationsmaterialien erstellen. Nehmen Sie hierfür die Dynamic Image Utility 2.0 zu Hilfe, die sich auf der mit dem NEC-Projektor mitgelieferten CD-ROM befindet.*

*Lesen Sie hinsichtlich der Erstellung von Präsentationsmaterialien den Abschnitt Diashow-Funktion im Online-Handbuch der Dynamic Image Utility 2.0.*

# **Nutzen Sie alle Vorteile der Viewer-Funktion**

### **Ausstattungsmerkmale**

Sie können sich Präsentationsdaten ansehen, Bilder einfangen und mit dem Projektor wiedergeben. Mit Hilfe einer PC-Karte können Sie sich auf dem Computer vorbereitete Präsentationsdaten ansehen und mit dem Projektor projizierte Bilder einfangen und wiedergeben.

Die Viewer-Funktion ermöglicht das Anzeigen von Dias, die in einer PC-Speicherkarte gespeichert sind (in diesem Handbuch als PC-Karte bezeichnet). Selbst wenn kein Computer verfügbar ist, können Präsentationen einfach mit dem Projektor ausgeführt werden. Diese Funktion eignet sich besonders sowohl zur Durchführung von Präsentationen auf Meetings und im Büro als auch für die Wiedergabe von Bildern, die mit digitalen Kameras aufgenommen worden sind.

### **Einfache Handhabung**

- *•* Präsentationen können einfach durch Einsetzen einer PC-Karte (kein Lieferumfang) gestartet werden.
- *•* Einfache Dia-Umschaltung
- *•* Fernbedienungsbetrieb
- Springen zur Dialiste oder jedem beliebigen Dia

# **Hochqualitative Bilder**

- *•* Hohe Auflösung von bis zu 1024 x 768 Punkte
- *•* 24-Bit Vollfarb-Wiedergabe
- *•* Betrachtung von Digitalkamera-Bildern

# **Einfaches Anwendungsprogramm (für Computer)**

- *•* Dynamic Image Utility 2.0 für Windows 98/Me/XP/2000
- *•* Dias können durch Einfangen aktuell angezeigter Bilder erstellt werden.
- *•* Kontrollschirm zum Anzeigen von Dialisten und zur Editierung
- \* Microsoft, Windows und PowerPoint sind eingetragene Warenzeichen der Microsoft Corporation.

### **Einsetzen und Auswerfen einer PC-Karte**

Einsetzen der PC-Karte

- *•* Halten Sie die PC-Karte waagerecht und setzen Sie sie langsam mit der oberen Seite nach oben zeigend in den Kartenschlitz ein.
- *•* Die Auswurftaste springt heraus, sobald die PC-Karte vollständig eingesetzt ist. Stellen Sie sicher, dass die PC-Karte vollständig eingesetzt ist.

*HINWEIS: Schieben Sie die PC-Karte nicht gewaltsam in den Schlitz.*

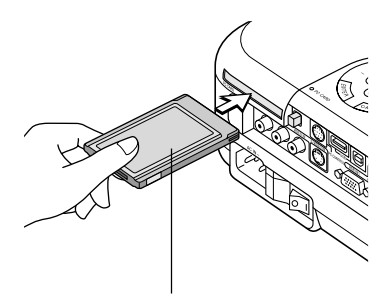

*PC-Karte (kein Lieferumfang)*

### Auswerfen der PC-Karte

Drücken Sie die Auswurftaste. Die PC-Karte springt ein Stückchen heraus. Halten Sie die PC-Karte an den Kanten fest und ziehen Sie sie heraus. Werfen Sie die PC-Karte nicht aus, während auf deren Daten zugegriffen wird.

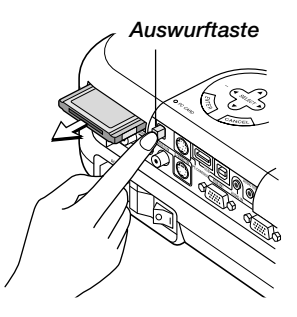

# **Anleitung zum Einsetzen der PC-Karte**

Die PC-Karte hat eine Ober- und Unterseite und muss in der angegebenen Richtung in den PC-Kartenschlitz eingesetzt werden. Es ist weder möglich die Karte rückwärts noch falsch herum einzusetzen. Durch den Versuch, die Karte gewaltsam in falscher Richtung einzusetzen, können die internen Pins abbrechen und den Kartenschlitz beschädigen. Informationen zum richtigen Einsetzen finden Sie in der Bedienungsanleitung der PC-Karte.

# **PC-Kartentyp**

In den PC-Kartenschlitz können nur PC-Karten des Typs PCMCIA Typ II eingesetzt werden.

### **VORSICHT:**

• Verwenden Sie keine CompactFlash-Karten außer Flash-Speicherkarten.

Die Verwendung einer CompactFlash-Karte mit der Unterstützung eines PC-Kartenadapters kann unter Umständen zu einer Beschädigung der CompactFlash-Karte führen.

• Führen Sie für den Fall, dass sie wieder hergestellt werden müssen, eine Sicherungsspeicherung der Daten auf Ihrer PC-Karte durch.

# **Betrieb der Viewer-Funktion vom Projektor (Wiedergabe)**

Dieses Kapitel beschreibt das Verfahren zum Anzeigen von Präsentationsunterlagen-Dias, die mit Hilfe der Viewer-Funktion mit dem Projektor erstellt worden sind. Dias können auch direkt von mit dem Projektor projizierten Bildern erstellt werden.

# **Dia-Projektion (Viewer)**

**1. Setzen Sie eine PC-Karte in den PC-Kartenschlitz ein.**

**Setzen Sie die PC-Karte mit dem die Einsteckrichtung anzeigenden Pfeil nach oben ein.**

- **\* Drücken Sie zum Auswerfen der Karte die Auswurftaste.**
- **2. Wählen Sie im Quellen-Auswahlmenü "Viewer" an.**
- **3. Projizieren Sie Dias.**

Das Markieren von **"Verzeichnisliste anzeigen"** bedeutet, dass beim Anwählen des Viewer-Einganges eine Liste der in der PC-Karte gespeicherten Ordner angezeigt wird. Wenn **"Auto. Wiederg."** markiert ist, startet der Projektor automatisch die Wiedergabe des ersten sich im angewählten Ordner befindlichen Dias.

Wenn Sie die MENU-Taste auf der Fernbedienung oder am Projektorgehäuse drücken oder mit der rechten Maustaste klicken, erscheint eine Symbolleiste.

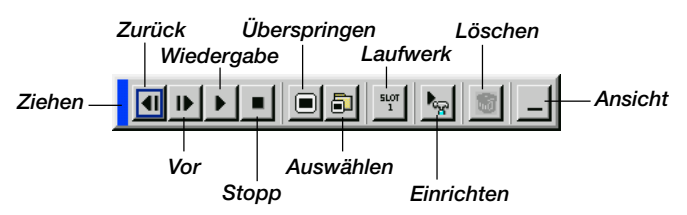

Die Symbolleiste beinhaltet folgende Tasten:

- Ziehen ........ Ziehen, um die Symbolleiste zu verschieben. Dies ist nur beim USB-Maus-Betrieb möglich.
- Zurück ........ Zum Zurückkehren an das vorherige Dia oder den vorherigen Ordner. Auch für die Reverse-Wiedergabe von Dias.
- Vor .............. Zum Vorrücken an das nächste Dia oder den nächsten Ordner. Auch für die Dia-Wiedergabe.
- Wiedergabe ..... Startet die Wiedergabe abhängig von der Einstellung der Viewer-Optionen im Menü - automatisch oder manuell. Das ermöglicht Ihnen das Vorrücken zum nächsten Dia, wenn "Man. Wiederg." angewählt ist.
- Stopp............... Dies ermöglicht Ihnen das Beenden der Auto-Wiedergabe während der Wiedergabe sowie die Fortsetzung der Wiedergabe vom angewählten Dia oder Ordner, wenn "Auto. Wiederg." angewählt ist.
- Überspringen .. Zeigt während der Wiedergabe eine Dialiste an.
- Auswählen ....... Zeigt während der Wiedergabe eine Ordnerliste an.
- Laufwerk ......... Schaltet zwischen dem PC-Kartenschlitz und dem USB-Port (Typ A) um.
- Einrichten ........ Zeigt das Options-Dialogfeld des Viewers auf Seite 2 des Einrichtungs-Dialogfeldes an.
- Löschen .......... Löscht ein/mehrere eingefangene(s) Dia(s) oder alle im angewählten Ordner eingefangenen Dias.
- Ansicht ............ Verdeckt während der Wiedergabe die Symbolleiste. Durch Drücken mit der MENU-Taste oder einen Klick mit der rechten Maustaste wird die Symbolleiste wieder sichtbar.

*HINWEIS: Wenn in den PC CARD-Schlitz keine Speicherkarte eingesetzt ist, liegt kein Signal an und - abhängig von der Einstellung - wird ein schwarzer bzw. blauer Hintergrund oder ein Logo angezeigt.*

*Die Wiedergabe endet, wenn im Auto-Wiedergabe-Modus die SLIDE +/–-Taste auf der Fernbedienung oder die -Taste am Projektorgehäuse gedrückt wird.*

*In der Ordnerliste können bis zu 12 Indizes angezeigt werden. Der Ordner unten rechts ist immer ausschließlich für eingefangene Bilder reserviert und wird nur dann angezeigt, wenn Bilder eingefangen worden sind.*

# **Wenn die Symbolleiste nicht angezeigt wird:**

Drücken Sie die FOLDER LIST-Taste oder die SLIDE LIST-Taste auf der Fernbedienung, um Ordner oder Dias von einer sich im PC-Kartenschlitz befindlichen PC-Karte anzeigen zu lassen.

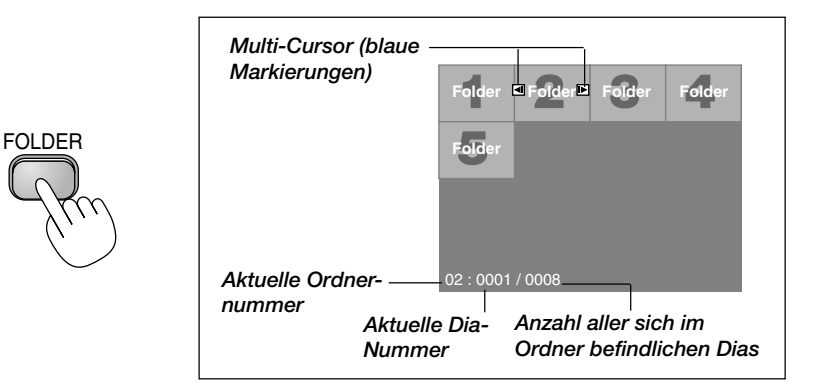

Betätigen Sie die SLIDE +/–-Taste, um an den nächsten oder vorherigen Ordner zu gelangen.

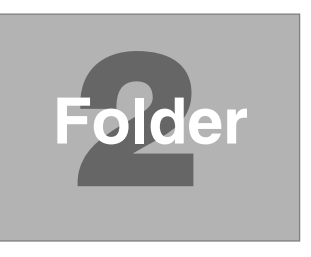

Betätigen Sie die SLIDE +/–-Taste, um an das nächste oder vorherige Dia zu gelangen.

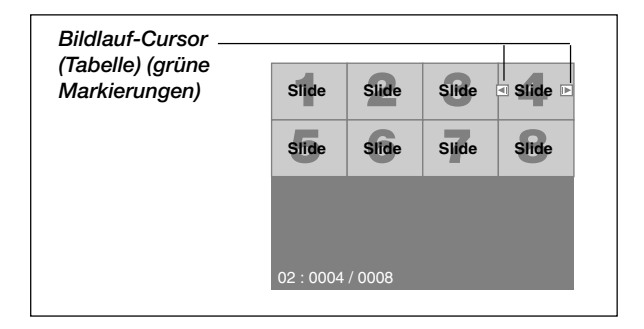

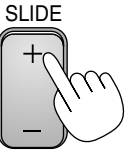

*HINWEIS: Sie können auch die und -Taste auf der Fernbedienung verwenden, um Ordner oder Dias auszuwählen.*

*Wenn Sie die* ◀ *und* ▶-Taste auf der Fernbedienung für den Viewer-Betrieb *verwenden, müssen Sie die PJ-Taste drücken, um in den Projektor-Modus zu wechseln; die PJ-Taste leuchtet rot.*

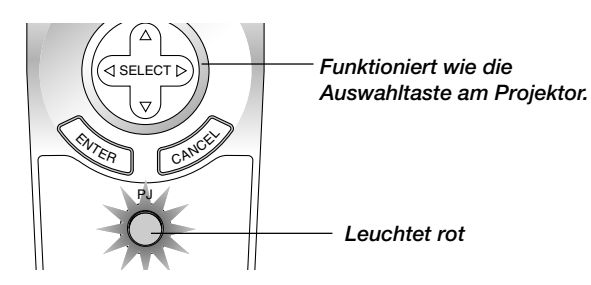

# **Auto-Wiedergabe-Modus**

Wenn die "Auto. Wiederg."-Option in "Viewer-Optionen" des Menüs angewählt ist, beginnt die Wiedergabe aller vorhandenen Dias automatisch. Sie können auch den Auto-Wiedergabe-Intervall zwischen 5 und 300 Sekunden festlegen.

### **Direktes Umschalten zu Dias aus anderen Eingangsmodi.**

Mit dieser Funktion können Sie direkt zu einem Dia umschalten, wenn das Bild eines Videorekorders oder Computers projiziert wird.

Beispiel: Bei der Durchführung einer Präsentation, die teils aus Dias und teils aus bewegten Bildern von einem Videorekorder o.ä. besteht, ist es möglich, von einem Viewer-Dia zu einem Videobild und dann wieder zurück zum Viewer-Dia zu schalten. Dafür müssen Sie lediglich die Viewer-Taste drücken.

*HINWEIS: Selbst wenn Sie von der aktuellen Viewer-Quelle auf eine andere Quelle umschalten, bleibt das aktuelle Dia erhalten. Wenn Sie zum Viewer zurückkehren, sehen Sie wieder das erhalten gebliebene Dia.*

*Der PC-Karten-Editierbetrieb kann nicht vom Projektor aus ausgeführt werden. Verwenden Sie hierfür die Dynamic Image Utility 2.0 Software.*

# **Ansehen von digitalen Bildern**

Digitale Bilder können mit dem Viewer wiedergegeben werden, wenn die nachfolgend aufgeführten Bedingungen erfüllt sind:

- *•* Wenn das Bild auf einer MS-DOS-formatierten PC-Karte gespeichert werden kann.
- *•* Wenn das Bild in einem vom Viewer unterstützten Format gespeichert werden kann. Mit dem Viewer werden die sich auf der Karte befindlichen Bilder in Verzeichnissen abgelegt und Bilder im JPEGoder BMP-Format werden als Dias erkannt. Suchverzeichnisse sind Verzeichniss innerhalb der ersten beiden Stufen vom Hauptverzeichnis und suchbare Bilder sind Bilder, die sich in den ersten 12 Dateien des Verzeichnisses befinden. Nur die Datei- und Dia-Umschaltung ist möglich.

*HINWEIS: Maximal können in einem Verzeichnis 128 Bilder als Dias erkannt werden.*

### **Speichern von auf dem Projektor gezeigten Bildern auf der PC-Karte (Bildern)**

Diese Funktion erlaubt Ihnen das Einfangen eines Bildes von der gegenwärtig angezeigten Quelle. Das Bild wird als JPEG-Datei auf der PC-Karte gespeichert. Wenn Sie im Menü "Bildern" auswählen, erscheint eine Symbolleiste. Sie können ein Bild direkt mit Hilfe der Symbolleiste anzeigen lassen, wenn das Menü nicht angezeigt wird.

Die Symbolleiste beinhaltet folgende Tasten:

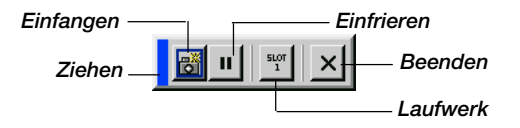

- Ziehen ......... Ziehen, um die Symbolleiste durch Anklicken des blauen Bereiches zu verschieben (nur für den USB-Mausbetrieb).
- Einfangen .... Fängt ein Bild ein und speichert es als JPEG-Datei auf einer PC-Karte.
- Einfrieren ..... Friert Bilder ein und gibt die Bewegung wieder frei.
- Laufwerk ...... Schaltet zwischen dem PC-Kartenschlitz und dem USB-Port (Typ A) um.
- Beenden ...... Beendet die Einfang-Funktion.

#### *HINWEIS:*

- *\* Die Einfang-Funktion steht erst dann zur Verfügung, wenn eine PC-Karte in den PC-Kartenschlitz des Projektors eingesetzt worden ist.*
- *\* Die "Kartenfehler!" Anzeige bedeutet, dass die freie Kapazität auf der PC-Karte zum Speichern der Bilder nicht ausreicht. Machen Sie Kapazitäten frei, indem Sie nicht mehr benötigte Bilder mit Hilfe Ihres PCs löschen. Die Anzahl der Bilder, die eingefangen werden kann, hängt von der Größe der PC-Karte ab.*
- *\* Während des Einfangens eines Bildes darf weder die Stromversorgung ausgeschaltet noch die PC-Karte ausgeworfen werden. Andernfalls könnten die auf der PC-Karte gespeicherten Daten verloren gehen oder die Karte selbst könnte beschädigt werden.*

### **Vorbereitungen:**

Setzen Sie die PC-Karte in den Kartenschlitz ein.

Setzen Sie die PC-Karte so ein, dass das Ende mit dem Einsteckrichtungspfeil nach oben zuerst eingeführt wird.

Drücken Sie zum Auswerfen der Karte die Auswurftaste.

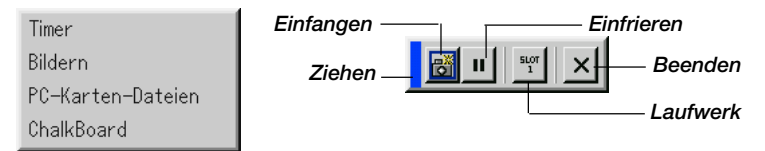

- **1. Projizieren Sie das Bild, das Sie auf dem Projektor speichern möchten.**
- **2. Wählen Sie im Tool-Menü "Fang" an.**
- **3. Eine Symbolleiste erscheint.**

Die Symbolleiste beinhaltet folgende Tasten:

Ziehen ........ Ziehen, um die Symbolleiste durch Anklicken des blauen Bereiches zu verschieben (nur für den USB-Mausbetrieb).

- Einfangen ... Fängt ein Bild ein und speichert es als JPEG-Datei auf einer PC-Karte.
- Einfrieren.... Friert Bilder ein und gibt die Bewegung wieder frei.
- Laufwerk .... Schaltet zwischen dem PC-Kartenschlitz und dem USB-Port (Typ A) um.

Beenden ..... Beendet die Einfang-Funktion. Sie können die Einfang-Funktion auch durch Betätigung der sich auf der Fernbedienung oder am Projektorgehäuse befindlichen MENUoder CANCEL-Taste schließen.

#### *HINWEIS:*

*Mit Hilfe der Einfang-Optionen im Einrichtungs-Dialogfeld können Sie eine eingefangene Datei (JPEG) komprimieren. Siehe Seite G-97.*

*Eingefangene Bilder, die eine höhere Auflösung als die natürliche Auflösung des Projektors haben, können nicht richtig angezeigt werden.*

- *• Die Dateigröße des eingefangenen Bildes hängt von der Auflösung des Eingangssignals ab.*
- *• Als Anzeige dafür, dass ein Bild eingefangen worden ist, erscheint auf dem Display des Projektors eine Sanduhr. Während dieses Symbol angezeigt wird, darf weder die PC-Karte ausgeworfen noch die Stromversorgung zum Projektor ausgeschaltet werden. Dies würde die Daten auf der PC-Karte beschädigen. Wenn die Daten der PC-Karte beschädigt sind, müssen Sie diese mit Hilfe eines Computers reparieren.*
- *• In der Ordnerliste können bis zu 12 Indizes angezeigt werden. Der Ordner unten rechts ist immer ausschließlich für eingefangene Bilder reserviert und wird nur dann angezeigt, wenn Bilder eingefangen worden sind.*

### **Löschen von eingefangenen Bildern**

Mit der Löschtaste auf der Symbolleiste für den Viewer können Sie eingefangene Bilder löschen.

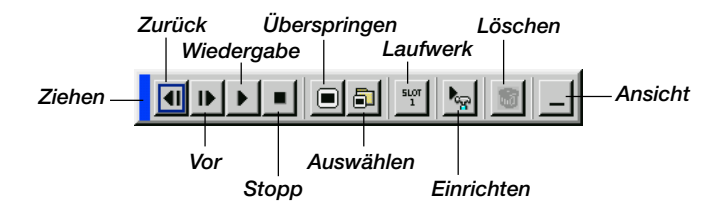

Eingefangene Bilder löschen:

- **1. Wählen Sie "Viewer" an und lassen Sie eine Ordnerliste [Cap] der eingefangenen Bilder anzeigen.**
- **2. Wählen Sie den sich unten rechts auf dem Bildschirm befindlichen** Einfang-Ordner mit der **D**-Taste an.
- **3. Drücken Sie zum Anzeigen der Symbolleiste die MENU-Taste.**
- **4. Wählen Sie mit der oder -Taste das Löschen-Symbol an und drücken Sie dann die ENTER-Taste oder klicken Sie mit einer Maustaste.**

### **Verwendung der PC-Karten-Datei-Funktionen (PC-Karten-Dateien)**

Die PC-Karten-Datei-Funktion erlaubt Ihnen das Anzeigen einer Liste, in der alle auf der PC-Karte gespeicherten Dateien aufgeführt sind, so dass Sie dann daraus die Datei auswählen können, die Sie anzeigen lassen möchten. Die Dateien können auch nach Dateinamen oder Datum sortiert oder angezeigt werden. Obwohl eine Liste mit allen sich auf der PC-Karte befindlichen Dateien angezeigt wird, können Sie sich nur die Dateien im idx-, Text-, HTML-, JPEG- und BMP-Format ansehen. Wenn Sie eine BMP- oder JPEG-Datei auswählen, wird automatisch zur Viewer-Quelle umgeschaltet. Siehe auch Seite G-81.

*HINWEIS: Diese Option kann erst nach dem richtigen Einsetzen einer PC-Karte ausgewählt werden.*

Wenn Sie "Ausführen" anwählen, wird die ausgewählte Datei angezeigt. Wenn Sie eine JPEG- oder BMP-Datei auswählen und dann die Eingabetaste auf der Fernbedienung oder am Projektorgehäuse oder wie oben aufgeführt "Ausführen" anklicken, wird eine Symbolleiste angezeigt. Mit dieser Toolbar können Sie zum PC-Karten-Datei-Bildschirm zurückkehren.

- Ziehen ......... Ziehen, um die Symbolleiste zu verschieben (nur für den USB-Mausbetrieb).
- Zurück ......... Bringt Sie zum PC-Karten-Datei-Bildschirm zurück.

Schließen .... Schließt die Symbolleiste.
# **ANWENDUNG DES BILDSCHIRM-MENÜS**

# **Grundmenü-Betrieb**

# **Verwendung der Menüs**

*HINWEIS: Das Bildschirm-Menü wird möglicherweise nicht richtig angezeigt, während ein bewegliches Halbvideobild projiziert wird.*

**1. Drücken Sie die MENU-Taste auf der Fernbedienung oder am Projektorgehäuse, um das Hauptmenü, das Erweiterte Menü oder das Benutzerdefinierte Menü anzeigen zu lassen.**

*HINWEIS: Klicken Sie bei der Benutzung einer USB-Maus zum Anzeigen des Menüs auf die Maustaste. Führen Sie andere Betriebe auf gleiche Weise wie bei Benutzung der PC-Maus aus.*

- 2. Drücken Sie die SELECT ▲▼-Tasten auf der Fernbedienung oder am **Projektorgehäuse, um das Menü für die Option hervorzuheben, die Sie einstellen oder eingeben möchten.**
- **3. Drücken Sie die SELECT -Taste oder die ENTER-Taste auf der Fernbedienung oder am Projektorgehäuse, um ein Untermenü oder eine Option auszuwählen.**
- **4. Stellen Sie einen Wert ein oder schalten Sie die ausgewählte Option mit den SELECT oder -Tasten auf der Fernbedienung oder am Projektorgehäuse ein oder aus.**

**Die Bildlaufleiste auf dem Bildschirm zeigt den Wert der Erhöhungen oder Absenkungen an.**

**5. Die Einstellungen werden bis zur nächsten Einstellung gespeichert.**

ENTER ....... Speichert die Eingaben oder Einstellungen.

CANCEL .... Kehrt zum vorherigen Bildschirm zurück, ohne die Eingaben oder Einstellungen zu speichern.

*HINWEIS: Sie können die Haupt- und Untermenüs gleichzeitig schließen, indem Sie zum Beenden des Projektor-Modus die PJ-Taste auf der Fernbedienung drücken.*

**6. Wiederholen Sie die Schritte 2 - 5, um weitere Optionen einzustellen, oder drücken Sie die CANCEL-Taste am Projektorgehäuse oder auf der Fernbedienung, um die Menü-Anzeige auszuschalten.**

# **Anpassung des Menüs**

Das Menü kann Ihren Bedürfnissen entsprechend angepasst werden. Das Auswählen einer Option aus der "Editierung des benutzerdefinierten Menüs"-Liste ermöglicht Ihnen, die Menü-Funktionen so anzupassen, dass sie auf ihre persönlichen Bedürfnisse zugeschnitten sind.

- **1. Wählen Sie "Editierung des benutzerdefinierten Menüs", um den "Editierung des benutzerdefinierten Menüs" Bildschirm anzeigen zu lassen.**
- **2. Heben Sie Ihre Auswahl mit den SELECT ▲ oder ▼-Tasten hervor und drücken Sie die Eingabetaste, um ein Kontrollzeichen neben eine Option zu setzen.**

**Dadurch wird die Funktion aktiviert. Drücken Sie die Eingabetaste noch einmal, um das Kontrollkästchen zu löschen.**

Wenn Sie eine Option mit einem Dreieck ▶ anwählen und die Eingabetaste **auf der Fernbedienung oder am Projektorgehäuse drücken, können Sie mit dem entsprechenden Untermenü alle Optionen aktivieren. Sie können eine Funktion innerhalb des Untermenüs auch ohne das Setzen eines Kontrollzeichens auf der Hauptmenü-Option einschalten.**

*HINWEIS: Es können bis zu 12 Hauptmenü-Optionen (innerhalb der Editierung des Benutzerdefinierten Menüs, ausschließlich der Untermenü-Opitonen) ausgewählt werden.*

**3. Um diese Änderungen wirksam werden zu lassen, drücken Sie die SE-LECT oder -Taste auf der Fernbedienung oder am Projektorgehäuse, um "OK" hervorzuheben. Drücken Sie dann die Eingabetaste. Betätigen** Sie zum Aufheben der Änderungen die SELECT ▲ oder ▼-Taste, um **"Aufheben" hervorzuheben. Drücken Sie dann die ENTER-Taste.**

**Um zu den Werkseinstellungen zurückzukehren, müssen Sie zunächst "Reset" auswählen und dann die ENTER-Taste drücken.**

# **Die werkseitig eingestellten Optionen des Grundmenüs sind:**

Quellenauswahl (RGB 1/2, Video, S-Video, Viewer und LAN), Bild, Lautstärke, Bild-Optionen (Bildformat), Bild-Management, Projektor-Optionen (3D Reform, Menü, Einrichten, Bildschirm und LAN-Modus), Werkzeuge (Timer, Bildern, PC-Karten-Dateien und ChalkBoard) und Hilfe (Inhalt und Info).

*HINWEIS: Wenn Sie auf dem Editierbildschirm des Benutzerdefinierten Menüs einmal OK ausgewählt haben, können Sie die Änderungen nicht mehr auf dem Menü-Bildschirm rückgängig machen. Die Menü-Optionen können jedoch wie in den oben beschriebenen Schritten erneut editiert werden.*

*HINWEIS: Wenn die Option "Erweitertes Menü" im Menü-Modus ausgewählt wurde, erhalten Sie ein "Änderungs-Bestätigungsmenü" zum Abschluss der "Benutzerdefiniertes Menü"-Editierung. Die Auswahl von "Ja" und dann "Enter" schließt alle Menüs und die Änderungen des Erweiterten Menüs werden dem Benutzerdefinierten Menü zugeordnet. Wenn Sie "Nein" und dann "Enter" auswählen, werden alle Menü-Optionen wieder dem Erweiterten Menü zugeordnet; die bereits ausgeführten Änderungen sind jedoch weiterhin innerhalb der "Benutzerdefiniertes Menü"-Auswahl verfügbar. Zur Anzeige des zuvor angepassten Benutzerdefinierten Menüs müssen Sie die Option "Benutzerdefiniertes Menü" aus dem "Menümodus" auswählen.*

Die Option "Zum Erweiterten Menü" wird am Ende des Benutzerdefinierten Menüs hinzugefügt.

Wenn Sie diese Option auswählen und die ENTER-Taste drücken, werden die "Erweitertes Menü"-Optionen angezeigt.

# **Menübaum**

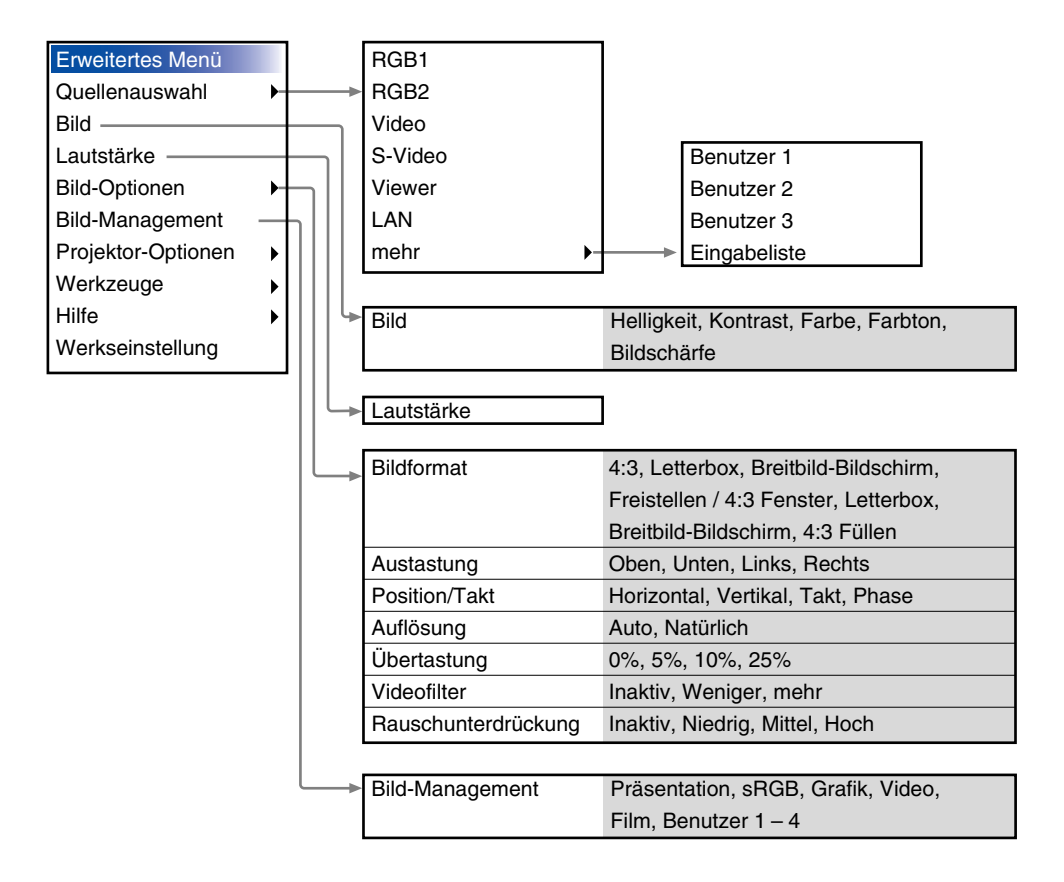

# **ANWENDUNG DES BILDSCHIRM-MENÜS Grundmenü-Betrieb**

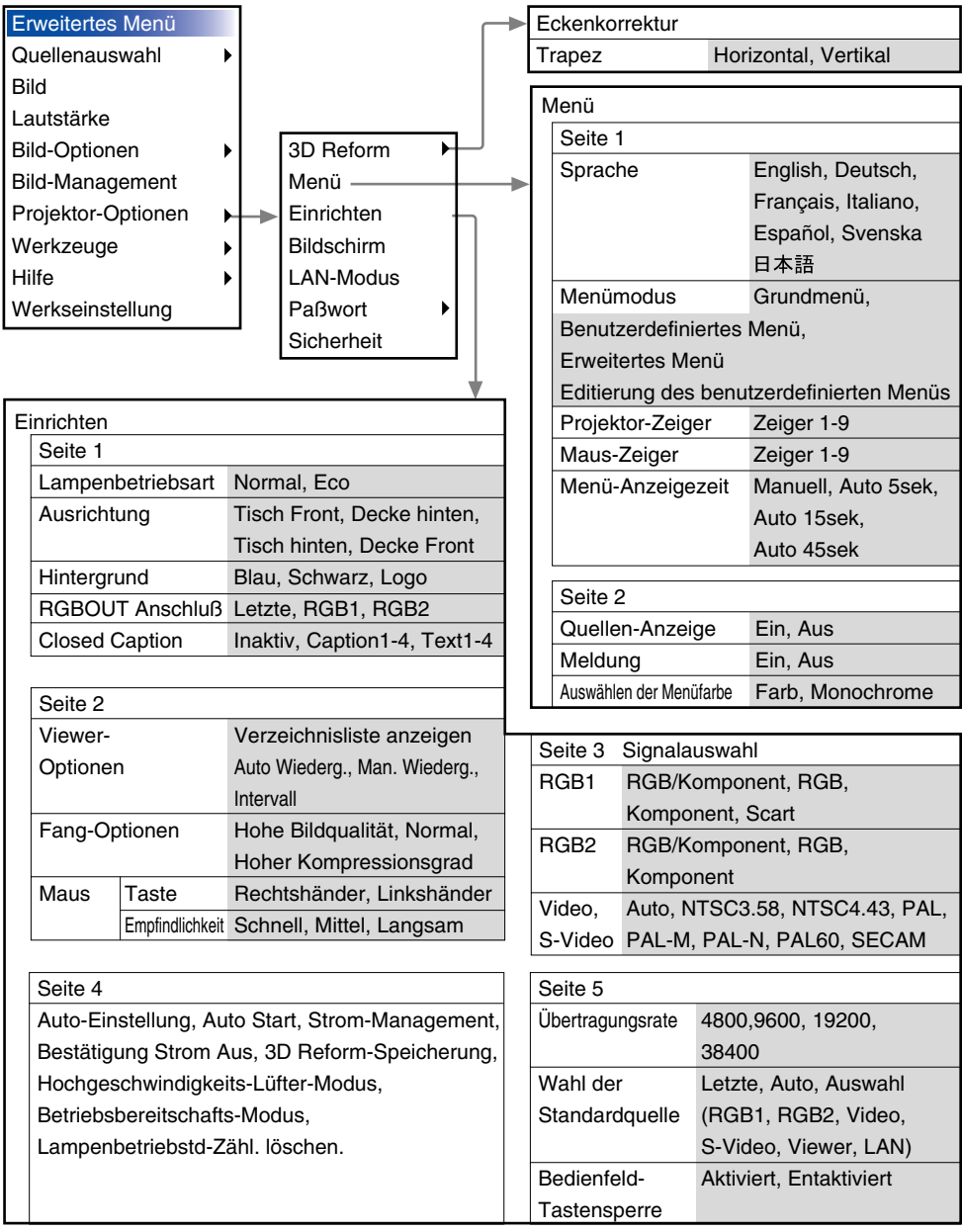

## **ANWENDUNG DES BILDSCHIRM-MENÜS Grundmenü-Betrieb**

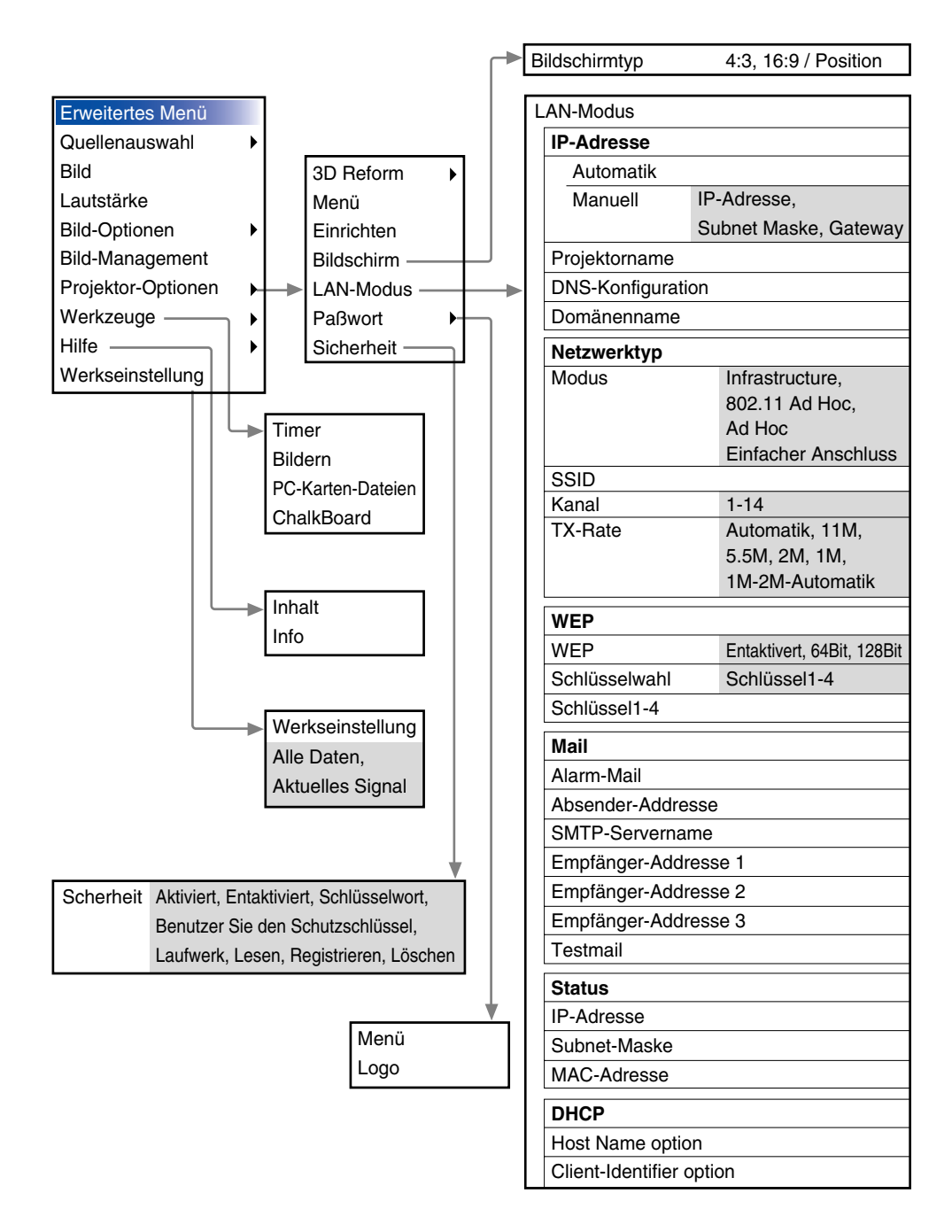

# **Menü-Elemente**

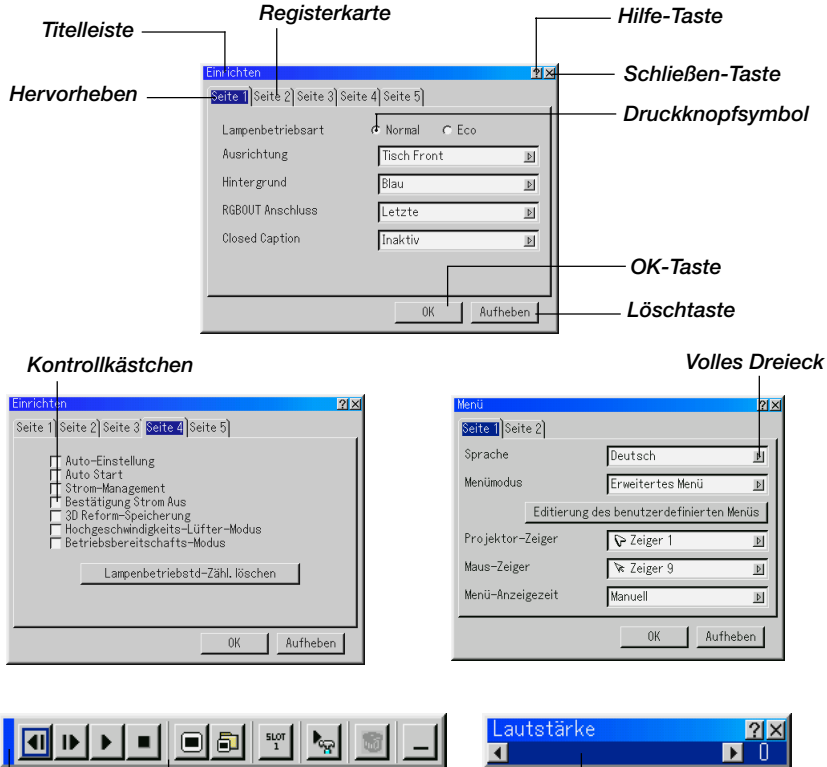

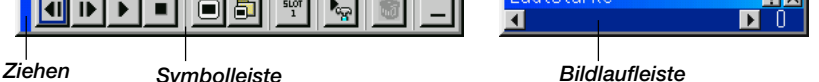

Menüfenster oder Dialogfelder haben normalerweise folgende Elemente:

Titelleiste ............ Zeigt den Menü-Titel an.

- Hervorheben ...... Zeigt das ausgewählte Menü oder die ausgewählte Option an.
- Volles Dreieck .... Zeigt an, dass weitere Auswahlmöglichkeiten vorhanden sind. Ein hervorgehobenes Dreieck zeigt an, dass die Option aktiviert ist.
- Registerkarte ..... Zeigt eine Gruppe von Funktionen in einem Dialogfeld an. Das Auswählen einer beliebigen Registerkarte bringt die entsprechende Seite nach vorn.
- Druckknopfsymbol... Wählen Sie mit dieser runden Taste eine Option in einem Dialogfeld aus.

### **ANWENDUNG DES BILDSCHIRM-MENÜS Grundmenü-Betrieb**

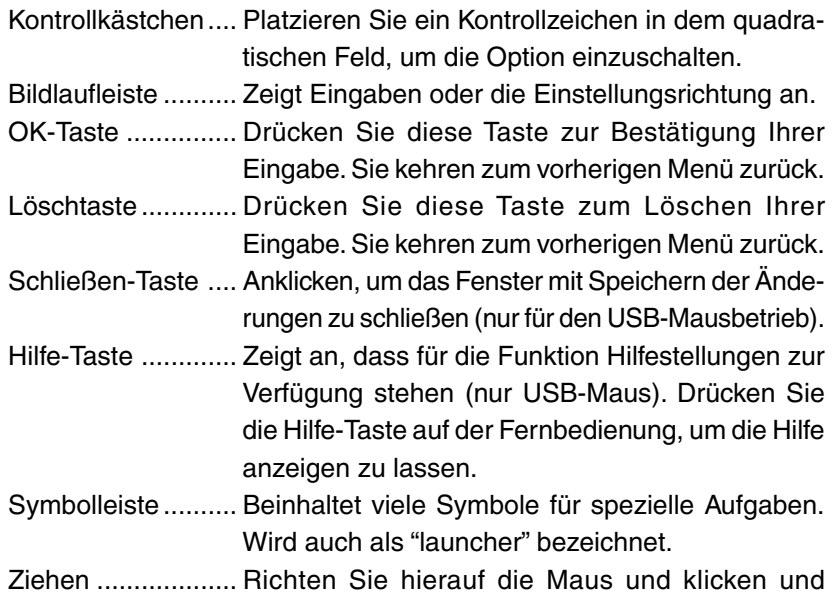

ziehen Sie zum Verschieben einer Symbolleiste.

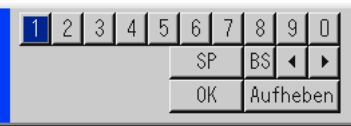

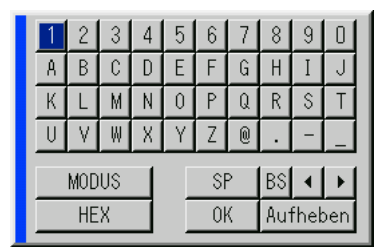

#### **Eingabe von alphanumerischen Zeichen mit Hilfe des Menüs**

Für die Eingabe Ihrer IP-Adresse oder Ihres Projektornamens werden Buchstaben und Zahlen verwendet. Geben Sie die IP-Adresse oder den Projektornamen mit Hilfe der Software-Tastatur ein.

Einzelheiten zur Benutzung der Software-Tastatur finden Sie auf Seite G-137.

# **Menü-Beschreibungen & Funktionen**

# **Quellenwahl**

Auswählen einer Quelle

Hiermit wählen Sie abhängig davon, was an Ihre Eingänge angeschlossen ist, eine Videoquelle wie z.B. Videorekorder, DVD-Player, Laser-Disc-Player, Computer oder Dokumentenkamera. Drücken Sie die SELECT ▲▼-Taste am Projektorgehäuse oder auf der Fernbedienung, um das Menü für die Option hervorzuheben, die Sie einstellen möchten.

#### **RGB**

Wählt den an Ihren RGB1-, RGB2- oder Komponentensignal-Eingang angeschlossenen Computer an.

*HINWEIS: Für einen Komponentensignal-Eingang benötigen Sie ein optionales Komponentenkabel (Komponentenkabel ADP-CV1).*

#### **Video**

Wählt das an Ihren Video-Eingang angeschlossene Gerät - Videorekorder, LaserDisc-Player, DVD-Player oder Dokumentenkamera.

### **S-Video**

Wählt das an Ihren S-Video-Eingang angeschlossene Gerät - Videorekorder, DVD-Player oder LaserDisc-Player.

*HINWEIS: Möglicherweise wird ein Bild kurzzeitig eingefroren, wenn ein Video mit einer Video- oder S-Video-Quelle im Schnellvorlauf- oder Rücklauf-Modus wiedergegeben wird.*

### **Viewer**

Diese Funktion ermöglicht Ihnen die Durchführung von Präsentationen mit Hilfe einer PC-Karte, die eingefangene Bilder und Dias enthält, die mit der sich auf der CD-ROM befindlichen Dynmaic Image Utility 2.0 erstellt worden sind. Einzelheiten zur Installation der Dynamic Image Utility 2.0 finden Sie auf die mitgelieferte Anwendungsanleitung. Das Aussehen des Eröffnungsbildschirmes hängt von den Einstellungen auf der 2. Seite der Einrichtung ab. Beziehen Sie sich auf die Einrichtung auf Seite G-96.

*HINWEIS: Selbst wenn Sie von der aktuellen Viewer-Quelle auf eine andere Quelle umschalten, bleibt das aktuelle Dia erhalten. Wenn Sie zum Viewer zurückkehren, sehen Sie wieder das erhalten gebliebene Dia. Bei Betätigung der MENU-Taste erscheint ein Anfangsbild.*

Bei einmaliger Betätigung der MENU-Taste wird die Symbolleiste angezeigt. Bei nochmaliger Betätigung der Taste erscheint das Menü. Wenn Sie danach noch einmal die MENU-Taste drücken, wird abwechselnd das Menü und die Symbolleiste angezeigt.

Das Anfangsbild ist eine Symbolleiste, die die nachfolgenden Tasten beinhaltet:

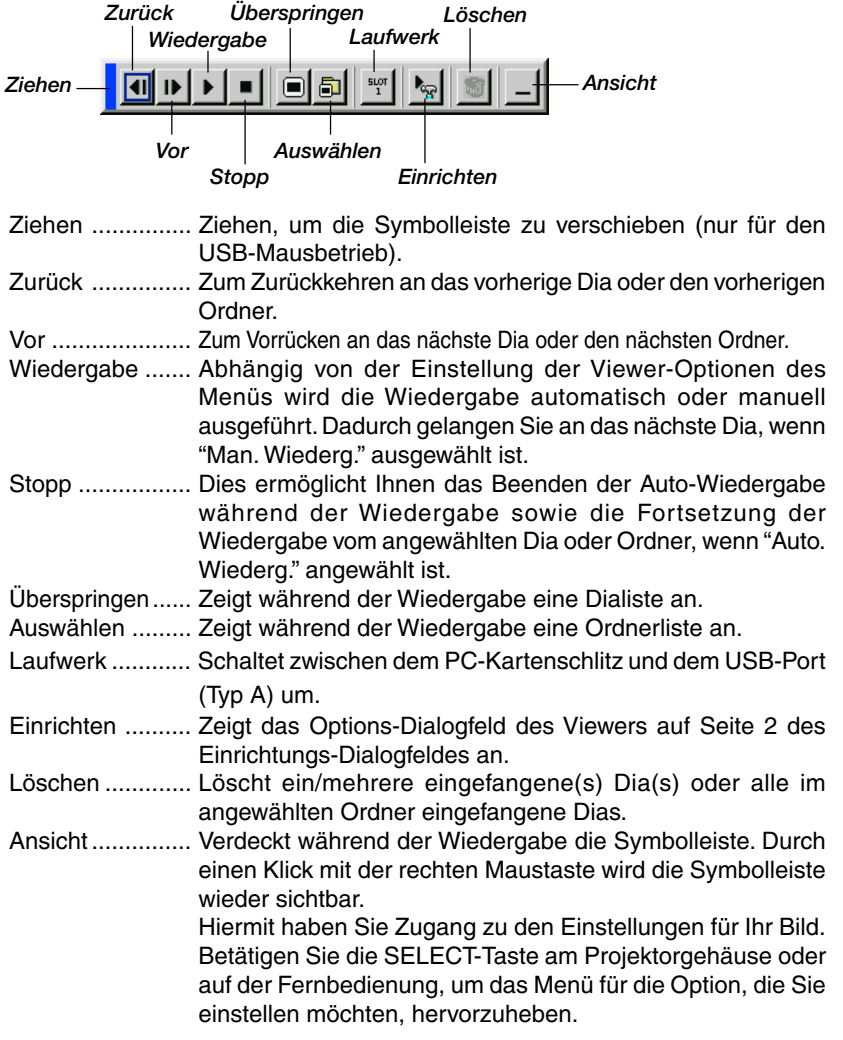

#### **LAN**

Wählt ein Signal von einer LAN-Karte aus, die in den Projektor-Kartenschlitz eingesteckt worden ist.

### **Eingabeliste**

Zeigt eine Liste mit den Eingangssignalen an. Wählen Sie das Signal mit den SELECT ▲▼-Tasten auf der Fernbedienung oder am Projektorgehäuse aus und drücken Sie dann die ENTER-Taste auf der Fernbedienung oder am Projektorgehäuse, um den Eingabe-Editierbefehl-Bildschirm anzeigen zu lassen.

### **Verwendung der Eingabeliste**

Alle am aktuellen Bild durchgeführten Änderungen werden automatisch in der Eingabeliste registriert. Das registrierte Signal kann zu jedem beliebigen Zeitpunkt aus der Eingabeliste geladen werden.

*HINWEIS: Es können bis zu 100 Voreinstellungen registriert werden.*

### **Eingabe-Editierbefehl**

Sie können Signale in der Eingabeliste editieren.

- **Laden:** Ermöglicht Ihnen das Auswählen eines Signals aus der Liste.
- **Speichern:** Ermöglicht Ihnen das Speichern des aktuell projizierten Signals.
- **Ausschneiden:** Ermöglicht Ihnen das Entfernen eines aus der Liste ausgewählten Signals und das Platzieren dieses Signals im "clipboard" des Projektors.
- **Kopieren:** Ermöglicht Ihnen das Kopieren eines aus der Liste ausgewählten Signals und das Platzieren dieses Signals im "clipboard" des Projektors.
- **Einfügen:** Ermöglicht Ihnen das Einfügen des im "clipboard" platzierten Signals in eine andere Zeile der Liste. Wählen Sie hierfür zunächst "Paste" und wählen Sie dann die Zeilennummer, in die Sie das Signal einfügen möchten. Drücken Sie abschließend ENTER.
- **Editieren:** Ermöglicht Ihnen das Ändern der Quellennamen sowie das Hinzufügen von Quellennamen in "mehr" in der Quellenwahl.
- **Quellenbezeichnung:** Geben Sie einen Signalnamen ein. Der Name kann aus bis zu 18 alphanumerischen Zeichen bestehen.

### **ANWENDUNG DES BILDSCHIRM-MENÜS Menü-Beschreibungen & Funktionen**

- **Eingangsanschluss:** Wechseln Sie die Eingangsklemme. RGB1 und RGB2 sind für das RGB-Signal verfügbar und Video und S-Video stehen für das Komposit-Signal zur Verfügung.
- **Quellenliste:** Geben Sie das Signalwahl-Verfahren ein.
- **Sperre:** Stellen Sie so ein, dass das ausgewählte Signal nicht gelöscht werden kann, wenn "Alles Löschen" ausgeführt wird.
- **Überspringen:** Wählen Sie diese Einstellung, damit das ausgewählte Signal während der Automatik-Suche übersprungen wird. Wählen Sie dann zunächst OK und drücken Sie danach ENTER. Wählen Sie zum Verlassen ohne Speichern der Einstellung Lösch. Wählen Sie "Quellenbezeichnung" und drücken Sie ENTER, um das Quellenname-Editierfenster zu öffnen. In diesem Fenster können Sie den Quellennamen ändern. Drücken Sie [▼], um die Software-Tastatur anzeigen zu lassen, über die Sie alphanumerische Zeichen eingeben können. Einzelheiten über die Tastenbelegung der Software-Tastatur finden Sie auf Seite G-137.
	- Die nachfolgenden Tasten stehen für die aktuell projizierten Signale nicht zur Verfügung:
	- 1) Die Ausschneiden- und Einfügen-Tasten auf dem Eingabe-Editierbildschirm.
	- 2) Die Eingangsklemmen-Taste auf dem Eingabe-Editierbildschirm.

**Alles Löschen:** Diese Funktion ermöglicht es Ihnen, alle in der Eingabeliste registrierten Signale zu löschen.

*HINWEIS: Wenn alle Signale in der Eingabeliste gelöscht sind, wird auch das aktuell projizierte Signal gelöscht. Nur die gesicherten Signale bleiben erhalten.*

Wählen Sie "Eingangsauschluss" und drücken Sie dann ENTER, um das Eingangsklemmen-Fenster anzeigen zu lassen.

#### **Bild (nicht verfügbar für Viewer und LAN)**

Einstellung der Helligkeit, des Kontrastes, der Farbe, des Farbtons und der Bildschärfe

- Helligkeit.......... Stellt den Helligkeitspegel oder die Intensität des hinteren Rasters ein.
- Kontrast ........... Stellt die Intensität des Bildes entsprechend des eingehenden Signals ein.
- Farbe ............... Erhöht oder reduziert den Farbsättigungspegel (nicht gültig für RGB).
- Farbton ............ Variiert den Farbpegel von +/– grün bis +/– blau. Der Rot-Pegel wird als Referenzwert herangezogen. Diese Einstellung gilt nur für Video- und Komponenten-Eingänge (nicht gültig für RGB).
- Bildschärfe ...... Steuert das Detail des Bildes für Video (nicht gültig für RGB).

#### **Lautstärke**

Lautstärke-Steuerung

Stellt den Lautstärkepegel des Projektor-Lautsprechers und der AUDIO OUT-Buchse ein.

# **Bild-Optionen**

#### **Bildformat (nicht verfügbar für Viewer und LAN)**

Mit dieser Funktion können Sie das für Ihr Quellenbild am besten geeignete Bildformat auswählen.

Wenn für die Quelle die Bildschirmgröße 4:3 ausgewählt ist, werden die nachfolgenden Auswahlen angezeigt:

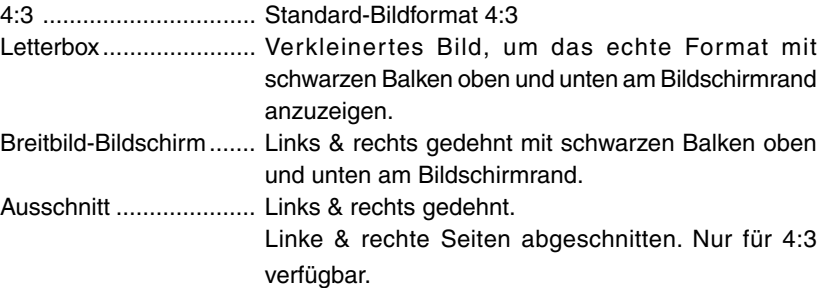

Wenn für die Quelle die Bildschirmgröße 16:9 ausgewählt ist, werden die nachfolgenden Auswahlen angezeigt:

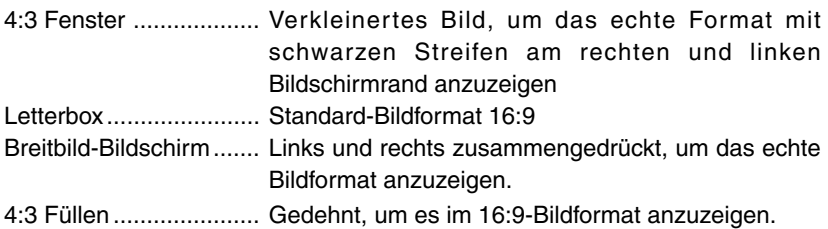

*HINWEIS: Für Quellen mit schwarzen Balken können die Bildpositionen vertikal eingestellt werden. Informationen zur Einstellung der Bildpositionen finden Sie auf Seite G-101.*

#### *Urheberrecht*

*Bitte achten Sie insbesondere bei der Benutzung dieses Monitors für kommerzielle Zwecke sowie bei Aufsehen errgenden Breitbild-Projektionen an öffentlichen Treffpunkten wie z.B. in einem Café oder Hotel sowie bei einer mit der "Bildformat"- oder "Bildschirmtyp"-Einstellung herbeigeführten Kompression und Expansion des auf dem Projektionsschirm gezeigten Bildes auf bestehende, gesetzlich geschützte Urheberrechte.*

*HINWEIS: Während der 3D Reform-Einstellung steht "Aspect Ratio" möglicherweise nicht zur Verfügung. Sollte die geschehen, setzen Sie bitte zuerst die 3D Reform-Daten zurück und führen Sie anschließend die Einstellungen erneut durch. Wiederholen Sie dann die 3D Reform-Einstellung.*

*Durch eine Änderung des Bildformates wird die 3D Reform-Funktion möglicherweise auf ihren einstellbaren Bereich begrenzt.*

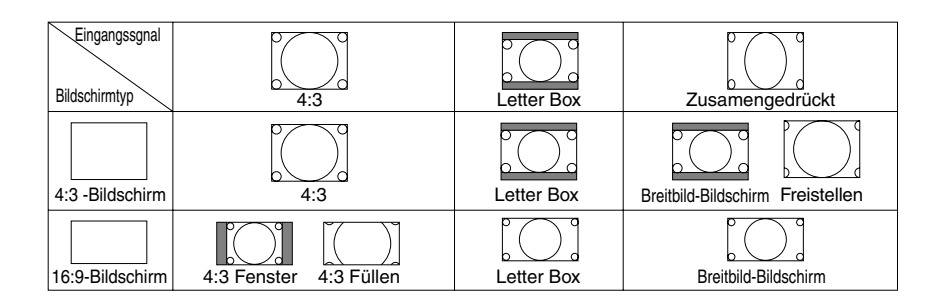

#### **Abdecken unerwünschter Bereiche (Austastung)**

Diese Funktion erlaubt Ihnen, beliebige Bereiche des angezeigten Bildes abzudecken.

Stellen Sie die Austastung für den oberen und unteren Bildschirmrand sowie die linke und rechte Bildschirmseite mit der SELECT < oder  $\blacktriangleright$ -Taste ein.

#### **Position- und Takteinstellung**

Diese Funktion erlaubt Ihnen die manuelle Einstellung der horizontalen und vertikalen Bildposition sowie die Einstellung des Taktes und der Phase.

Horizontal-/Vertikal-Position:

.......................... Stellt die Lage des Bildes mit Hilfe der SELECT < und

-Tasten horizontal und vertikal ein. Diese Einstellung wird automatisch ausgeführt, wenn Auto-Einstellung eingeschaltet ist. Informationen zum Ein- oder Ausschalten der Auto-Einstellung-Funktion finden Sie unter "Auto-Einstellung" auf Seite G-98.

### **ANWENDUNG DES BILDSCHIRM-MENÜS Menü-Beschreibungen & Funktionen**

Takt ................. Wenden Sie diese Funktion für die Feineinstellung des Computerbildes oder zum Beseitigen von möglicherweise auftretenden vertikalen Streifen an. Diese Funktion stellt die Taktfrequenz ein, mit der horizontale Streifen im Bild eliminiert werden.

Drücken Sie die SELECT <und ►-Tasten bis die Streifen verschwinden. Diese Einstellung kann erforderlich sein, wenn Sie Ihren Computer das erste Mal anschließen. Diese Einstellung wird automatisch ausgeführt, wenn Auto-Einstellung eingeschaltet ist.

Phase .............. Wenden Sie diese Funktion zur Einstellung der Phasenfrequenz oder zur Reduzierung von Videorauschen, Punktinterferenzen oder Einstreuungen an. (Dies ist offenkundig, wenn Ihr Bild zu schimmern scheint.) Stellen Sie das Bild mit den SELECT ◀ und ▶-Tasten ein. Wenden Sie "Phase" erst nach Beendigung von "Takt" an. Diese Einstellung wird automatisch ausgeführt, wenn Auto-Einstellung eingeschaltet ist.

#### **Auswählen der Auflösung**

Hiermit können Sie die Advanced AccuBlend-Funktion aktivieren oder entaktivieren.

- Auto ................. Schaltet die Advanced AccuBlend-Funktion ein. Der Projektor verkleinert oder vergrößert automatisch das aktuelle Bild, um den Bildschirm voll auszufüllen.
- Natürlich .......... Schaltet die Advanced AccuBlend-Funktion aus. Der Projektor zeigt das aktuelle Bild in dessen echter Auflösung an.

Informationen zum Ein- oder Ausschalten der Auto-Einstellung-Funktion finden Sie unter "Auto-Einstellung" auf Seite G-98.

#### *HINWEIS:*

- *\* Wenn "Auflösung" auf "Natürlich" gestellt ist, sind "Übertastung", "3D Reform", "Bildformat" und "Bildschirm" nicht verfügbar.*
- *\* Während ein Bild angezeigt wird, dessen Auflösung höher ist als die natürliche Auflösung des Projektors, steht "Auflösung" nicht zur Verfügung.*

#### **Auswählen des Übertastungs-Prozentsatzes**

Wählen Sie für das Signal einen Übertastungs-Prozentsatz (0 %, 5 %, 10 % und 25 %).

*HINWEIS: Wenn "Auflösung" auf "Natürlich" gestellt ist, steht diese Funktion nicht zur Verfügung und die gespeicherten Einstellungen sind ungültig.*

*HINWEIS: Wenn "4:3 Füllen" oder "Freistellen" in "Bildformat" angewählt ist, steht diese Funktion nicht zur Verfügung.*

### **Auswählen des Videofilter-Pegels (nicht verfügbar für Video, Viewer und LAN)**

Diese Funktion reduziert Störgeräusche.

Aus .................. Der Videofilter wird entfernt.

Weniger ........... Der Tiefpassfilter wird teilweise angewendet.

Mehr ................ Der Tiefpassfilter wird vollständig angewendet.

#### **Auswählen des Rauschunterdrückungspegels (nicht verfügbar für RGB, Viewer und LAN)**

Zur Reduzierung des Videorauschens können Sie einen der drei Pegel auswählen: Niedrig, Mittel oder Hoch.

*HINWEIS: Je niedriger der Pegel der Rauschunterdrückung, desto besser ist die Bildqualität aufgrund der höheren Videobandbreite.*

# **Bild-Management**

Diese Option ermöglicht es Ihnen, einen neutralen Farbton für Gelb, Cyan oder Magenta einzustellen.

Es gibt fünf werkseitige Voreinstellungen, die für die verschiedenen Bildarten optimiert wurden. Sie können aber auch 4 vom Benutzer einzustellende Eingaben machen.

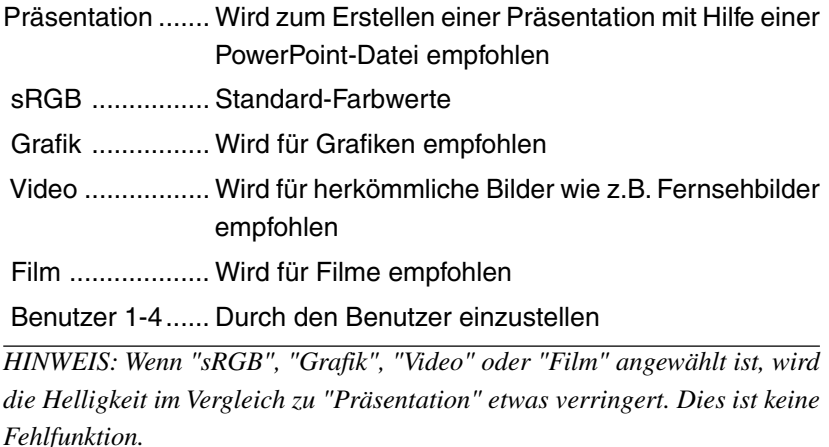

#### **Benutzer-Einstellung (bei Anwendung des Nutzers 1 bis 4)**

Wenn Sie eine der vier vom Benutzer einzustellenden Voreinstellungen (Benutzer 1 bis 4) auswählen, wird das Untermenü angezeigt. Sie können jede Gamma und jeden Farbe nach Ihren Wünschen einstellen. Wählen Sie hierfür zunächst [Einstell.] und drücken Sie dann die ENTER-

Taste. Fahren Sie anschließend mit den nachfolgend aufgeführten Schritten fort.

#### **Auswählen des Gamma-Korrekturmodus**

Wählen Sie mit den < oder >-Tasten einen Modi aus diesen drei Optionen aus.

Jeder Modus wird empfohlen für:

Dynamisch ......... Für die echte Farbreproduktion von Naturtönen Schwarz-Detail ... Für dunkle Bildteile Natürlich ............. Normale Einstellungen

G-90

#### **Auswählen der Farbkorrektur**

Diese Option ermöglicht es Ihnen, die Farben Rot, Grün, Blau, Gelb, Magenta, Cyan und Farbverstärkung unabhängig voneinander einzustellen, um den Farbton auf dem gesamten Bildschirm zu korrigieren.

#### **Auswählen des Weiß Max.**

Stellen Sie die Helligkeit der weißen Bereiche mit der Bildlaufleiste ein. Das Bild wirkt natürlicher, wenn es etwas dunkler ist.

#### **Einstellung der Farbtemperatur und des Weißabgleiches**

Diese Funktion stellt die Farbtemperatur mit Hilfe der Bildlaufleiste ein.

Das Markieren von "Weißabgleich" aktiviert die Weißabgleich-Taste und entaktiviert die Farbtemperatur-Bildlaufleiste.

Drücken Sie die Weißabgleich-Taste, um auf die Kontrast-/Helligkeitseinstellung für jeden R-, G- und B-Eingang zugreifen zu können.

*HINWEIS: "Farbetemperatur" und "Weißabgleich" sind eingeschränkt. "Weißabgleich" ist nicht verfügbar für Viewer und LAN.*

*HINWEIS: Wenn "Präsentation" angewählt wird, stehen nur die Punkte "Gamma" und "Weißabgleich" zur Verfügung.*

#### **Auswahl der Grundeinstellung**

Diese Funktion erlaubt Ihnen, Farbkorrektur- oder Gammawerte als Referenzdaten zu verwenden, um die verschiedenen Bildarten zu optimieren. Sie können aus einer der folgenden fünf Einstellungen auswählen:

- *•* Präsentation *•* Video *•* Film
- *•* Grafik *•* sRGB

# **Projektor-Optionen**

#### **Anwendung von 3D Reform**

Diese Funktion korrigiert Trapezverzerrungen so, dass das Bild rechteckig ist.

Für die Korrekturverfahren stehen zwei Optionen zur Verfügung. Sie können vorgenommene Einstellungen mit Hilfe der 3D Reform-Speicheroption in Einrichtung speichern. (Siehe Seite G-99).

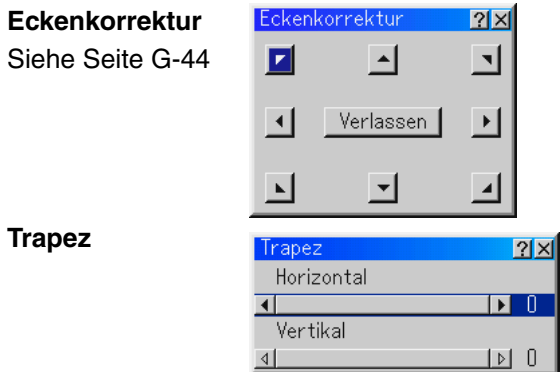

- **1. Drücken Sie zur Einstellung des horizontalen Trapezes die SELECT -Taste.**
- 2. Drücken Sie zum Auswählen von "Vertical" die SELECT ▲▼-Taste.
- **3. Drücken Sie zur Einstellung des vertikalen Trapezes die SELECT - Taste.**
- **4. Drücken Sie anschließend die ENTER-Taste. Dadurch kehren Sie zum Menü-Bildschirm zurück.**
- \* Wenn "Auflösung" auf "Natürlich" gestellt ist, sind "Eckenkorrektur" und "Trapez" nicht verfügbar.

### **Menü**

Erlaubt Ihnen die Einstellung von Prioritäten für das Bildschirm-Menü. Drücken Sie auf "OK", um die Änderungen für alle Funktionen auf Seite 1 und Seite 2 zu speichern.

[Seite 1]

Auswählen der Menüsprache:

Sie können eine von sieben Sprachen, in denen die Anweisungen auf dem Bildschirm angezeigt werden sollen, auswählen.Folgende Sprachen stehen zur Auswahl: Englisch, Deutsch, Französisch, Italienisch, Spanisch, Schwedisch und Japanisch.

Auswählen des Menü-Modus:

Diese Funktion ermöglicht die Auswahl aus 3 Menü-Modi: Erweitertes Menü, Benutzerdefiniertes Menü und Grundmenü.

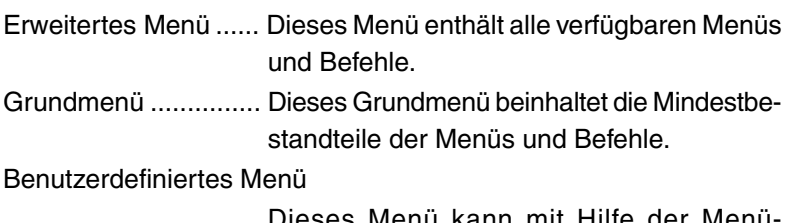

.................................. Dieses Menü kann mit Hilfe der Menü-Editierung an die persönlichen Bedürfnisse des Benutzers angepasst werden.

Anpassen des Menüs:

Siehe Seite G-74 hinsichtlich der Anpassung des Menüs.

Auswählen von Projektor-Zeiger-Symbolen:

Diese Funktion ermöglicht Ihnen die Auswahl aus neun verschiedenen Zeiger-Symbolen für die "Pointer"-Taste auf Ihrer Fernbedienung. Drücken Sie nach dem Verschieben Ihres Zeiger-Symbols zu dem gewünschten Bereich auf dem Bildschirm die Vergrößerungstaste auf der Fernbedienung, um den ausgewählten Bildschirmbereich zu vergrößern. Siehe Seite G-54 hinsichtlich näherer Einzelheiten.

*HINWEIS: In bestimmten Fällen ist die Zeiger-Funktion möglicherweise nicht verfügbar (z.B. bei einem Signal ohne Zeilensprung bei 15 kHz wie beispielsweise bei einem Videospiel).*

### **VERWENDUNG DES BILDSCHIRM-MENÜS Menü-Beschreibungen & Funktionen**

Auswahl eines Maus-Zeigersymbols [Maus-Zeiger]

Diese Option ermöglicht Ihnen bei der Verwendung einer USB-Maus die Auswahl eines aus neun verschiedenen Maus-Zeigern.

#### Auswahl der Menü-Anzeigezeit:

Diese Option ermöglicht die Auswahl, wie lange der Projektor nach dem letzten Tastendruck wartet, bis er das Menü ausschaltet. Die voreingestellten Möglichkeiten sind "Manuell", "Auto 5 sek.", "Auto 15 sek." und "Auto 45 sek.". "Auto 45 sek." ist die Werkseinstellung.

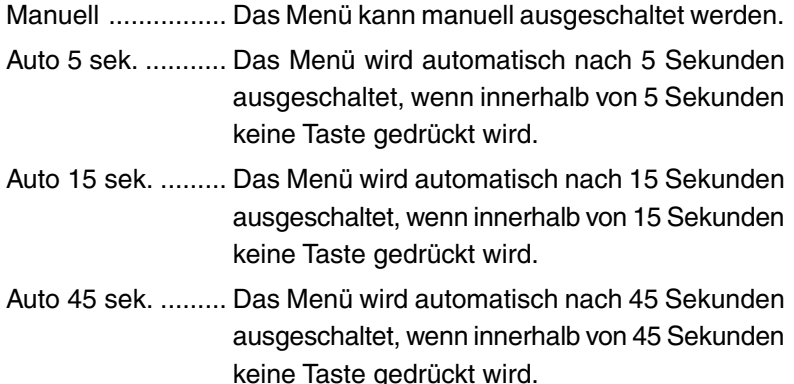

#### [Seite 2]

Ein-/Ausschalten der Quellen-Anzeige:

Diese Option schaltet die Eingangsnamen-Anzeige wie z.B. RGB 1/2 und Video ein und aus. In der oberen rechten Bildschirmecke wird Kein Eingang angezeigt.

Ein-/Ausschalt-Meldung:

Mit dieser Option können Sie festlegen, ob 3 Minuten vor dem Ausschalten der Stromversorgung ein Warnhinweis bezüglich der Lampen-Lebensdauer angezeigt werden soll oder nicht. "Bitte warten Sie einen Augenblick" kann ebenfalls aktiviert werden.

Auswählen der Menü-Farbe:

Als Menü-Farbe stehen zwei Farbmodi zur Auswahl: Farbig oder Monochrom

### **Einrichten**

Ermöglicht Ihnen die Eingabe von Betriebsoptionen. Drücken Sie auf "OK", um die Änderungen für alle Funktionen auf Seite 1, Seite 2, Seite 3, Seite 4 und Seite 5 zu speichern.

### [Seite 1]

Einstellung des Lampen-Modus auf Normal oder Eco [Lamp Mode]: Mit dieser Funktion können Sie zwei Helligkeitsmodi für die Lampe einstellen: Bei Einstellung auf den Eco-Modus kann die Lebensdauer der Lampe um bis zu 3000 Betriebsstunden verlängert werden.

Normal-Modus ... Dies ist die Werkseinstellung (100% Helligkeit).

Eco-Modus ........ Wählen Sie diesen Modus, um die Lebensdauer der Lampe zu erhöhen (80% Helligkeit).

Auswählen der Projektor-Ausrichtung [Orientation]:

Diese Funktion richtet Ihr Bild der Projektionsart entsprechend aus. Folgende Optionen stehen zur Auswahl: Frontprojektion vom Tisch, Rückprojektion von der Decke, Rückprojektion vom Tisch und Frontprojektion von der Decke.

Auswählen einer Farbe oder eines Logos für den Hintergrund [Background]:

Mit Hilfe dieser Funktion können Sie einen blauen/schwarzen Bildschirm oder ein Logo anzeigen lassen, wenn kein Signal verfügbar ist. Der Standard-Hintergrund ist blau. Mit Hilfe der PC-Karten-Dateifunktion können Sie den Logo-Bildschirm ändern. Siehe Seite G-59 und 118.

### **VERWENDUNG DES BILDSCHIRM-MENÜS Menü-Beschreibungen & Funktionen**

- Einstellen von RGB 1 oder 2 für RGB OUT [RGB OUT Terminal]: Mit Hilfe dieser Option können Sie bestimmen, welche RGB-Quelle während der Betriebsbereitschaft (Idlemodus) vom RGB OUT-Anschluss ausgegeben wird.
	- Letztes ....... Das Signal vom zuletzt aktivierten RGB-Eingang wird am RGB OUT-Anschluss ausgegeben.
	- RGB 1 ........ Das Signal von RGB IN1 wird am RGB OUT-Anschluss ausgegeben.
	- RGB 2 ........ Das Signal von RGB IN2 wird am RGB OUT-Anschluss ausgegeben.

*HINWEIS: Die AUDIO OUT-Minibuchse gibt im Bereitschaftsmodus kein Ton aus.*

Einstellung von Closed Caption

Diese Option stellt mehrere Einblendmodi ein, mit Hilfe derer über das projizierte Bild ein Text eingeblendet werden kann.

Caption 1-4 .......... Text wird eingeblendet.

Text 1-4 ................ Text wird als Vollbild angezeigt.

Inaktive ................. Hiermit verlassen Sie den Einblendmodus.

[Seite 2]

Einstellung der Viewer-Optionen [Viewer Options]:

Ordnerliste anzeigen:

Wenn diese Option aktiviert ist und am Projektor die Viewer-Quelle ausgewählt wurde, werden die Ordnerlisten angezeigt und Sie können die Präsentation von einer PC-Karte auswählen.

Auto-Wiedergabe:

Wenn diese Option aktiviert und am Projektor die Viewer-Quelle ausgewählt wird, beginnt die Wiedergabe aller vorhandenen Dias automatisch.

Auto-Wiedergabe-Intervall:

Sie können eine Intervallzeit zwischen 5 und 300 Sekunden festlegen.

*HINWEIS:Die in "Slide Show Settings" der Dynamic Image Utility 2.0 eingestellte Auto-Wiedergabe-Intervallzeit hat Priorität gegenüber der hier eingestellten Zeit.*

Manuelle Wiedergabe:

Für die manuelle Anzeige eines Dias bei ausgewählter Viewer-Quelle.

Auswählen der Einfang-Optionen [Fang-Optionen]: (nur verfügbar für JPEG)

Diese Optionen werden für die Einfang-Funktion verwendet, die Sie aus den Tools auswählen können. Für die JPEG-Kompression stehen drei Qualitäten zur Auswahl: Hohe Qualität, Normal, Hohe Komprimierung.

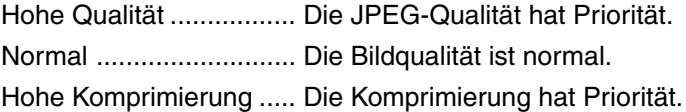

Einstellung der Maus-Taste und der Empfindlichkeit [Mouse]: Diese Option ermöglicht Ihnen die Änderung der USB-Maus-Einstellungen.Die Maus-Einstellfunktionen sind nur für die USB-Maus verfügbar. Wählen Sie beliebige Einstellungen:

Maus-Taste .................... "Rechtshänder" oder "Linkshänder" Maus-Empfindlichkeit ..... "Schnell", "Mittel" oder "Langsam"

#### [Seite 3]

Auwählen des Signalauswahles [Signal Select]:

#### **RGB1/2:**

Ermöglicht Ihnen die Auswahl "RGB" für eine RGB-Quelle wie z.B. einen Computer oder "Komponent" für eine Komponenten-Videoquelle wie z.B. einen DVD-Player. Wählen Sie normalerweise die Einstellung "RGB/Komponent". Der Projektor erkennt dann automatisch das eingehende Signal. Dennoch gibt es unter Umständen Signale, die der Projektor nicht erkennen kann.Wählen Sie in einem solchen Fall "Komponent". Wählen Sie unter RGB 1 "Scart " für das europäische Scart.

### **VIDEO und S-VIDEO:**

Diese Funktion ermöglicht Ihnen die manuelle Auswahl der Komposit-Videoformate.Wählen Sie normalerweise "Auto". Wählen Sie das Videoformat aus dem Pulldownmenü aus. Dies muss getrennt für Video und S-Video ausgeführt werden.

[Seite 4]

Aktivieren der Auto-Einstellung [Auto Adjust]:

Wenn "Auto-Einstellung" auf "On" gestellt ist, bestimmt der Projektor automatisch die beste Auflösung für das aktuelle RGB-Eingangssignal, um ein Bild mit Hilfe der Advanced AccuBlend Intelligent Pixel Blending-Technologie von NEC zu projizieren.

Die Position und Stabilität des Bildes kann automatisch eingestellt werden: "Horizontal Position", "Vertikal Position", "Takt", "Phase" und "Auflösung".

- Ein .............."Horizontal Position", "Vertikal Position", "Takt", "Phase" und "Auflösung" werden automatisch für das Bild eingestellt.
- Aus ............. Der Benutzer kann die Bild-Anzeigefunktionen ("Horizontal Position", "Vertikal Position", "Takt", "Phase" und "Auflösung") manuell einstellen.

### **VERWENDUNG DES BILDSCHIRM-MENÜS Menü-Beschreibungen & Funktionen**

Aktivieren von Auto Start [Auto Start]:

Diese Funktion schaltet den Projektor automatisch ein, wenn das Netzkabel an eine aktive Netzsteckdose angeschlossen und der Hauptnetzschalter eingeschaltet wird. Dies beseitigt die Notwendigkeit, stets die "Power"-Taste auf der Fernbedienung oder am Projektorgehäuse drücken zu müssen.

Aktivieren von Power Management [Power Management]: Wenn diese Option eingeschaltet ist und mindestens 5 Minuten kein RGB-Eingang stattgefunden hat, schaltet sich der Projektor automatisch aus.

Aktivieren der Ausschalt-Bestätigung [Power Off Confirmation]: Diese Option legt fest, ob beim Ausschalten des Projektors ein Bestätigungstext erscheint oder nicht.

*HINWEIS: Wenn die Bestätigungsmeldung angezeigt wird, muss der Projektor-Modus aktiviert sein, damit Sie Ihren Projektor mit der Fernbedienung bedienen können. Falls der Projektor-Modus nicht aktiviert ist, drücken Sie bitte die PJ-Taste auf der Fernbedienung, um den Projektor-Modus einzustellen. Die Taste leuchtet, um anzuzeigen, dass der Projektor-Modus aktiviert ist.*

Aktivieren der Speicherung der horizontalen und vertikalen Trapezkorrektur [3D Reform Save]:

Diese Option ermöglicht Ihnen das Speichern Ihrer aktuellen 3D Reform-Einstellungen. Das Speichern Ihrer Änderungen wirkt sich auf alle Quellen aus. Die Änderungen werden beim Ausschalten des Projektors gespeichert.

Aktivieren des Hochgeschwindigkeits-Lüfter-Modus

[High Speed Fan Mode]:

Diese Option ermöglicht Ihnen die Auswahl zwischen zwei Lüftergeschwindigkeits-Modi: Hochgeschwindigkeits-Modus und Normalgeschwindigkeits-Modus.

Markieren Sie dieses Kästchen, wenn sich das Innere des Projektors schnell abkühlen soll.

*HINWEIS: Schalten Sie den Hochgeschwindigkeits-Modus ein, wenn Sie den Projektor mehrere Tage hintereinander benutzen möchten.*

Aktivieren des Bereitschaftsmodus [Idle Mode]:

Der Projektor verfügt über zwei Standby-Modi: Standby und Bereitschaft.

Im Standby-Modus erlaubt Ihnen, den Projektor in den Standby-Modus zu setzen, der Energie sparender als der Bereitschaftsmodus ist. Werkseitig ist der Projektor auf den Standby-Modus eingestellt.

Wenn dieses Kontrollkästchen aktiviert ist, wird vom RGB OUT-Anschluss während des Standby-Betriebes kein RGB-Signal ausgegeben.

*HINWEIS:*

- *\* Während des Standby-Betriebes wird vom RGB OUT-Anschluss kein Signal ausgegeben.*
- *\* Der Projektor kann im Standby- oder Bereitschaftsmodus über die serielle Schnittstelle mittels des Dynamic Image Utility 2.0 von Ihrem PC aus eingeschaltet werden. Mit der LAN-Verbindung kann der Projektor aber nur im Bereitschaftsmodus von Ihrem PC aus mittels des Dynamic Image Utility 2.0 gesteuert oder überwacht werden.*
- *\* Während des Standbys sind die HTTP-Server-Funktionen nicht verfügbar.*

#### Löschen des Lampenbetriebsstunden-Zählers:

Stellt den Lampenbetriebsstunden-Zähler auf Null zurück. Beim Drücken dieser Taste erscheint ein Dialogfeld zur Bestätigung. Drücken Sie "OK", um die Lampenbetriebsstunden zu löschen.

*HINWEIS: Nach 2100 Betriebsstunden (bis zu 3100 Stunden im Eco-Modus) schaltet sich der Projektor aus und setzt sich in den Standby-Modus zurück. In diesem Zustand lässt sich der Lampenbetriebsstunden-Zähler nicht über das Menü löschen. Drücken Sie in diesem Fall mindestens zehn Sekunden lang die "Help"-Taste auf der Fernbedienung, um das Lampenbetriebsstunden-Zählwerk auf null zurückzustellen. Führen Sie die Rückstellung nur nach dem Austauschen der Lampe durch.*

#### [Seite 5]

Auswählen der Übertragungsrate [Communication Speed]:

Diese Funktion stellt die Baudrate des PC-Steuerports (8poliger Mini DIN) ein. Datenraten von 4800 bis 38400 bps werden unterstützt. Die Standard-Einstellung ist 38400 bps. Wählen Sie die für Ihr angeschlossenes Gerät geeignete Baudrate (je nach Gerät ist möglicherweise bei langen Kabelläufen eine niedrigere Baudrate empfehlenswert).

Auswählen der Standard-Quelle [Default Source Select]:

Sie können den Projektor so einstellen, dass bei jedem Einschalten des Projektors einer der Eingänge eingestellt ist.

- Letzte.......... Stellt standardmäßig bei jedem Einschalten des Projektors den vorherigen oder zuletzt aktiven Eingang ein.
- Auto ............ Sucht in der Reihenfolge RGB1  $\rightarrow$  RGB2  $\rightarrow$  Video  $\rightarrow$  S-Video → Viewer → RGB1 nach einer aktiven Quelle und zeigt die zuerst aufgefundene Quelle an.
- Auswahl ...... Zeigt den ausgewählten Quelleneingang bei jedem Hochfahren des Projektors an. Wählen Sie einen Eingang aus dem Pulldownmenü aus.
- Entaktivieren der Tasten am Projektorgehäuse [Control Panel Key Lock]: Mit dieser Option wird die Tastensperre-Funktion für das Bedienfeld ein- und ausgeschaltet.

#### *HINWEIS:*

- *\* Diese Tastensperre für das Bedienfeld hat keinerlei Einfluss auf die Fernbedienung und die PC-Steuerfunktionen.*
- *\* Wenn die Projektorgehäuse-Tasten entaktiviert sind, können Sie diese durch 10 Sekunden langes Drücken der CANCEL-Taste wieder aktivieren.*

Auswählen des Bildschirm [Screen]:

Wählen Sie für den von Ihnen verwendeten Bildschirm entweder 4:3 oder 16:9. Lesen Sie diesbezüglich auch den Abschnitt "Bildformat" auf Seite G-86.

*HINWEIS: Wenn "Auflösung" auf "Natürlich" gestellt ist, ist diese Auswahl inaktiv.*

**Position** 

Mit dieser Funktion lässt sich die vertikale Bildposition beim Betrachten eines Bildes mit dem ausgewählten Bildformat einstellen.

Wenn in den Bild-Optionen mehrere Bildformate ausgewählt worden sind, wird das Bild mit schwarzen Balken am oberen und unteren Bildschirmrand angezeigt. Sie können die vertikale Position zwischen dem oberen und unteren Bildschirmrand einstellen.

*HINWEIS: Diese Option ist nur verfügbar, wenn unter Bildschirmtyp "16:9" ausgewählt worden ist.*

*HINWEIS: Während der 3D Reform-Einstellung stehen "Bildschirmtyp" und "Position" möglicherweise nicht zur Verfügung. Setzen Sie in einem solchen Fall zunächst die 3D Reform-Daten zurück und führen Sie dann die einzelnen Einstellungen aus. Wiederholen Sie dann die 3D Reform-Einstellung. Eine Änderung von "Bildschirmtyp" und "Position" kann die 3D Reform-Funktion auf ihren einstellbaren Bereich begrenzen.*

# **Einstellung des LAN-Modus**

Diese Funktion ermöglicht Ihnen die Durchführung verschiedener Einstellungen, wenn der Projektor in Ihrem Netzwerk benutzt wird.

Wenden Sie sich bezüglich dieser Einstellungen an den Netzwerkadministrator.

*HINWEIS: Für den LAN-Anschluss ist eine LAN-Karte erforderlich; für den drahtlosen LAN-Anschluss wird die optionale drahtlose LAN-Karte von NEC benötigt. Einzelheiten zum Einsetzen oder Auswerfen einer LAN-Karte finden Sie auf Seiten G-63 und 64.*

**VORSICHT:** Stellen Sie sicher, dass die LAN-Karte im Standby-Modus oder bei vom Netz abgetrennten Netzkabel entfernt werden kann. Im Bereitschaftsmodus darf die LAN-Karte weder eingesetzt noch entfernt werden.

**VORSICHT:** Verwenden Sie keine CompactFlash-Karten außer Flash-Speicherkarten.

Die Verwendung einer CompactFlash-Karte mit der Unterstützung eines PC-Kartenadapters kann unter Umständen zu einer Beschädigung der CompactFlash-Karte führen.

*HINWEIS: Die LAN-Karte ist nicht verfügbar, wenn für die Viewer-Funktion eine PC-Karte verwendet wird. Der Viewer ist nicht verfügbar, wenn für den LAN-Anschluss eine LAN-Karte verwendet wird.*

### **IP-Addresse**

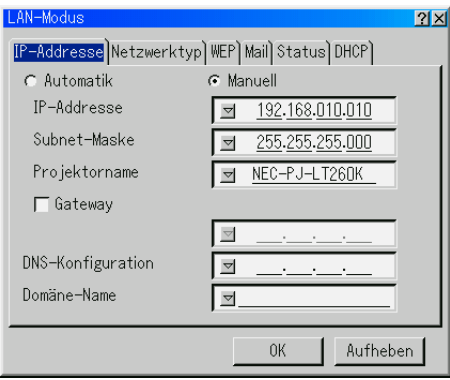

Durch Ihren DHCP-Server kann diesem Projektor automatisch eine IP-Adresse zugeordnet werden. Wenn Ihr Netzwerk nicht automatisch eine IP-Adresse zuordnet, erfragen Sie von Ihrem Netzwerkadministrator eine IP-Adresse und registrieren Sie diese manuell.

# **VERWENDUNG DES BILDSCHIRM-MENÜS Menü-Beschreibungen & Funktionen**

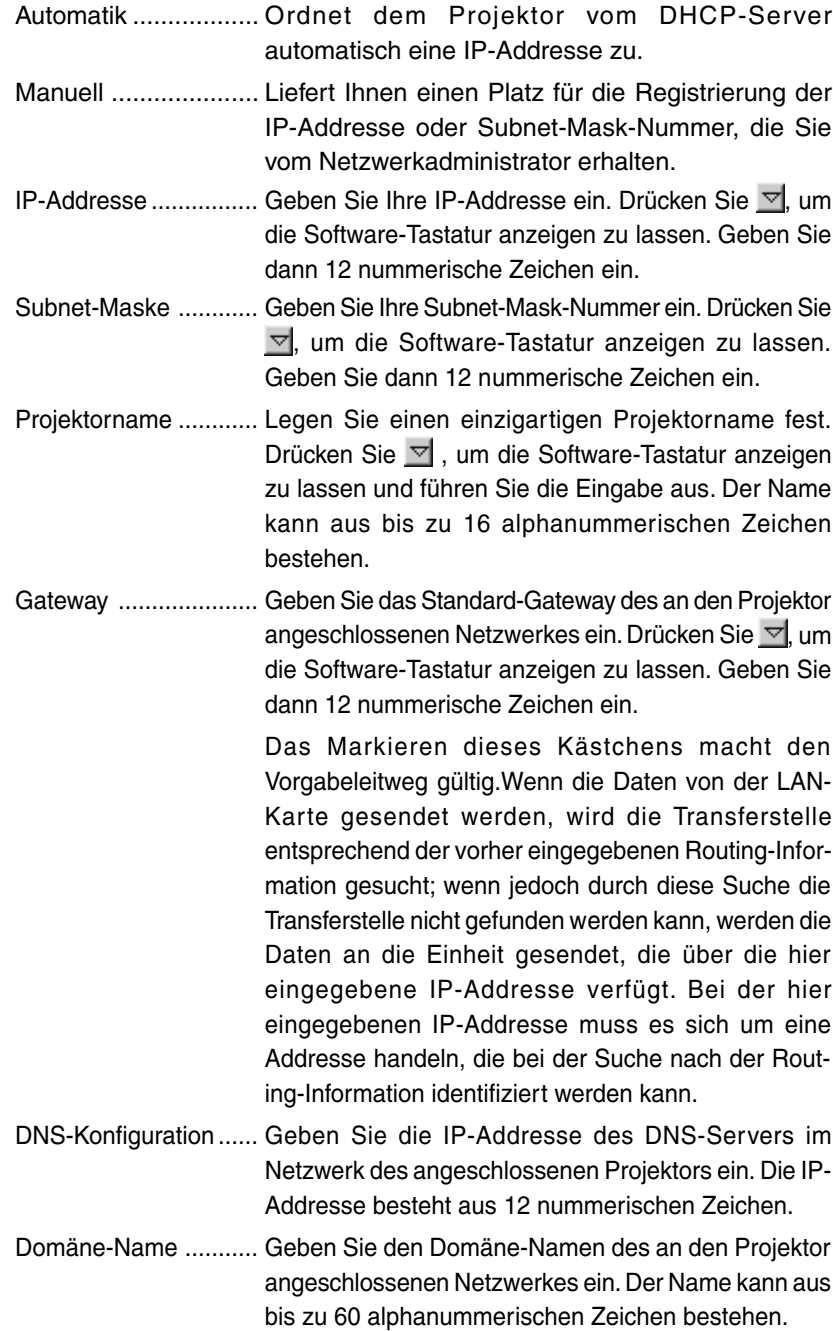

#### **Netzwerktyp (nur für den drahtlosen Betrieb erforderlich)**

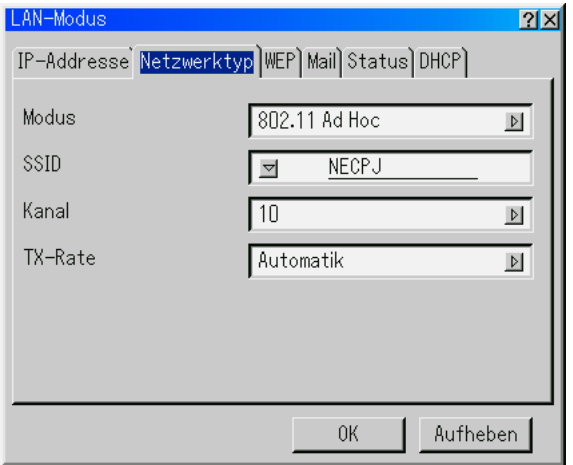

Modus:

Wählen Sie das Übertragungsverfahren bei der Verwendung eines drahtlosen LANs.

- Infrastruktur ....... Wählen Sie diese Option, wenn Sie mit einem oder mehreren Geräten kommunizieren, die an das drahtlose oder verdrahtete LAN-Netzwerk über eine Zugriffstelle angeschlossen sind.
- 802.11 Ad Hoc .. Wählen Sie diese Option, wenn Sie mit Hilfe des drahtlosen LANs mit einem Computer in einer Einszu-Eins-Korrespondenz kommunizieren. Dieses Verfahren erfüllt die IEEE802.11-Norm für drahtlose Verbindungen.
- Ad Hoc .............. Wählen Sie diese Option, wenn Sie mit Hilfe des drahtlosen LANs mit einem Computer in einer Einszu-Eins-Korrespondenz kommunizieren.

Einfacher Anschluss

........................ Dies erlaubt Ihnen die einfache Herstellung eines drahtlosen LAN-Anschlusses. Einzelheiten hierzu finden Sie in der mitgelieferten Anwendungsanleitung. (NEC Software Utility Installation Guide)

### SSID (Netzwerkname):

Geben Sie eine Identifikation (SSID) für das drahtlose LAN ein, wenn Sie [Infrastruktur] oder [802.11 Ad Hoc] unter [Modus] auswählen. Die Kommunikation ist nur mit einem Gerät möglich, dessen SSID dem SSID Ihres drahtlosen LANs angepasst ist. Die Identifikation kann aus bis zu 32 alphanummerischen Zeichen bestehen.

Wählen Sie zum Entaktivieren von SSID einen Leerschritt (Null) oder "ANY" (Alles Großbuchstaben).

Kanal:

Stellen Sie diese Option ein, wenn Sie [802.11 Ad Hoc] oder [Ad Hoc] unter [Modus] auswählen.

Wählen Sie aus der Pulldown-Liste eine Kanalnummer aus. Alle drahtlosen Geräte, die in Ihrem drahtlosen LAN kommunizieren, müssen an den Kanal angepasst werden.

*HINWEIS: Abhängig von dem Land, in dem das Gerät betrieben wird, unterscheiden sich die in der Pulldown-Liste aufgeführten Kanäle.*

TX-Rate:

Wählen Sie eine drahtlose Übertragungsgeschwindigkeit. Belassen Sie die Einstellung normalerweise auf Automatik. Versuchen Sie es mit einer anderen Übertragungsgeschwindigkeit, wenn keine Verbindung hergestellt werden kann.

**WEP (nur für drahtlos)**

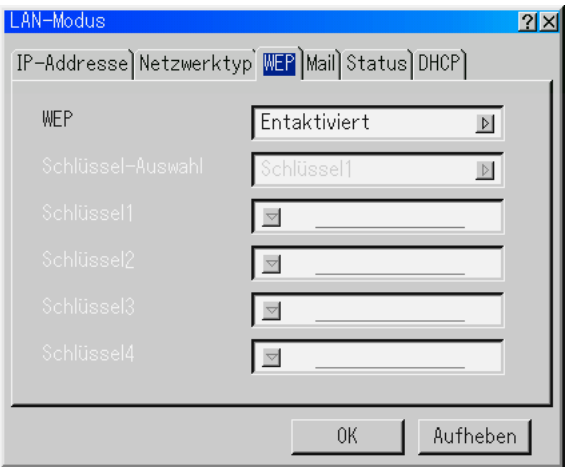

Stellen Sie mit dieser Option ein, ob Sie den WEP-Schlüssel (Wired Equivalent Privacy) zur Verschlüsselung verwenden wollen oder nicht. Bestimmen Sie den WEP-Schlüssel, um die Verschlüsselung anzuwenden.

- Entaktiviert ...... Die Verschlüsselungsfunktion wird nicht eingeschaltet. Ihre Kommunikationen können von Dritten mitverfolgt werden.
- 64 Bit ............... Verwendet eine 64-Bit-Datenlänge für die Sicherheitsübertragung.
- 128 Bit ............. Verwendet eine 128-Bit-Datenlänge für die Sicherheitsübertragung. Im Vergleich mit der 64-Bit-Datenlängen-Verschlüsselung erhöht diese Option sowohl die Privatsphäre als auch die Sicherheit.

*HINWEIS: Die WEP-Einstellungen müssen denen der Kommunikationsgeräte wie z.B. PC oder die Zugriffstelle in Ihrem drahtlosen Netzwerk - entsprechen. Bei Verwendung von WEP verringert sich die Bildübertragungsgeschwindigkeit.*

Schlüssel-Auswahl:

Wählt einen der vier nachfolgenden Schlüssel aus, wenn [64bit] oder [128bit] in [WEP] ausgewählt wird.

#### Schlüssel 1-4:

Geben Sie die Verschlüsselung ein, wenn Sie [64bit] oder [128bit] in [WEP] ausgewählt haben.

Bei 64 Bit können bis zu 5 Zeichen und bei 128 Bit bis zu 13 Zeichen eingestellt werden. Drücken Sie "HEX", um für die Einstellung der Taste auf eine ASCII-Stelle auf "ASCII" umzuschalten. Sie können diese Taste zwischen "ASCII" und "HEX" umschalten.

Der Schlüssel kann auch in Hexadezimalzahlen eingegeben werden.

- \* Hexadezimal verwendet die Zahlen 0 bis 9 und die Buchstaben A bis F.
- \* Bei der 64-Bit-Datenlänge können bis zu 10 Zeichen und bei der 128-Bit-Datenlänge bis zu 26 Zeichen eingegeben werden.

#### **Mail**

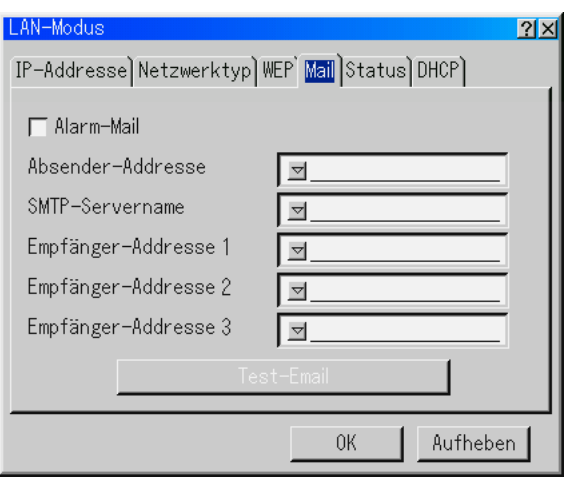

*HINWEIS: Wählen Sie für die Mail-Alarm-Funktion beim drahtlosen LAN-Anschluss in "Netzwerktyp" "Infrastruktur" für "Modus".*

*"Test-Email" ist nur verfügbar, wenn sich im PC-Kartenschlitz des Projektors eine LAN-Karte befindet.*

#### Alarm-Mail:

Durch Markieren dieses Kästchens wird die Alarm-Mail-Funktion aktiviert. Bei Verwendung des drahtlosen oder des verdrahteten LANs sendet diese Option per E-Mail eine Fehlermeldung an Ihren Computer. Die Fehlermeldung wird gesendet, wenn die Lampe das Ende ihrer Lebensdauer erreicht hat oder eine Projektor-Störung vorliegt.

Beispiel für eine vom Projektor gesendete Meldung:

**Die Lampe hat das Ende ihrer Lebensdauer erreicht. Bitte tauschen Sie die Lampe aus. Projektorname: X X X X Lampenbetriebsstunden-Zähler:xxxx [H] Projektor-Nutzung: xxxxxx [H]**

Absender-Addresse:

Geben Sie die Absender-Addresse ein. Benutzen Sie die Software-Tastatur. Es können bis zu 60 alphanummerische Zeichen und Symbole verwendet werden. Hinsichtlich der Einzelheiten siehe den Abschnitt "Benutzung der Software-Tastatur" im Anhang.

SMTP-Servername:

Geben Sie den Namen des SMTP-Servers ein, der an den Projektor angeschlossen werden soll. Der Name kann aus bis zu 60 alphanummerischen Zeichen bestehen.

Empfänger-Addresse 1 bis 3:

Geben Sie die Empfänger-Addresse ein. Es können bis zu 60 alphanummerische Zeichen und Symbole verwendet werden.

Test-Email:

Schicken Sie eine Test-Mail, um sicherzustellen, dass Ihre Einstellungen richtig sind.

*HINWEIS: Selbst wenn Sie bei einem Test eine falsche Addresse eingegeben haben, erhalten Sie nicht gleich eine Alarm-Mail. Stellen Sie in einem derartigen Fall sicher, dass die Empfänger-Addresse richtig eingegeben worden ist.*

*HINWEIS: Erst wenn sowohl die "Absender-Addresse", der "SMTP-Servername" oder die "Empfänger-Addresse 1-3" ausgewählt ist, steht "Test-Email" zur Verfügung.*

*HINWEIS: Stellen Sie sicher, dass Sie "OK" markiert haben, und drücken Sie die ENTER-Taste vor dem Ausführen von "Test-Email".*
#### **Status**

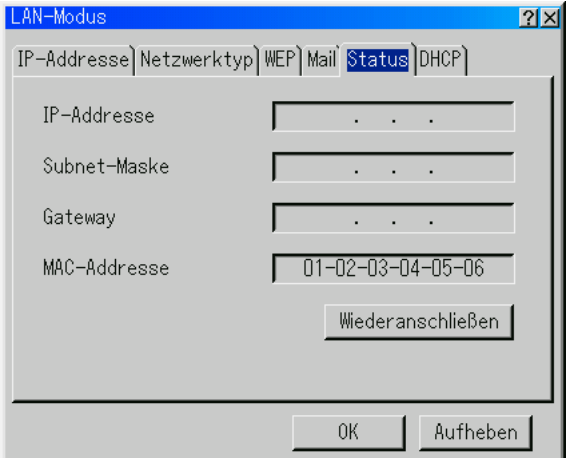

Zeigt den Status der LAN-Einstellungen an:

IP-Address ................ Zeigt die IP-Addresse des Projektors an.

- Subnet-Maske ........... Zeigt die Subnet-Mask des Projektors an.
- Gateway .................... Zeigt die Gateway des an den Projektor angeschlossenen Netzwerkes an.
- MAC-Addresse .......... Zeigt die MAC-Addresse der LAN-Karte an.
- Wiederanschließen ... Verwenden Sie diese Taste, um den Projektor an ein Netzwerk anzuschließen.

## **DHCP**

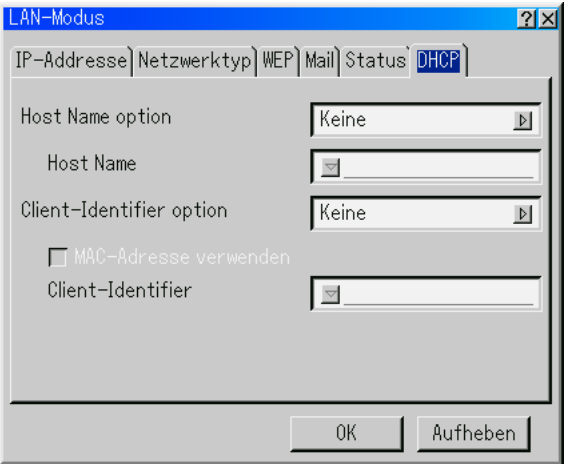

Je nach Ihrer Netzwerk-Umgebung ist die Anforderung einer IP-Adresse von einem DHCP-Server unter Umständen nicht möglich.

Sollte dies der Fall sein, konsultieren Sie bitte Ihren Netzwerk-Administrator hinsichtlich einer Änderung auf die folgenden Einstellungen.

# **Host Name option**

Wählen Sie aus, ob ein optionaler Host-Name für DHCP hinzugefügt werden soll oder nicht.

Keine ......................... Keine Hinzufügung

Anforderung .............. Zum Zeitpunkt von DHCP\_REQUEST hinzufügen.

Erkennung/Anforderung Zum Zeitpunkt von DHCP\_DISCOVER und DHCP\_REQUEST hinzufügen.

Host Name

Geben Sie einen Host-Namen ein. Dieses Feld ist nur bei "Anforderung" oder "Erkennung/Anforderung" verfügbar.

## **Client-Identifier option**

Wählen Sie aus, ob ein optionaler Client-Indentifizierer DHCP hinzugefügt werden soll oder nicht.

Keine ......................... Keine Hinzufügung

Anforderung .............. Zum Zeitpunkt von DHCP\_REQUEST hinzufügen

Erkennung/Anforderung Zum Zeitpunkt von DHCP\_DISCOVER und DHCP\_REQUEST hinzufügen.

MAC-adresse verwenden

Schalten Sie diese Option ein, um die MAC-Adresse für den Client-Identifizierer zu verwenden.

Client-Identifier

Geben Sie einen Client-Identifizierer ein.

# **Eingabe eines Paßwortes**

Sie können für Ihren Projektor einen Paßwort einstellen, um die unbefugte Benutzung Ihres Gerätes zu verhindern.

Es gibt zwei Paßwort-Arten: eine für das Menü und die andere für das Logo.

Wenn nach der Eingabe eines Paßwortes eine der folgenden Funktionen ausgeführt wird, erscheint der Paßwort-Eingabe-Bildschirm.

## **Für das Menü:**

- \* Umschalten zum Advanced-Menü
- \* Bearbeitung des Benutzerdefinierten Menüs

#### **Für das Logo:**

- \* Änderung des Hintergrund-Logos
- \* Änderung der Logo-Daten in den PC-Karten-Datein

Verfahren für die Paßwort-Eingabe, die sowohl für das Menü- als auch für das Hintergrund-Logo gilt.

## **Eingabe**

Zur Registrierung Ihres Paßwortes:

*HINWEIS: Bis zu 15 alphanummerische Zeichen zugewiesen werden.*

1. Geben Sie ein Paßwort ein.

Heben Sie "Eingabe" hervor und drücken Sie die ENTER-Taste. Der "Paßwort eingeben"-Bildschirm wird eingeblendet. Vergewissern Sie sich, dass [V] hervorgehoben ist, und drücken Sie die ENTER-Taste. Die Software-Tastatur erscheint. Geben Sie über die Software-Tastatur ein Paßwort ein, markieren Sie dann "OK" und drücken Sie abschließend die ENTER-Taste. Der [Paßwort bestätigen]-Bildschirm wird eingeblendet.

2. Geben Sie dasselbe Paßwort noch einmal ein. Markieren Sie "OK" und drücken Sie die ENTER-Taste.

Jetzt ist Ihr Paßwort registriert.

#### **Löschen**

Zum Löschen Ihres Paßwortes:

- 1. Heben Sie [Löschen] und drücken Sie die ENTER-Taste. Der "Aktueller Paßwort"- Bildschirm wird eingeblendet.
- 2. Geben Sie Ihr Paßwort über die Software-Tastatur ein. Markieren Sie "OK" und drücken Sie dann die ENTER-Taste.

Ihr Paßwort ist damit gelöscht.

Falls Sie Ihr Paßwort vergessen haben, können Sie es auf die folgende Weise löschen.

- 1. Wählen Sie im Basic-Menü das Advanced-Menü. Der Paßwort-Eingabebildschirm wird eingeblendet.
- 2. Geben Sie über die Software-Tastatur "1111" ein. Markieren Sie "OK" und drücken Sie dann die ENTER-Taste. Die Meldung "Warnung unterschiedlicher Paßwort!!" wird angezeigt.
- 3. Geben Sie über die Software-Tastatur "3333" ein. Markieren Sie "OK" und drücken Sie dann die ENTER-Taste. Die Meldung "Warnung unterschiedlicher Paßwort!!" wird angezeigt.
- 4. Geben Sie über die Software-Tastatur "5555" ein. Markieen Sie "OK" und drücken Sie dann die ENTER-Taste. Das Dialogfeld "Paßwort löschen Sind Sie sicher? Ja/Nein" wird eingeblendet.
- 5. Drücken Sie zum Markieren von "Ja" die SELECT-Taste < oder ► und drücken Sie dann die ENTER-Taste.

Ihr Paßwort ist damit gelöscht.

# **Sicherheit**

Mit der Sicherheitsfunktion können Sie Ihren Projektor schützen. Es wird nur dann ein Signal vom Projektor projiziert, wenn Sie ein Schlüsselwort eingegeben haben. Desweiteren steht eine Option zur Verfügung, mit der Sie den Projektor durch Verwendung einer registrierten PC-Karte als Schutzschlüssel, sperren können. Wenn Sie Ihre PC-Karte als Schutzschlüssel registriert haben, müssen Sie bei jedem Einschalten des Projektors die registrierte PC-Karte in den PC-Kartenschlitz einsetzen. Sie können die Sicherheitsfunktion auch nur durch Verwendung eines Schlüsselwortes aktivieren.

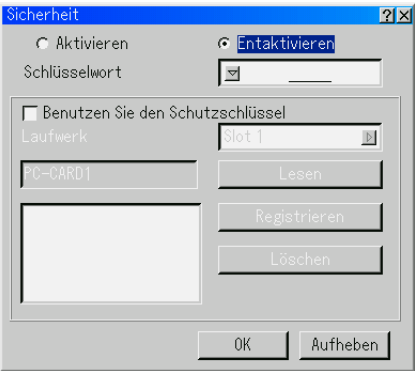

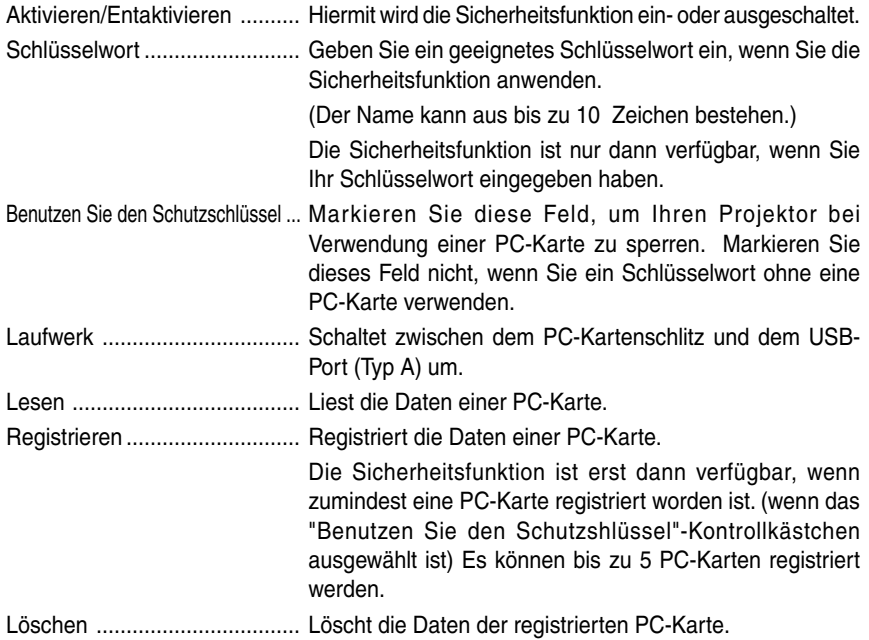

Eingabe eines Schlüsselwortes zur Aktivierung der Sicherheitsfunktion ohne Verwendung einer registrierten PC-Karte.

1. Wählen Sie mit der SELECT **▲▼** -Taste "Schlüsselwort" und geben Sie **über die Software-Tastatur ein Schlüsselwort ein.**

*HINWEIS: Bitte notieren Sie sich Ihr Schlüsselwort.*

2. Wählen Sie mit der SELECT ▲▼ -Taste "Aktiviert" und wählen Sie dann mit der SELECT **▲▼** -Taste "OK". Dann wird die Sicherheitsfunktion **aktiviert. Es erscheint die Meldung "Sind Sie sicher?". Betätigen Sie die SELECT -Taste und drücken Sie die ENTER-Taste.**

**Die Sicherheitsfunktion wird wirksam.**

Registrieren einer PC-Karte als Schutzschlüssel

- **1. Setzen Sie eine PC-Karte in den PC-Kartenschlitz des Projektors ein.**
- 2. Wählen Sie mit der SELECT ▲▼ -Taste "Schutzschlüssel verwenden" **aus, und drücken Sie die ENTER-Taste. Es erscheint eine Markierung.**
- 3. Wählen Sie mit der SELECT ▲▼ -Taste "Lesen" aus und drücken Sie **dann die ENTER-Taste.**

**Die Daten von der PC-Karte werden in den Projektor eingelesen.**

4. Wählen Sie mit der SELECT ▲▼ -Taste "Registrieren" aus und drücken **Sie dann die ENTER-Taste.**

 **Heruntergeladene Daten werden registriert und im Listen-Fenster angezeigt.**

5. Wählen Sie mit der SELECT ▲▼ -Taste "Schlüsselwort" und geben Sie **über die Software-Tastatur ein Schlüsselwort ein.**

*HINWEIS: Sie müssen auch ein Schlüsselwort einstellen, um Ihre PC-Karte als Schutzschlüssel zu verwenden. Bitte notieren Sie sich Ihr Schlüsselwort.*

Dies komplettiert die Registrierung Ihrer PC-Karte.

Wählen Sie zum Aktivieren der Sicherheitsfunktion mit der SELECT ▲▼ -Taste "Aktiviert" aus und wählen Sie dann mit der SELECT ▲▼ -Taste "OK". Dann ist die Sicherheitsfunktion aktiviert. Es erscheint die Meldung "Sind Sie sicher?". Betätigen Sie die SELECT <>>> -Taste und drücken Sie die ENTER-Taste.

Die Sicherheitsfunktion wird effektiv.

Einschalten des Projektors, wenn die Sicherheitsfunktion aktiviert ist (wenn nur ein Schlüsselwort benutzt wird)

Der Projektor schaltet sich ein, sobald er die PC-Karte erkannt hat.

Es wird erst dann ein Signalbild angezeigt, wenn sich im Kartenschlitz eine registrierte PC-Karte befindet.

**1. Drücken und halten Sie die POWER-Taste mindestens zwei Sekunden lang gedrückt.**

**Der Projektor schaltet sich ein und es wird eine Meldung angezeigt, die darauf hinweist, dass der Projektor sicherheitsgeschützt ist.**

- **2. Wählen Sie im Menü [Projektor-Optionen]** → **[Sicherheit] aus und drücken Sie die ENTER-Taste. Der Freigabecode-Eingabebildschirm wird angezeigt.**
- **3. Geben Sie Ihr Schlüsselwort in den Freigabecode-Eingabebildschirm ein. Die Sicherheitssperre ist entaktiviert und Sie können sich das projizierte Bild ansehen.**

*HINWEIS: Vergessen Sie Ihr Schlüsselwort nicht. Falls Sie Ihr Schlüsselwort dennoch einmal vergessen haben sollten, können Sie Ihren Freigabecode bei NEC oder Ihrem Händler erfragen. Einzelheiten hierzu finden Sie am Ende dieses Kapitels.*

Einschalten des Projektors, wenn die Sicherheitsfunktion aktiviert ist (bei der Benutzung einer PC-Karte als Schutzschlüssel)

- **1. Setzen Sie Ihre registrierte PC-Karte in den PC-Kartenschlitz ein.**
- **2. Drücken und halten Sie die POWER-Taste mindestens zwei Sekunden lang gedrückt. Der Projektor wird eingeschaltet und erkennt sogleich die PC-Karte.**

**Wurde ein Bild projiziert, bleibt es auch ohne PC-Karte aktiviert.**

- Der Sicherheits-Entaktivierungsmodus wird beibehalten, bis die Hauptstromversorgung ausgeschaltet wird (indem der Hauptnetzschalter auf "0" gestellt oder das Netzkabel abgetrennt wird). In den folgenden Fällen werden Sie dazu aufgefordert, den Schutzschlüssel zu überprüfen oder ein Schlüsselwort einzugeben:
	- (1) Wenn bei einem Bild, für das die Sicherheitsfunktion aktiviert wurde, "OK" ausgewählt wird und die Stromversorgung ausgeschaltet und dann wieder eingeschaltet wird.
	- (2) Wenn die Hauptstromversorgung ausgeschaltet und dann wieder eingeschaltet wird, während die Sicherheitsfunktion aktiviert ist.
	- (3) Wenn Sie versuchen, sich ein Bild anzeigen zu lassen, für das die Sicherheitsfunktion aktiviert wurde, während die Sicherheitsfunktion aktiviert ist.
- Im Schlüsselwort-Feld können keine Lücken (Leerzeichen) verwendet werden.

Löschen der auf der PC-Karte registrierten Daten

- 1. Wählen Sie mit der SELECT  $\blacktriangle\blacktriangledown$  -Taste "Löschen", um das Listen-Fenster **anzeigen zu lassen.**
- 2. Wählen Sie mit der SELECT ▲▼ -Taste die PC-Karten-Daten, die Sie **löschen möchten.**
- **3. Wählen Sie mit der SELECT -Taste "Löschen" und drücken Sie dann die ENTER-Taste. Die PC-Karten-Daten werden gelöscht.**

Verfahren Sie wie folgt, wenn Sie Ihre registrierte PC-Karte verloren haben:

*HINWEIS: Ihren Freigabecode erhalten Sie im Austausch gegen Ihr registriertes Passwort und Ihren Abfragecode von NEC oder Ihrem Händler. Einzelheiten hierzu finden Sie am Ende dieses Kapitels.*

**1. Drücken und halten Sie die POWER-Taste mindestens zwei Sekunden lang gedrückt.**

**Der Projektor schaltet sich ein und es wird eine Meldung angezeigt. die darauf hinweist, dass der Projektor sicherheitsgeschützt ist.**

- **2. Wählen Sie im Menü [Projektor-Optionen]** → **[Sicherheit] aus und drücken Sie die ENTER-Taste. Sowohl der Freigabecode-Eingabebildschirm als auch Ihr Abfragecode (24 alphanummerische Zeichen) wird angezeigt.**
- **3. Geben Sie Ihren Freigabecode in den Freigabecode-Eingabe-Bildschirm ein. Der Projektor schaltet sich ein.**
- \* Wenn der Projektor durch Eingabe des Freigabecodes eingeschaltet wird, ist Ihre Sicherheit entaktiviert. Alle Daten der registrierten PC-Karten werden gelöscht.

*HINWEIS:*

- *\* Einige PC-Kartentypen können nicht als Schutzschlüssel registriert werden.*
- *\* Sie sollten für den Fall eines Verlustes oder einer Beschädigung Ihrer registrierten PC-Karte zwei oder mehr PC-Karten registrieren.*
- *\* Durch Formatieren Ihrer registrierten PC-Karte wird Ihre Schutzschlüssel-Funktion entaktiviert.*

*HINWEIS:*

*Für Ihren Freigabecode und zusätzliche Informationen besuchen Sie bitte unsere Website unter:*

*USA: http://www.necvisualsystems.com Europa : http://www.nec-europe.com/ Weltweit : http://www.nec-pj.com/*

# **Werkzeuge**

Liefert Tools zur Einstellung des Schlaftimers, zum Einfangen von Bildern, zum Anzeigen von Dateien oder zum Ändern Ihres Hintergrund-Logos auf einer PC-Karte und zum Erstellen von Zeichnungen.

*HINWEIS: Die "Bildern"- und "PC-Karten-Dateien"-Funktionen sind für eine PC-Karte erforderlich.*

## **Benutzung des Schlaftimers**

- **1. Wählen Sie Ihre gewünschte Zeit zwischen 30 Minuten und 16 Stunden aus: Inaktiv, 0:30, 1:00, 2:00, 4:00, 8:00, 12:00, 16:00.**
- **2. Wählen Sie "Einstellen" und drücken Sie die ENTER-Taste auf der Fernbedienung.**
- **3. Die verbleibende Zeit wird heruntergezählt.**
- **4. Wenn bis auf Null heruntergezählt worden ist, schaltet sich der Projektor aus.**

*HINWEIS:*

- *Wenn Sie die voreingestellte Zeit löschen möchten, müssen Sie für die voreingestellte Zeit "Inaktiv" einstellen oder den Projektor ausschalten.*
- *Wenn bis zum Ausschalten des Projektors nur noch 3 Minuten Zeit verbleiben, wird unten auf dem Bildschirm die Meldung "Weniger als 3 Minuten zur Ausschaltung." angezeigt.*

## **Einfangen von Bildern**

Erlaubt Ihnen das Einfangen eines Bildes von der aktuell angezeigten Quelle. Das Bild wird als JPEG-Datei auf der PC-Karte gespeichert. Wenn Sie im Menü "Bildern" auswählen, erscheint eine Symbolleiste. Sie können ein Bild direkt mit Hilfe der Symbolleiste anzeigen lassen, wenn das Menü nicht angezeigt wird. Siehe Seite G-69.

## **Benutzung von PC-Karten-Dateien**

Die PC-Karten-Datei-Funktion erlaubt Ihnen das Anzeigen einer Liste, in der alle auf der PC-Karte gespeicherten Dateien aufgeführt sind, so dass Sie dann daraus die Datei auswählen können, die Sie anzeigen lassen möchten. Die Dateien können auch nach Dateiname oder Datum sortiert oder angezeigt werden. Siehe Seite G-59.

# **VERWENDUNG DES BILDSCHIRM-MENÜS Menü-Beschreibungen & Funktionen**

Änderung des Hintergrund-Logos:

Mit Hilfe der PC-Karten-Dateifunktion können Sie das Standard-Hintergrund-Logo ändern.

*HINWEIS: Die Datei darf höchstens 256 KB groß sein. Andere Dateiformate als JPEG und BMP stehen nicht zur Verfügung. Siehe Seite G-59.*

#### **Verwendung des ChalkBoard**

Die ChalkBoard-Funktion erlaubt Ihnen das Schreiben und Zeichnen auf einem projizierten Bild. Siehe Seite G-61.

*HINWEIS: Diese Funktion ist nur bei Verwendung einer USB-Maus verfügbar. Siehe Seite G-58.*

# **Hilfe**

## **Inhalt**

Liefert eine Online-Hilfe zur Benutzung der Menüs. Eine unterstrichene Verbindung bedeutet, dass Sie direkt an eine einzustellende Funktion gelangen können.

Wählen Sie die unterstrichene Verbindung und drücken Sie die ENTER-Taste, um an die Funktion zu gelangen, die Sie einstellen möchten.

## **Information**

Sync.-Polarität

Zeigt den Status des aktuellen Signals und die Betriebsstunden der Lampe und des Projektors an. Diese Dialogbox besteht aus drei Seiten. Die nachfolgenden Informationen sind verfügbar:

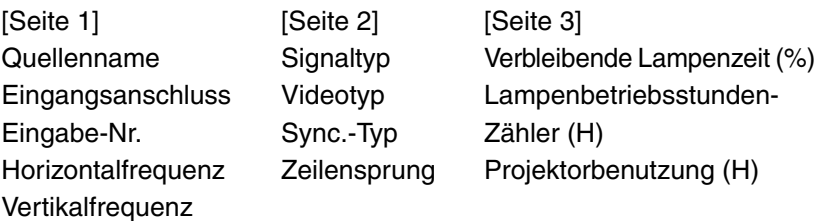

*HINWEIS: Die Arbeitsablauf-Anzeige zeigt die noch verbleibende Lebensdauer der Glühbirne in Prozent an. Dieser Wert informiert Sie auch über die Lampenund Projektornutzungszeit.*

Anzeige der noch verbleibenden Lampennutzungszeit:

Wenn die verbleibende Lampennutzungszeit 0 erreicht, ändert sich die Anzeigeleiste der verbleibenden Lampennutzungszeit von 0 % auf 100 Stunden und das Herunterzählen beginnt.Wenn die verbleibende Lampennutzungszeit dann 0 Stunden erreicht hat, schaltet sich der Projektor - unabhängig vom Lampen-Modus Normal oder Eco - nicht mehr ein.

# **Auf Werkseinstellung zurücksetzen**

Diese Funktion erlaubt Ihnen, Einstellungen und Eingaben für jede einzelne Quelle zu ändern.

- Alle Daten ............ Stellt alle Einstellungen und Eingaben für alle Signale auf die jeweiligen Werkseinstellungen zurück – mit Ausnahme von der Verbleibenden Lampenzeit, des Lampenbetriebsstunden-Zählers, der Projektorbenutzung, der Sprache, des Hintergrunds, der Eingabeliste, der Übertragungsgeschwindigkeit, der LAN-Modus, der Sicherheit und des Paßwortes. (Siehe "Lampenbetriebsstunden-Zähler löschen" auf Seite G-100, um die Lampenbetriebsstunden rückzustellen).
- Aktuelles Signal ... Stellt alle Einstellungen für das aktuelle Signal auf die jeweiligen Werkseinstellungen zurück.

Alle Optionen in "Bild", "Lautstärke", "Bild-Optionen" und "Bild-Management" können zurückgestellt werden.

# **WARTUNG**

Dieses Kapitel enthält einfache Wartungsanleitungen, die Sie zum Austauschen der Lampe und zum Reinigen des Projektorgehäuses und der Linse befolgen sollten.

# **Austausch der Lampe**

Nach 2000 Betriebsstunden (bis zu 3000 Stunden: Eco-Modus) oder mehr blinkt die "Lamp"-Anzeige am Projektorgehäuse rot und die Meldung wird angezeigt. Selbst wenn die Lampe nach wie vor in Betrieb ist, sollte sie nach 2000 Betriebsstunden (bis zu 3000 Stunden: Eco-Modus) ausgetauscht werden, um die optimale Leistung des Projektors auch weiterhin sicherzustellen.

# **VORSICHT**

- *•* FASSEN SIE DIE LAMPE NICHT direkt nach der Benutzung an. Sie ist extrem heiß. Schalten Sie den Projektor aus, warten Sie 90 Sekunden, schalten Sie den Hauptnetzschalter aus und trennen Sie das Netzkabel ab.Lassen Sie die Lampe mindestens 1 Stunde lang abkühlen, bevor Sie sie anfassen.
- *•* ENTFERNEN SIE KEINE SCHRAUBEN außer der Lampenabdeckungsschraube und den beiden Lampengehäuse-Schrauben. Andernfalls könnten Sie einen elektrischen Schlag bekommen.
- *•* Nach 2100 Betriebsstunden (bis zu 3100 Betriebsstunden: Eco-Modus) schaltet sich der Projektor aus und setzt sich in den Standby-Modus. In diesem Fall muss die Lampe unbedingt ausgetauscht werden. Wenn die Lampe über 2000 Stunden (bis zu 3000 Stunden Eco-Modus) benutzt wird, kann die Glühbirne platzen und die Glasstückchen werden dann im Lampengehäuse verstreut. Um Verletzungen zu vermeiden, sollten Sie die Glasstückchen nicht anfassen.

Beauftragen Sie im Falle einer zerplatzten Lampe Ihren NEC-Fachhändler mit dem Lampenaustausch.

# **Austauschen der Lampe:**

**1. Lösen Sie die Lampenabdeckungsschraube, bis der Schraubendreher frei läuft, und nehmen Sie die Lampenabdeckung ab. Die Lampenabdeckungsschraube kann nicht entfernt werden.**

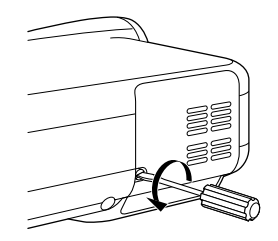

**2. Lösen Sie die beiden Befestigungsschrauben des Lampengehäuses, bis der Schraubendreher frei läuft. Diese beiden Schrauben können nicht entfernt werden.**

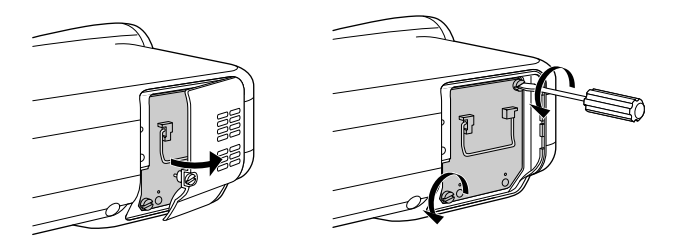

#### **3. Ziehen Sie das Lampengehäuse am Griff heraus.**

*HINWEIS: Auf dem Lampengehäuse befindet sich zur Vermeidung eines elektrischen Schlages eine Verriegelung. Versuchen Sie nicht, diese Verriegelung zu umgehen.*

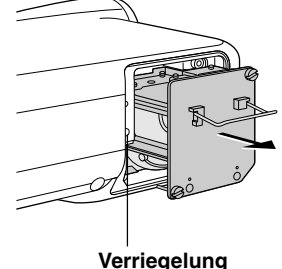

G-122

**4. Setzen Sie ein neues Lampengehäuse ein, bis es in der Fassung einrastet.**

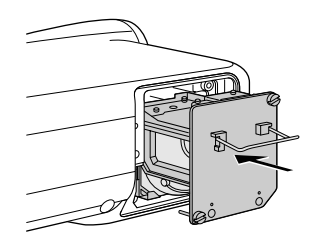

#### **VORSICHT**

Verwenden Sie ausschließlich die NEC-Austauschlampe (LT60LPK).

**5. Befestigen Sie das Lampengehäuse mit den beiden Befestigungsschrauben.**

**Ziehen Sie die Schrauben unbedingt fest.**

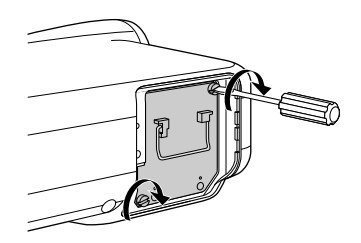

**6. Setzen Sie die Lampenabdeckung wieder auf.**

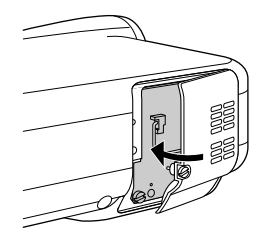

**7. Ziehen Sie die Lampenabdeckungsschraube fest.**

**Ziehen Sie die Schraube unbedingt fest.**

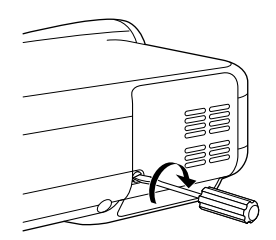

**8. Wählen Sie nach dem Einbau einer neuen Lampe im Menü [Projektor-Optionen]** → **[Einrichten]** → **[Seite 4]** → **[Lampenbetriebstd-Zähl. löschen.], um die Lampenbetriebsstunden zurückzustellen.**

**Wenn die Lampe 2100 Betriebsstunden (bis zu 3100 Stunden: Eco-Modus) überschreitet, schaltet sich der Projektor nicht ein. Drücken und halten Sie die [Help]-Taste auf der Fernbedienung mindestens 10 Sekunden lang gedrückt, um den Lampenbetriebsstunden-Zähler auf null zurückzusetzen.**

# **Reinigung**

## **Reinigung des Projektorgehäuses und der Linse**

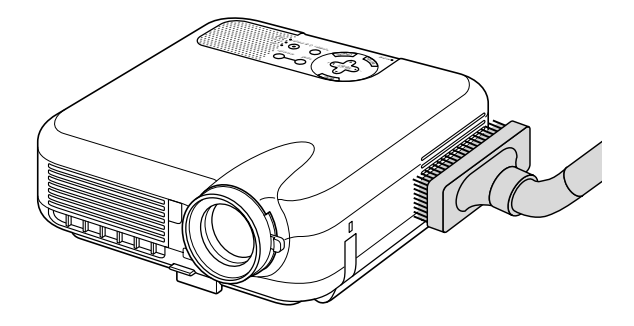

- **1. Schalten Sie den Projektor vor der Reinigung aus.**
- **2. Reinigen Sie das Projektorgehäuse regelmäßig mit einem feuchten Tuch. Verwenden Sie im Falle hartnäckiger Verschmutzung ein mildes Reinigungsmittel. Reinigen Sie das Gerät niemals mit starken Reinigungs- oder Lösungsmitteln wie z.B. Alkohol oder Verdünner.**
- Beachten Sie dabei, dass die Linsenoberfläche weder zerkratzt noch auf **3. Reinigen Sie die Linse mit einer Blaseinrichtung oder einem Linsentuch. andere Weise beschädigt wird.**

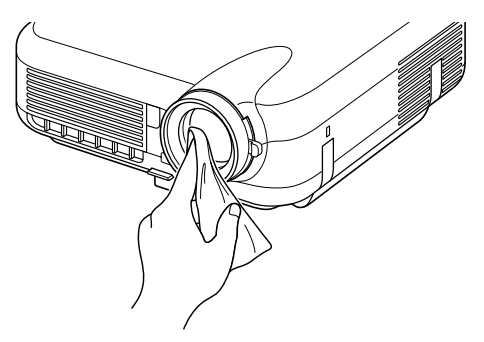

G-124

#### **WARTUNG**

#### **Objektivschützern**

An der Objektivfassung befinden sich Gewinde für die Befestigung von im Handel erhältlichen Objektivschützern (LT260K: φ 62mm, LT240K: φ 72mm). Diese schützen die Linse vor Schmutz, Staub, Kratzern und Beschädigungen. Beachten Sie bitte, dass der Linsenschutz und die Linsenkappe nicht gleichzeitig verwendet werden können.

**VORSICHT:** Verwenden Sie ausschließlich transparente Objektivschützer als Linsenschutz. Die Benutzung von Filtern zur Lichtreduzierung und für Spezialeffekte wie z.B. ND-Filter (Neutral Density) und Farbfilter, kann zu einer Hitzeabstrahlung führen, die eine Beschädigung des Filters und des Projektors zur Folge haben kann.

Dieses Kapitel hilft Ihnen bei der Beseitigung von Störungen, die bei der Einrichtung oder während des Betriebes Ihres Projektors auftreten können.

## **Netzanzeige**

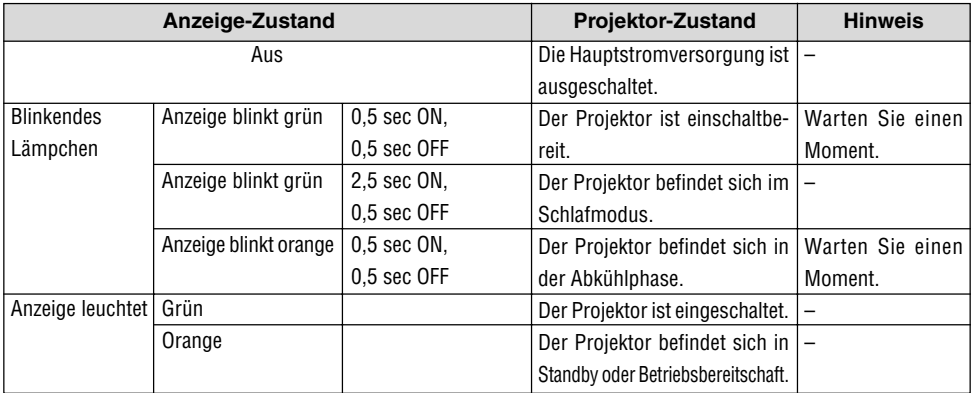

#### **Statusanzeige**

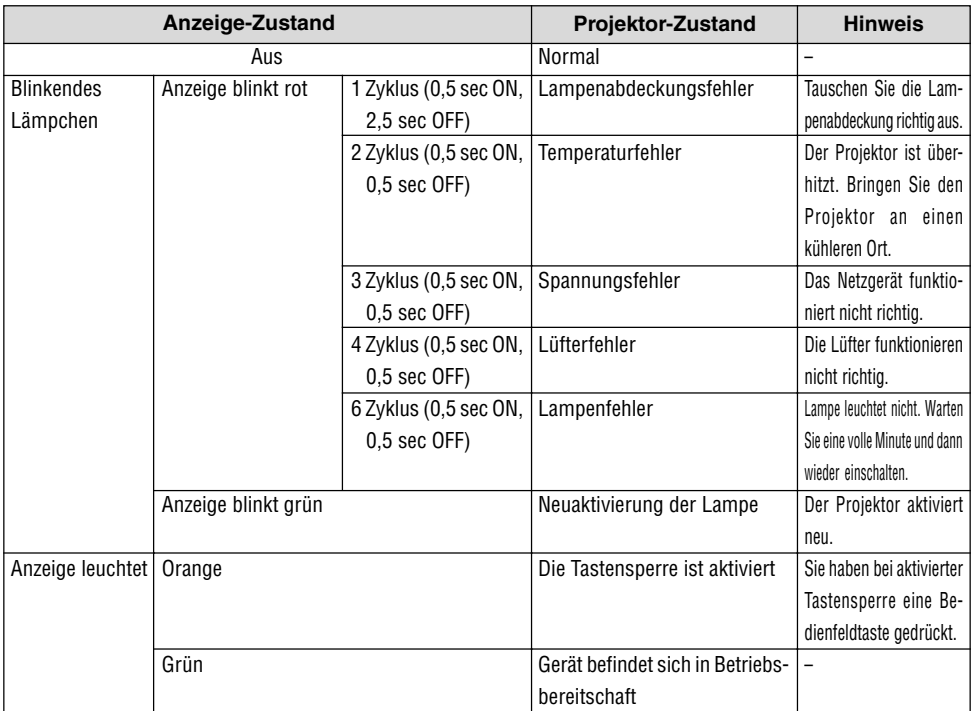

# **Lampenanzeige**

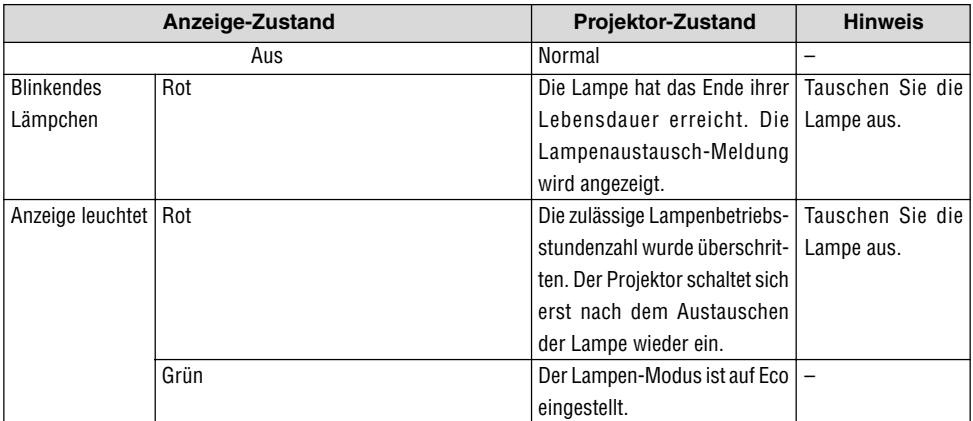

# **Allgemeine Störungen & Abhilfemaßnahmen**

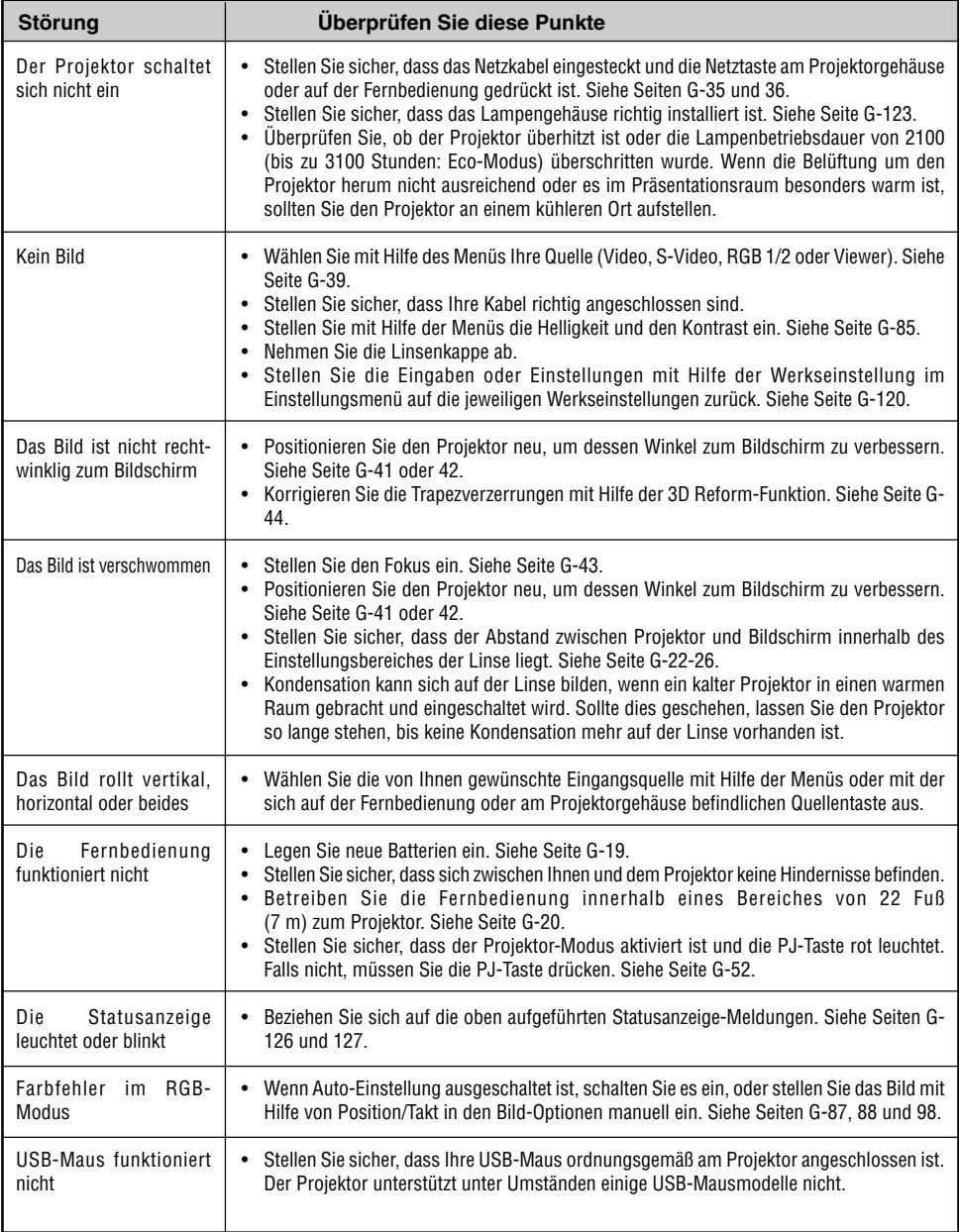

# **Bei Anwendung der Viewer-Funktion**

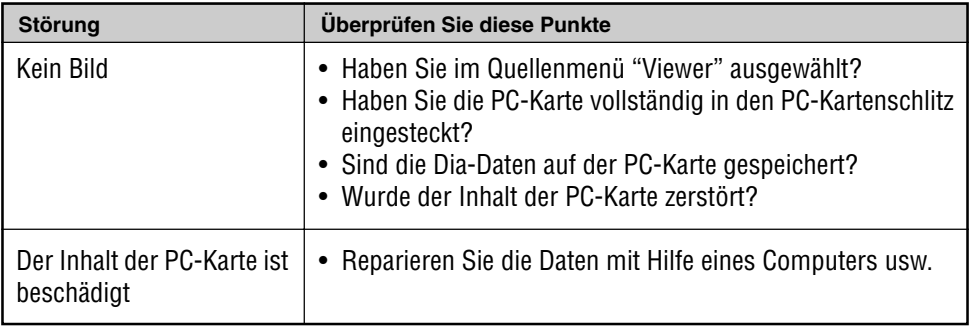

Einzelheiten erfragen Sie bitte bei Ihrem Fachhändler.

# **TECHNISCHE DATEN**

Dieses Kapitel enthält technische Informationen über die Leistung des Projektors LT260K/LT240K.

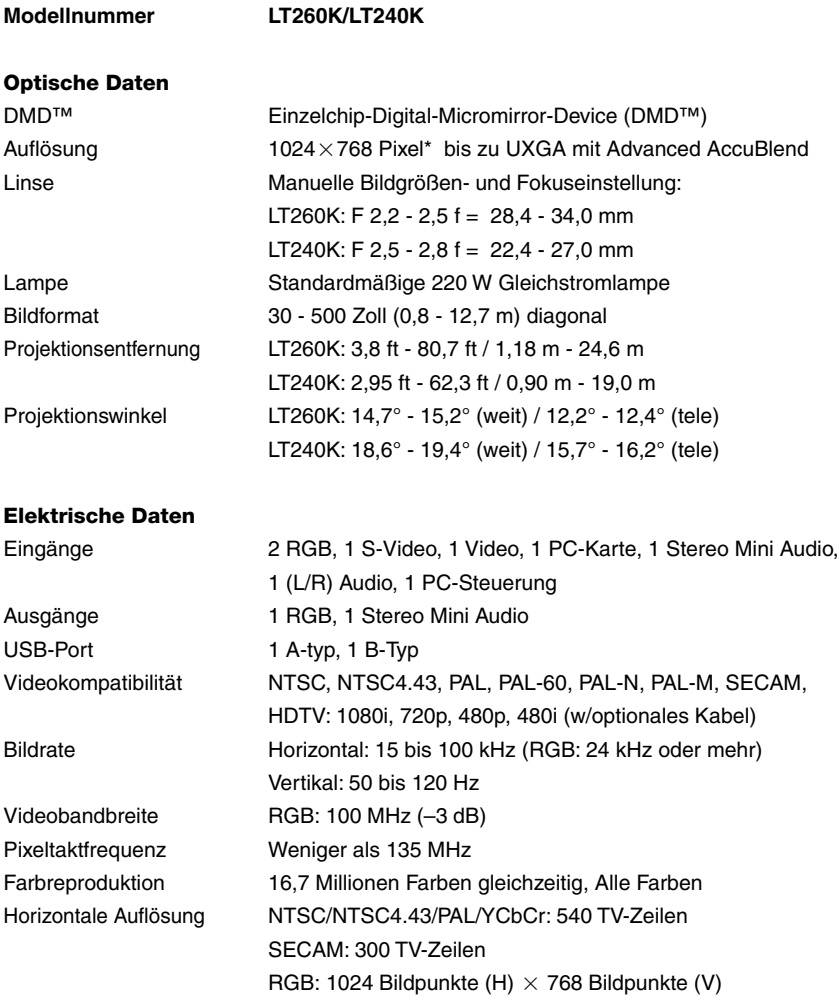

\* Die effektive Pixel-Anzahl liegt bei 99,99 %.

#### **TECHNISCHE DATEN**

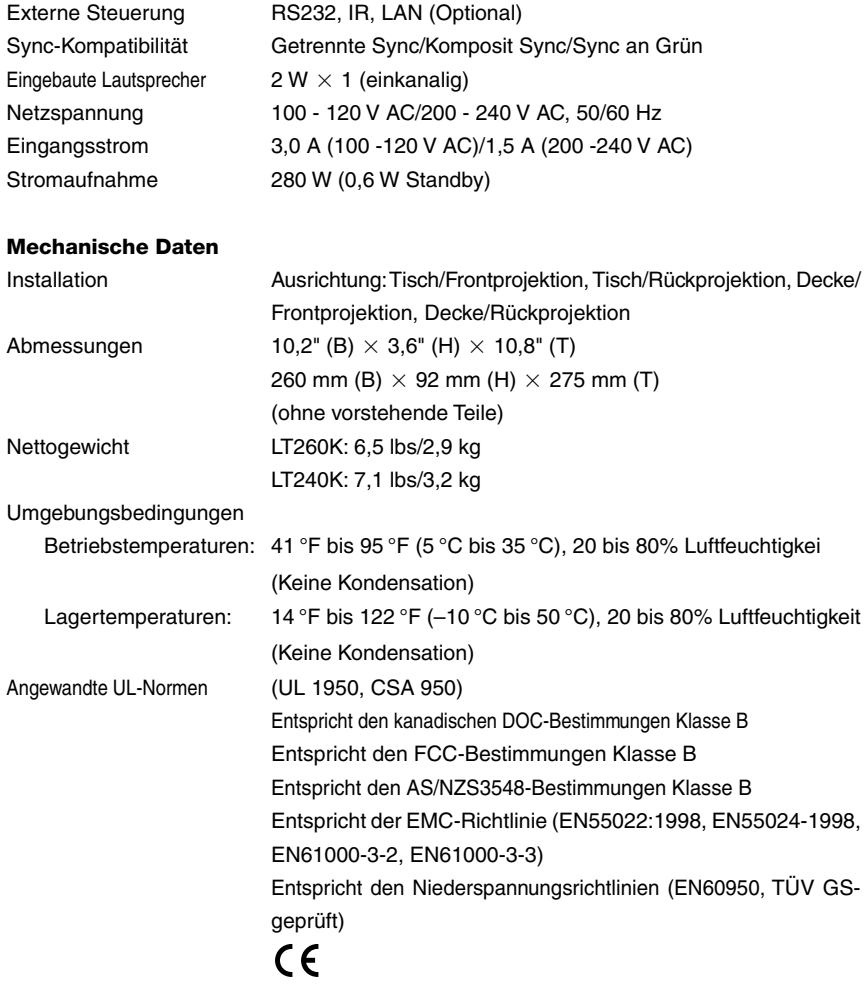

Besuchen Sie uns für zusätzliche Informationen im Internet unter:

USA: http://www.necvisualsystems.com Europa: http://www.nec-europe.com/ Weltweit: http://www.nec-pj.com/

Digital Light Processing, DLP, Digital Micromirror Device und DMD sind Warenzeichen der Texas Instruments.

Änderungen der technischen Daten ohne Ankündigung vorbehalten.

# **ANHANG**

# **Gehäuseabmessungen**

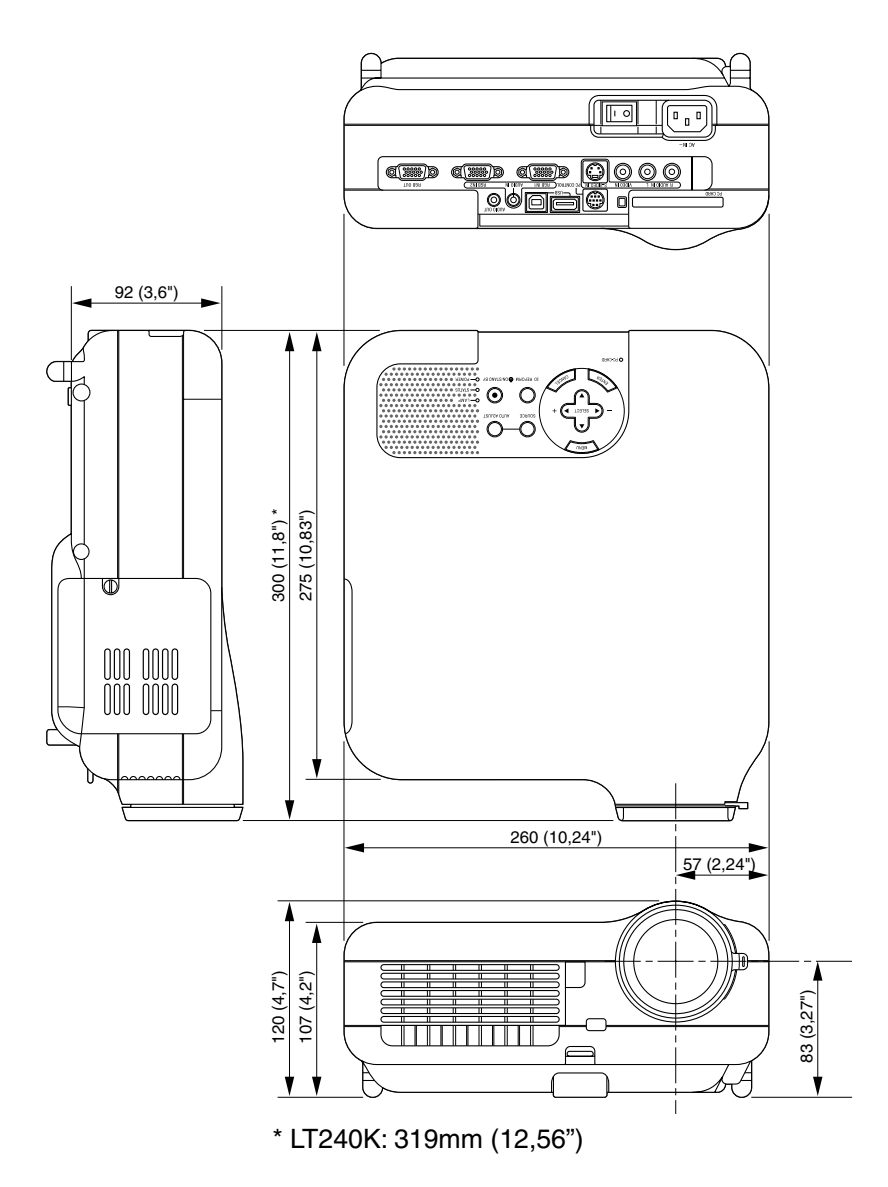

Einheit = mm (Zoll)

# **Pinbelegung des D-Sub RGB-Eingangsanschlusses**

# **15poliger Mini D-Sub Pinanschluss**

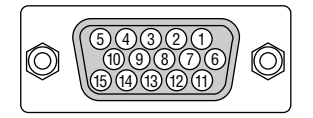

Signalpegel Videosignal: 0,7 Vp-p (Analog) Sync signal: TTL level \* nur RGB 1-Eingang

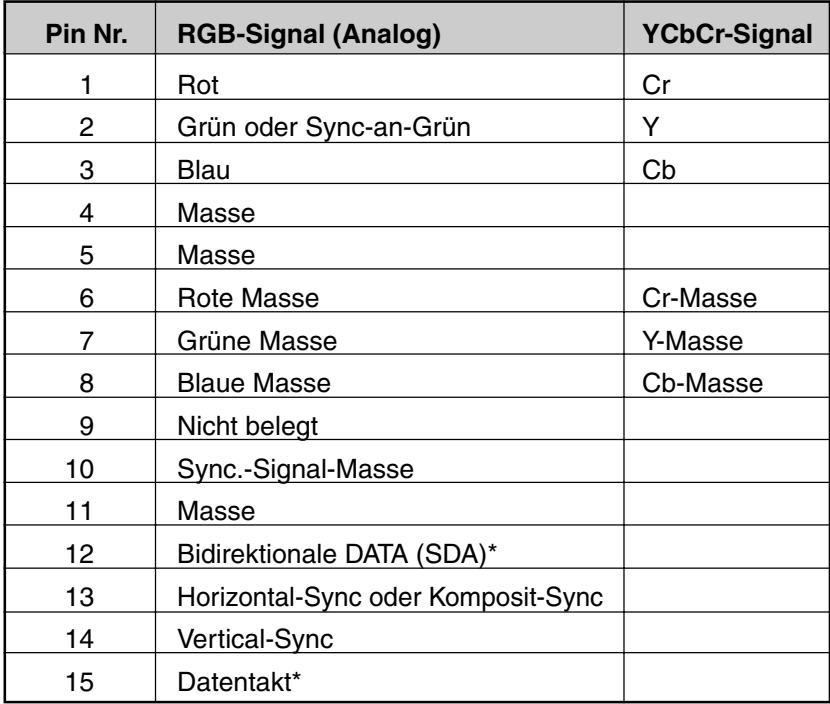

# **Liste kompatibler Eingangssignale**

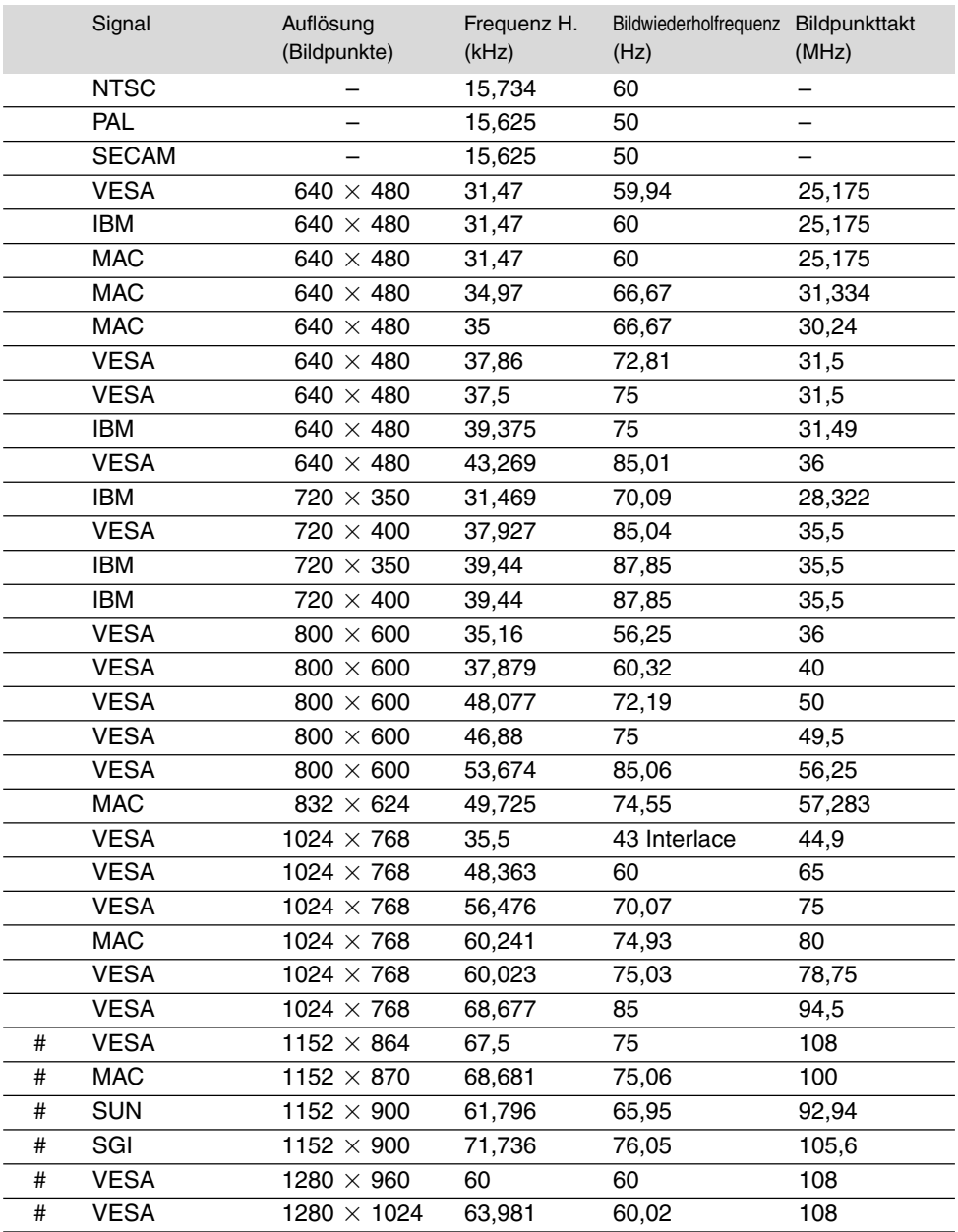

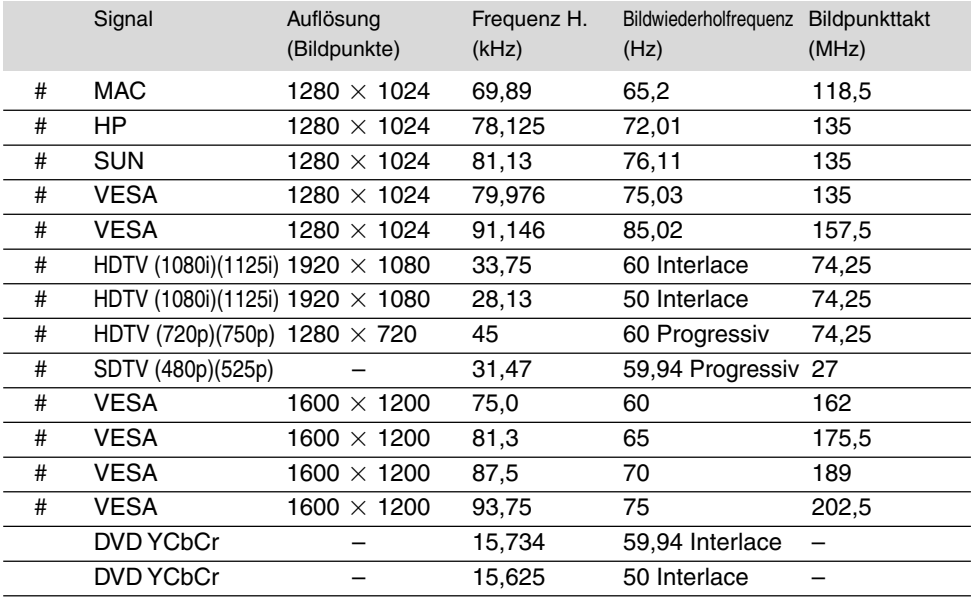

#: Die in obiger Liste mit # gekennzeichneten Bilder sind mit Advanced AccuBlend komprimiert.

*HINWEIS: Einige Komposit-Sync.-Signale werden möglicherweise nicht richtig angezeigt.*

*Andere als in der Tabelle angegebene Signale werden möglicherweise nicht richtig angezeigt. Ändern Sie in einem derartigen Fall die Bildwiederholfrequenz oder Auflösung auf Ihrem PC. Beziehen Sie sich auf das Hilfe-Kapitel unter den Anzeige-Eigenschaften.*

*UXGA (1600 1200) wird nur für das separate Sync.-Signal unterstüzt.*

# **PC-Steuercodes und Kabelverbindung**

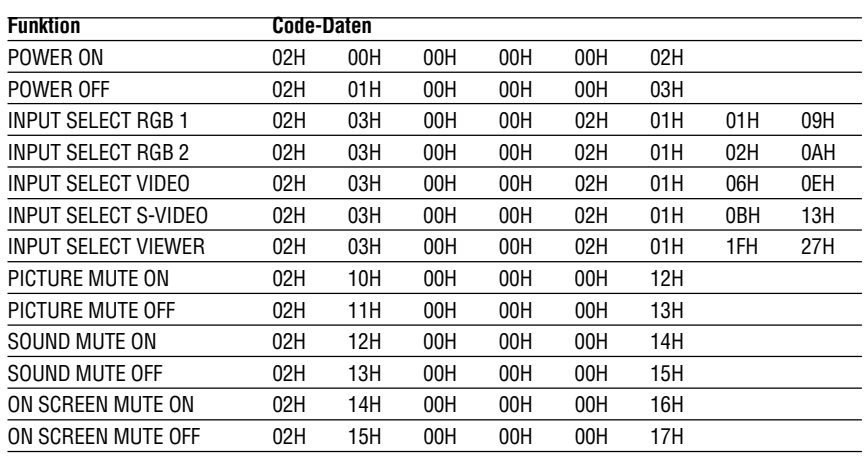

#### **PC-Steuerbefehle**

*HINWEIS: Im Bedarfsfall erhalten Sie bei Ihrem ortsansässigen Händler eine vollständige Liste aller Steuerbefehle.*

## **Kabelverbindung**

Kommunikationsprotokoll

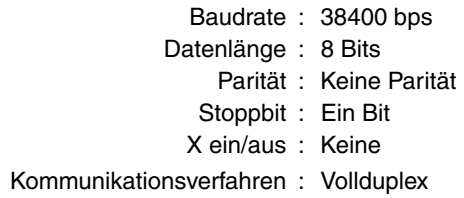

*HINWEIS: Abhängig vom Gerät ist möglicherweise bei langen Kabelläufen eine niedrigere Baudrate empfehlenswert.*

## **PC-Steueranschluss (DIN-8P)**

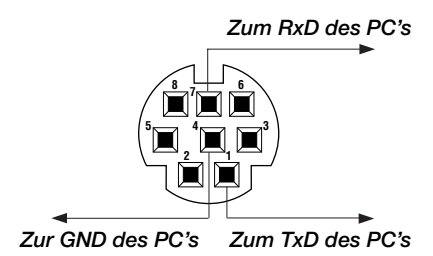

*HINWEIS: Die Pins 2, 3, 5, 6 und 8 werden im Projektor verwendet.*

# **Benutzung der Software-Tastatur**

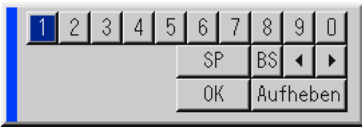

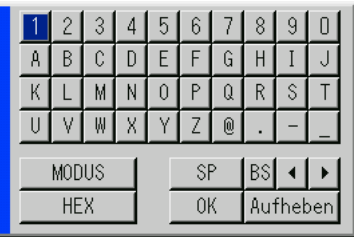

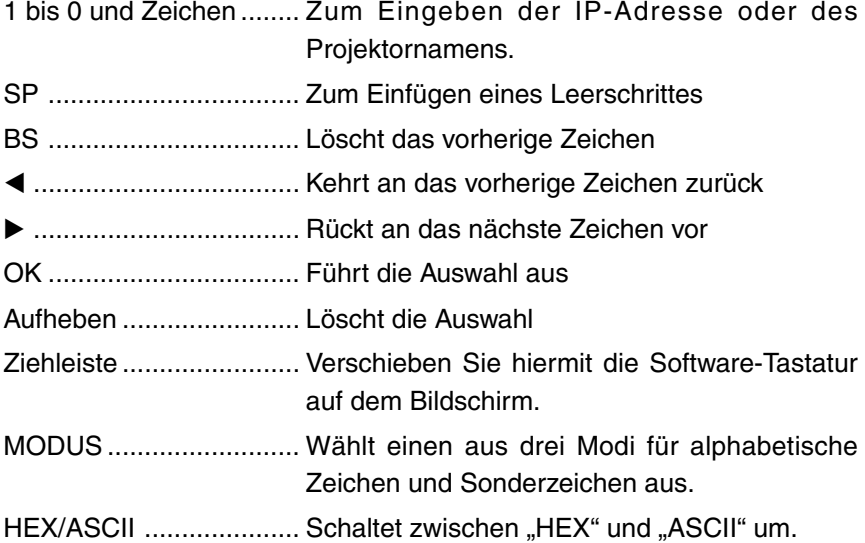

# **Benutzung eines HTTP-Browsers**

# **Übersicht**

Die Benutzung von HTTP-Server-Funktionen erlaubt die Steuerung des Projektors von einem Webbrowser aus, ohne dass dafür die Installation einer speziellen Software erforderlich ist. Vergewissern Sie sich, dass Sie für den Webbrowser "Microsoft Internet Explorer 4.x" oder eine höhere Version verwenden. (Dieses Gerät verwendet "JavaScript" und "Cookies" und der Browser sollte so eingestellt sein, dass er diese Funktionen akzeptiert. Das Eingabeverfahren hängt von der Browser-Version ab. Bitte beziehen Sie sich auf die Hilfe-Datein und die der Software beiliegenden Informationen.)

#### *HINWEIS:*

- *\* Im Standby-Modus stehen die HTTP-Server-Funktionen nicht zur Verfügung.*
- *\* Abhängig von den Netzwerk-Einstellungen reagieren das Display oder die Tasten möglicherweise langsamer. Unter Umständen wird eine Funktion auch gar nicht ausgeführt. Konsultieren Sie in einem solchen Fall Ihren Netzwerk-Administrator.*
- *\* Der Projektor reagiert nicht, wenn die Tasten wiederholt schnell hintereinander gedrückt werden. Warten Sie in einem solchen Fall einen Moment und drücken Sie die entsprechende Taste dann noch einmal. Wenn der Projektor nach wie vor nicht reagiert, sollten Sie die LAN-Karte einmal herausziehen und anschließend gleich wieder einsetzen.*

*Auf die HTTP-Server-Funktionen können Sie zugreifen, indem Sie http:// <die IP-Adresse des Projektors> /index.html in die Eingabespalte des URL eingeben.*

# **ACHTUNG:**

Verwenden Sie nicht die HTTP-Server-Funktionen zusammen mit dem Dienstprogramm Dynamic Image Utility auf der im Lieferumfang enthaltenen CD-ROM.

Die gleichzeitige Verwendung beider Programme kann unter Umständen eine fehlerhafte Verbindung oder eine langsame Verbindung zur Folge haben.

#### **ANHANG**

#### **Vorbereitungen vor der Benutzung**

Stellen Sie die Netzwerkverbindungen her, richten Sie den Projektor ein und stellen Sie vor dem Aktivieren der Browser-Funktionen sicher, dass alle erforderlichen Vorbereitungen getroffen wurden. (Siehe "Einstellung des LAN-Modus" auf Seite G-102.)

Der Betrieb mit einem Browser, der einen Proxyserver verwendet, ist abhängig vom Typ des Proxyservers und dem Eingabeverfahren unter Umständen nicht möglich. Obwohl der Typ des Proxyservers ein Faktor sein kann, werden eingestellte Funktionen abhängig von der Effektivität des Caches möglicherweise nicht angezeigt und der vom Browser aus eingestellte Inhalt spiegelt sich unter Umständen nicht im Betrieb wieder. Ein Proxyserver sollte wirklich nur dann verwendet werden, wenn dies absolut unvermeidlich ist.

#### **Handhabung der Addresse für den Betrieb über einen Browser**

In Bezug auf die aktuelle als Addresse oder in die URL-Spalte eingegebene Addresse, kann der Hostname beim Betrieb des Projektors über einen Browser in unveränderter Form verwendet werden, wenn der Hostname entsprechend der IP-Addresse des Projektors im Domänenname-Server durch den Netzwerk-Administrator registriert worden ist, oder wenn der Hostname entsprechend der IP-Addresse des Projektors in der "HOSTS"-Datei des verwendeten Computers registriert wurde.

- Beispiel 1: Wenn der Hostname des Projektors auf"pj.nec.co.jp" eingestellt worden ist, wird http://pj.nec.co.jp/index.html als Addresse oder in der Eingabespalte des URLs angegeben.
- Beispiel 2: Wenn die IP-Addresse des Projektors "192.168.73.1" ist, erhalten Sie Zugriff auf die HTTP-Serverfunktionen, indem Sie http://192.168.73.1/index.html für die Addresse oder in die Eingabespalte des URLs eingeben.

#### **Aufbau des HTTP-Servers**

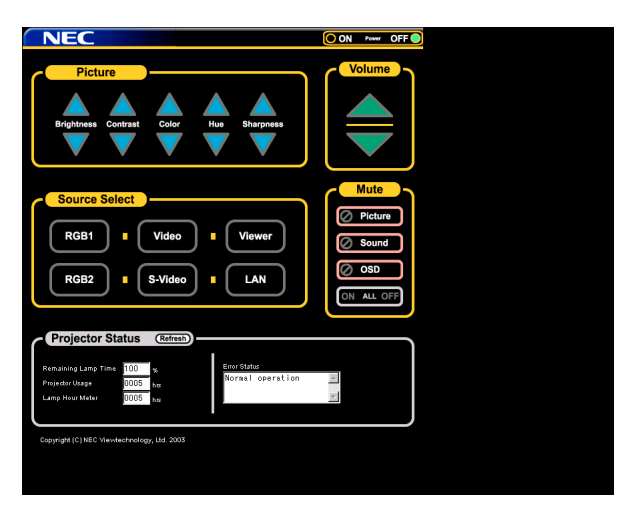

Netz: Dies steuert das Netz des Projektors.

Ein: Die Stromversorgung wird eingeschaltet.

Aus: Die Stromversorgung wird ausgeschaltet.

Lautstärke: Dies steuert die Lautstärke des Projektors.

- ▲ Erhöht den Lautstärke-Einstellwert.
- ▼ Verringert den Lautstärke-Einstellwert.

Ausblendung: Dies steuert die Ausblendfunktion des Projektors.

- Alle Ein .......Blendet alle Video-, Audio und Bildschirm-Anzeige-Funktionen aus.
- Alle Aus ......Entaktiviert die Ausblendung aller Video-, Audio- und Bildschirm-Anzeige-Funktionen.

Bild ein ....... Blendet das Bild aus.

Bild aus ...... Entaktiviert die Bildausblendung.

Ton ein ....... Blendet den Ton aus.

Ton aus ...... Entaktiviert die Tonausblendung.

OSD ein ..... Blendet das Bildschirm-Display aus.

OSD aus .... Entaktiviert die Ausblendung des Bildschirm-Displays.

#### **ANHANG**

Bild: Steuert die Bildeinstellung des Projektors.

Helligkeit ........ Erhöht den Helligkeits-Einstellwert.

Helligkeit ▼ ........ Verringert den Helligkeits-Einstellwert.

Kontrast ......... Erhöht den Kontrast-Einstellwert.

Kontrast ▼ ......... Verringert den Kontrast-Einstellwert.

Farbe  $\blacktriangle$  .............. Erhöht den Farb-Einstellwert.

Farbe ▼ ............. Verringert den Farb-Einstellwert.

Farbton  $\blacktriangle$  .......... Erhöht den Farbton-Einstellwert.

Farbton ▼ .......... Verringert den Farbton-Einstellwert.

Bildschärfe ..... Erhöht den Bildschärfe-Einstellwert.

Bildschärfe ▼ ..... Verringert den Bildschärfe-Einstellwert.

Die steuerbaren Funktionen sind abhängig vom in den Projektor eingegebenen Signal. Siehe Seite G-85.

Quellenwahl: Dies schaltet den Eingangsanschluss des Projektors.

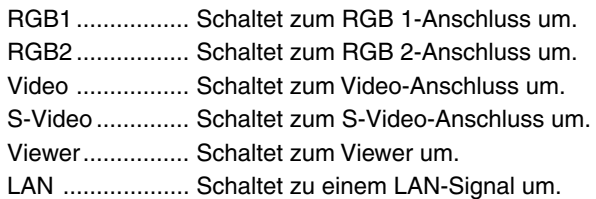

Projektor-Status: Zeigt den Zustand des Projektors an.

Restliche Lampennutzungszeit

..................................... Zeigt die restliche Lebendauer der Lampe in Prozent an.

Lampenbetriebsstunden-Zähler

..................................... Zeigt an, wie viele Stunden die Lampe bereits in Betrieb war.

- Projektor-Benutzung .... Zeigt an, wie viele Stunden der Projektor bereits in Betrieb war.
- Fehler-Status ............... Zeigt den Zustand der innerhalb des Projektors aufgetretenen Fehler an.
- Bildwiederholung ......... Aktualisiert die Anzeige der nachfolgenden Umstände.

# **TravelCare-Führer**

# **TravelCare – eine Serviceleistung für Weltreisende**

Dieses Produkt ist geeignet für "TravelCare", NEC's einzigartige internationale Garantie.

Bitte beachten Sie, dass der Umfang von TravelCare sich vom Umfang der dem Produkt beiliegenden Garantie teilweise unterscheidet.

# **Serviceleistungen von TravelCare**

Diese Garantie ermöglicht es dem Kunden, auf Produkte Serviceleistungen bei NEC und bei NEC autorisierten Service-Centern in den nachfolgend aufgeführten Ländern zu erhalten, wenn Sie vorübergehend auf internationale Geschäfts- oder Freizeitreisen sind.

Beziehen Sie sich bitte für Einzelheiten bezüglich der von den verschiedenen Service-Centern angebotenen Serviceleistungen auf die nachstehend aufgeführte "Liste der TravelCare-Anlaufstellen".

#### **1 Reparaturservices**

Das Produkt wird innerhalb von 10 Werktagen repariert und ausgeliefert, ausschließlich Versanddauer.

Während der Garantiedauer werden die Kosten für Wartungsteile, Arbeitskosten für Reparaturen und die Versandkosten innerhalb des Geltungsbereichs des Service-Centers von der Garantie gedeckt.

#### **2 Ersatzprodukt-Verleihservice**

Wenn der Kunde es wünscht, kann er oder sie ein Ersatzprodukt mieten, während das Originalprodukt repariert wird.

Gebühr: US \$200 für 12 Tage

Diese Gebühr muss beim Service-Center bar oder mit Kreditkarte bezahlt werden.

Die \$200 Leihgebühr kann nicht rückerstattet werden, auch wenn der Kunde das Gerät weniger als 12 Tage leiht, bevor er es zurückgibt.

Das Ersatzprodukt wird innerhalb von 3 Werktagen geliefert.

Falls der Kunde das Ersatzprodukt nicht innerhalb von 12 Tagen zurückgibt, wird dem Kunden der Preis des Gerätes in Rechnung gestellt.

Falls der Kunde das Ersatzprodukt in einem fehlerhaften oder beschädigtem Zustand zurückgibt, werden dem Kunden die Reparaturkosten in Rechnung gestellt.

#### **ANHANG**

Dabei ist zu beachten, dass dieser Service nicht in allen Ländern und Regionen angeboten wird. Bitte beziehen Sie sich auf die "Liste der TravelCare-Anlaufstellen".

Ferner wird dieser Produkt-Verleihservice nach Ablauf der Produktgarantie nicht mehr angeboten.

# **Garantiedauer**

1 a. Nach Vorlage des Garantiescheins oder des Kaufbelegs:

Gültig für die auf der Garantie angegebenen Dauer oder für die in dem Land, in dem das Gerät gekauft wurde, geltenden Garantiedauer.

b. Wenn nur das Produkt angeliefert wird:

Gültig für eine Dauer von 14 Monaten ab Herstellungsdatum, das durch die auf dem Produkt befestigten Seriennummer angegeben ist.

- 2 Wenn ein Produkt angeliefert wird, dessen Garantiedauer abgelaufen ist: Reparaturen werden gegen eine Gebühr durchgeführt. In diesem Fall, kann der Kunde den Ersatzprodukt-Verleihservice nicht mehr in Anspruch nehmen.
- 3 In den folgenden Fällen, können Reparaturkosten in Rechnung gestellt werden, auch wenn die Produktgarantie noch gültig ist:
	- 1) Falls die Garantiedauer, die Modellbezeichnung, die Seriennummer und die Bezeichnung der Verkaufsstelle nicht auf dem Garantieschein angegeben sind oder diese Angaben verändert wurden.
	- 2) Probleme oder Schäden, die durch Herunterfallen oder von Stößen während der Lieferung oder des Transports durch den Kunden oder von unsachgemäßem Gebrauch durch die Kunden herrühren.
	- 3) Probleme oder Schäden, die durch unsachgemäße Verwendung oder von unbefugt durchgeführten Veränderungen oder Reparaturen seitens der Kunden herrühren.
	- 4) Probleme oder Schäden, die durch Feuer, Salzschäden, Gasschäden, Erdbeben, Blitzschäden, Sturm- oder Überschwemmungsschäden oder andere Naturkatastrophen oder durch externe Faktoren, wie Staub, Zigarettenrauch, unnormale Spannung, usw. verursacht werden.
	- 5) Probleme oder Schäden, die vom Gebrauch in heißen oder feuchten Orten, in Fahrzeugen, Booten oder Schiffen, usw. herrühren.
	- 6) Probleme oder Schäden, die durch andere als von NEC angegebene am Produkt angeschlossene Verschleißteile oder Geräte hervorgerufen werden.

#### G-143

- 7) Probleme, die unter normalen Betriebsbedingungen durch normale Abnutzung, natürlichem Verschleiß oder normaler Verschlechterung der Teile verursacht werden.
- 8) Probleme oder Schäden an den Lampen und anderen Verschleißteilen, enthaltenen Teilen oder optionalen Teilen.
- 9) Andere Bedingungen, die in der dem Produkt beiliegenden Garantie festgesetzt sind, treffen ebenfalls zu.

*HINWEIS: Das Produkt kann in Übersee mit Spannungen von 100 bis 120 V und 200 bis 240 V betrieben werden, indem ein Netzkabel verwendet wird, dass mit den Standards und der Stromspannung des Landes übereinstimmt, in dem das Produkt betrieben wird.*

# **Liste der TravelCare-Anlaufstellen**

Diese Liste ist ab 1. Juni 2002 gültig.

Bitte beziehen Sie sich für die aktuellsten Informationen auf die Webseiten der Service-Center in den verschiedenen Ländern, die in der Liste der TravelCare-Anlaufstellen oder auf der NEC Webseite unter http://www.nec-pj.com aufgelistet sind.

# **Liste der TravelCare-Anlaufstellen**

#### **In Europa**

NEC Europe, Ltd. / European Technical Centre

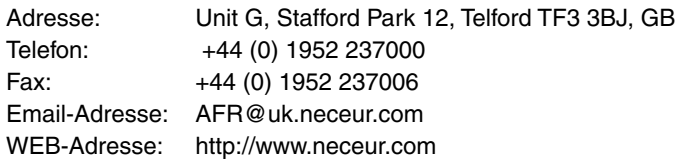

(Abgedeckte Regionen)

- EU: Österreich\*, Belgien\*, Dänemark\*, Finnland\*, Frankreich\*, Deutschland\*, Griechenland\*, Irland\*, Italien\*, Luxemburg\*, Niederlande\*, Portugal\*, Spanien\*, Schweden\* und Großbritannien\*
- EWR: Norwegen\*, Island und Liechtenstein
# **ANHANG**

# **In Nordamerika**

NEC Solutions(America), Inc.

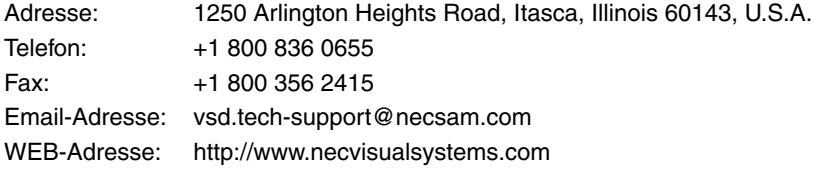

(Abgedeckte Regionen)

U.S.A. \*, Kanada\*

### **In Ozeanien**

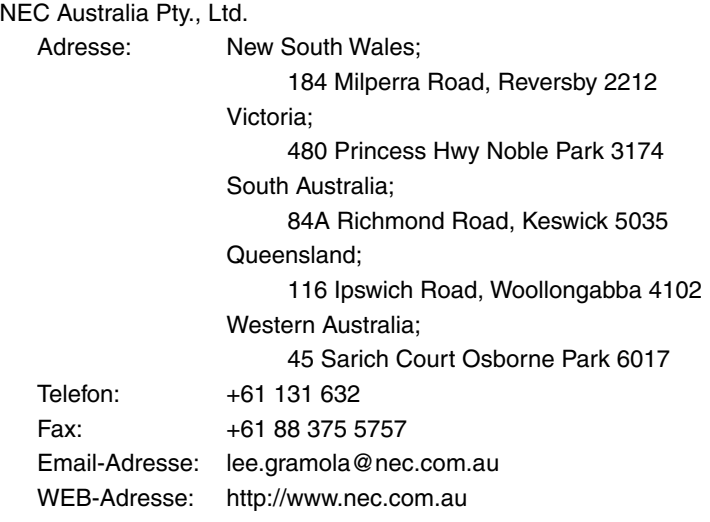

(Abgedeckte Regionen) Australien\*, Neuseeland

# **ANHANG**

# **In Asien und Mittlerer Osten**

NEC Viewtechnology, Ltd.

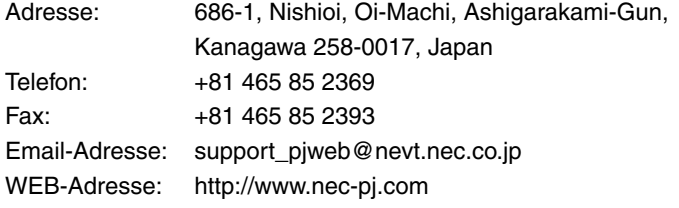

(Abgedeckte Regionen) Japan\*

### NEC Hong Kong Ltd.

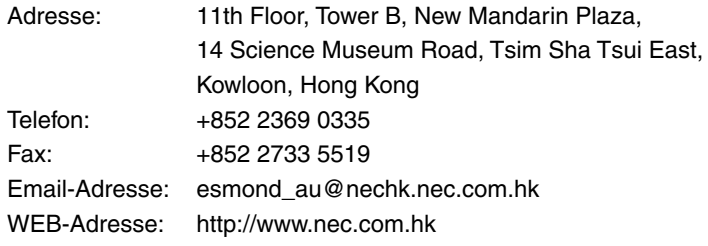

(Abgedeckte Regionen)

Hongkong

# **NEC Taiwan Ltd.**

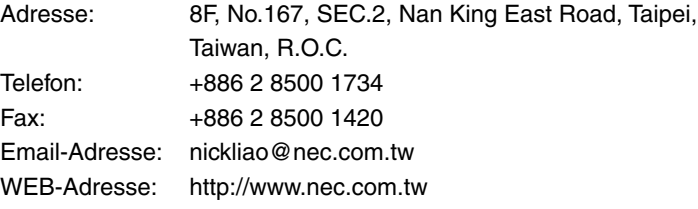

(Abgedeckte Regionen) Taiwan

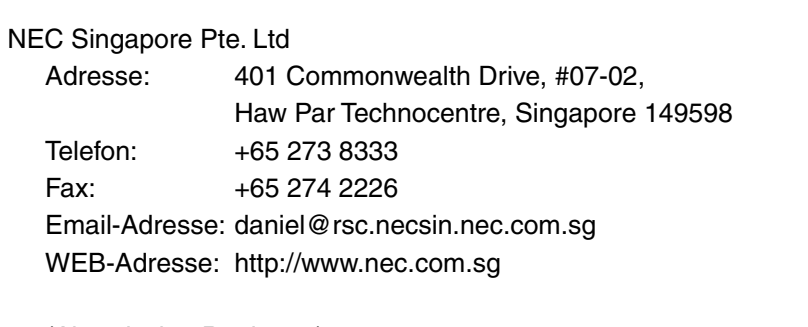

(Abgedeckte Regionen) Singapur

Hyosung Data System, Ltd.

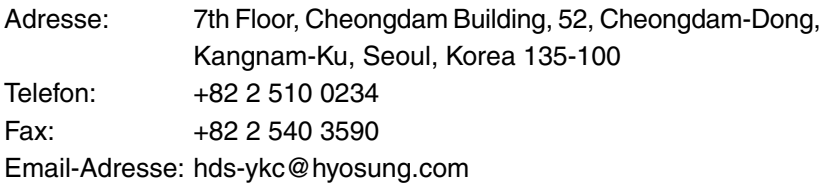

(Abgedeckte Regionen) Südkorea

Lenso Communication Co., Ltd.

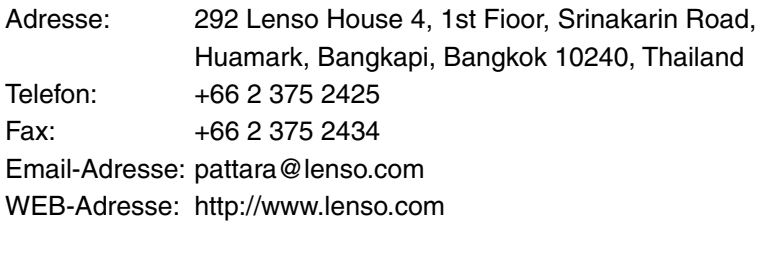

(Abgedeckte Regionen) Thailand

ABBA Electronics L.L.C.

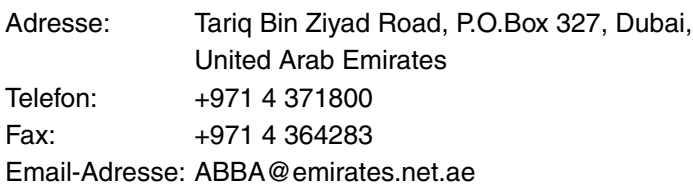

(Abgedeckte Regionen) Vereinte Arabische Emirate

Samir Photographic Supplies

Adresse: P.O.Box 599, Jeddah 21421, Saudi Arabia Telefon: +966 2 6828219 Fax: +966 2 6830820 Email-Adresse: valtkes@samir-photo.com

(Abgedeckte Regionen) Saudi-Arabien

*Hinweis\*: In den Ländern, die mit einem Sternchen (\*) gekennzeichnet sind, wird der Ersatzprodukt-Verleihservice angeboten.*

### **ANHANG**

Datum:  $/ / /$ ,

**AN: NEC oder NEC autorisierter Service-Center: ABS:**

(Firma & Name mit Unterschrift)

Sehr geehrte Damen und Herren,

ich möchte mich für Ihr TravelCare-Serviceprogramm, basierend auf dem beiliegenden Registrierungsund Qualifikationsformular, anmelden und stimme den folgenden Bedingungen zu, ferner bin ich damit einverstanden, dass die Servicekosten von meinem Kreditkartenkonto abgebucht werden, falls ich die geliehenen Ersatzgeräte nicht innerhalb der angegebenen Frist zurückgebe. Ich bestätige ebenfalls, dass die folgenden Informationen korrekt sind. Mit freundlichen Grüßen.

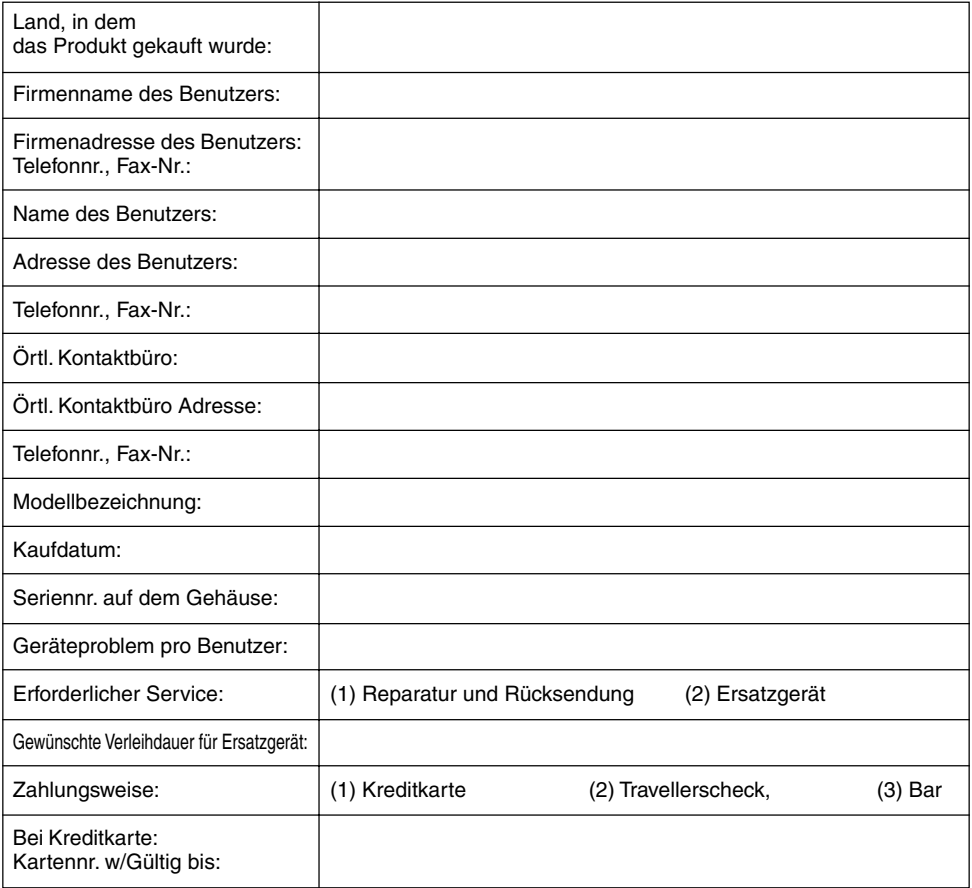

### **Anmeldungsformular für das TravelCare-Serviceprogramm**

# **Bedingungen für Ihr TravelCare-Serviceprogramm**

Endverbraucher müssen die folgenden Bedingungen für das TravelCare-Serviceprogramm verstehen und die erforderlichen Informationen im Anmeldungsformular eintragen.

#### **1. Service-Optionen:**

Es stehen 3 Arten von "Serviceleistungen" zur Verfügung. Der Endverbraucher muss die folgenden Bedingungen verstehen und das Anmeldungsformular ausfüllen.

(1). Reparatur und Rücksendung:

Das 'defekte Gerät' wird vom Kunden versendet oder wird beim Kunden abgeholt. Es wird innerhalb von 10 Werktagen repariert und ausgeliefert, ausschließlich Versanddauer.

Es kann vorkommen, dass die Reparatur und Rücksendung nicht von einem von NEC autorisierten Service-Center durchgeführt werden kann, da das gleiche Modell nicht in dieser Region verkauft wird und infolgedessen keine Ersatzteile vorrätig sind.

2) Reparatur und Rücksendung mit Verleih: (Dieser Service ist auf einige Service-Center beschränkt)

Dieser Service wird dem Endverbraucher angeboten, der nicht auf eine Reparatur warten kann.

Der Kunde kann für \$200 ein Gerät für einen Zeitraum von bis zu 12 Tagen ausleihen. Der Kunde sendet das defekte Gerät für die Reparatur zum nächsten NEC autorisierten Service-Center. Um Probleme beim Abholen zu verhindern, ist es erforderlich, dass das Anmeldungsformular ausgefüllt wird.

Der Endverbraucher muss die Gültigkeit der Serviceleistung dem NEC autorisierten Service-Center bestätigen.

3) Nur Verleih:

Bei dieser Serviceleistung stellt der NEC autorisierte Service-Center dem Kunden für U\$200 ein Ersatzgerät für einen Zeitraum von 12 Tagen zur Verfügung. Der Kunde behält das defekte Gerät und lässt den Projektor nach seiner Rückkehr in sein Heimatland reparieren.

### **2. Garantieausschlüsse:**

Dieses Programm kommt nicht zur Anwendung, wenn die Seriennummer des Projektors beschädigt, verändert oder entfernt wurde.

Wenn nach Ansicht von NEC oder seinen Handelsvertretern die Defekte oder Fehler von einer anderen Ursache als natürlicher Verschleiß, normale Abnutzung, einem Versäumnis oder eines Fehlers seitens NEC herrühren, einschließlich und ohne Einschränkung:

- 1) Unfall, Transport, Fahrlässigkeit, falscher Gebrauch, Missbrauch, Wasser, Staub, Rauch oder Versäumnis durch den Kunden, seine Angestellten oder seine Vertreter oder seitens Dritter;
- 2) Störungen oder Fluktuation der elektrischen Leistung, Stromkreise, Klimaanlage, Feuchtigkeitssteuerung oder anderer Umgebungsbedingungen, wie der Betrieb in Raucherzonen;
- 3) Fehler jeglicher Art bei den Zubehörteilen oder den dazugehörigen Produkten oder Komponenten (ganz gleich, ob sie von NEC oder seinen Handelsvertretern geliefert wurden, die nicht Bestandteil des Produktes sind, das durch diese Garantie abgedeckt ist);
- 4) Höhere Gewalt, Feuer, Überschwemmung, Kriegsereignisse, Gewaltakt oder ähnliche Vorkommnisse;
- 5) Jeder Versuch seitens einer Person, die nicht zum NEC autorisierten Personal gehört, das Produkt zu justieren, zu verändern, zu reparieren, zu installieren oder Servicearbeiten daran durchzuführen.
- 6) Grenzüberschreitende Gebühren jeder Art, wie Zoll, Versicherung, Steuern, usw.

### **3. Kosten bei Garantieausschlüssen und bei Ablauf des Garantieanspruchs:**

Falls das defekte Gerät unter den Garantieausschluss fällt oder wenn der Garantieanspruch abgelaufen ist, stellt das von NEC autorisierte Service-Center dem Endverbraucher mit Recht einen Kostenvoranschlag für die Servicearbeiten aus.

### **4. Dead on Arrival (DOA):**

Der Endverbraucher muss dieses Problem mit dem Händler in dem Land lösen, in dem das Gerät gekauft wurde.

Der NEC autorisierte Service-Center führt beim DOA-Gerät eine normale Garantiereparatur durch, wird jedoch das DOA-Gerät nicht durch neue Geräte ersetzen.

### **5. Kosten und Bedingungen für den Verleihservice:**

Bei Empfang dieses NEC Projektors übernimmt der Kunde die Haftung für dieses geliehene Ersatzgerät.

Die gegenwärtigen Kosten für solch ein geliehenes Ersatzgerät betragen für 12 Tage \$200,00 USD.

Falls der Kunde das Gerät nach Ablauf der 12 Kalendertage nicht zurückgibt, wird dem Kunden die nächst höchsten Kosten bis zu und einschließlich des vollen Listenpreises, mitgeteilt durch den von NEC autorisierte Service-Center, von den Kreditkarten abgezogen. Bitte beziehen Sie sich auf das beiliegende Verzeichnis für die Kontaktaufnahme in den jeweiligen Ländern, um die Abholung eines Ersatzgerätes zu arrangieren.

Falls Sie mit dem Ersatzgerät in Ihr Heimatland zurückkehren, werden Ihnen für den Rücktransport des Gerätes in das Land, in dem Sie es geliehen haben, zusätzlich Frachtkosten in Rechnung gestellt.

Vielen Dank für Ihr Verständnis.